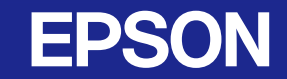

**دليل المستخدم**

# **جهاز العرض متعدد الوسائط**EMP-1715/1710 **EMP-1705/1700**

<span id="page-0-0"></span>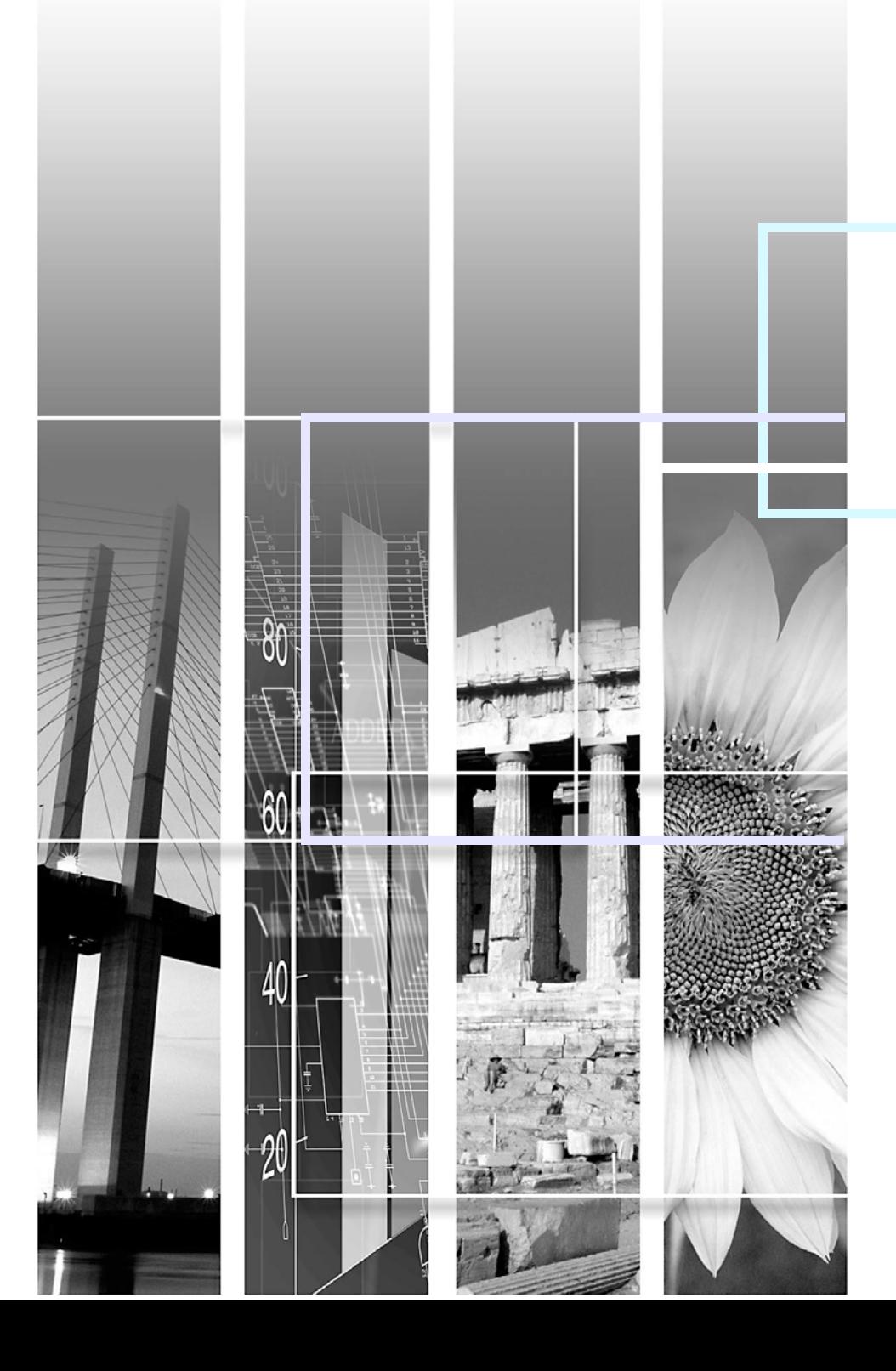

# **مجموعات الرموز المستخدمة في هذا الدليل**

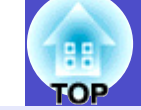

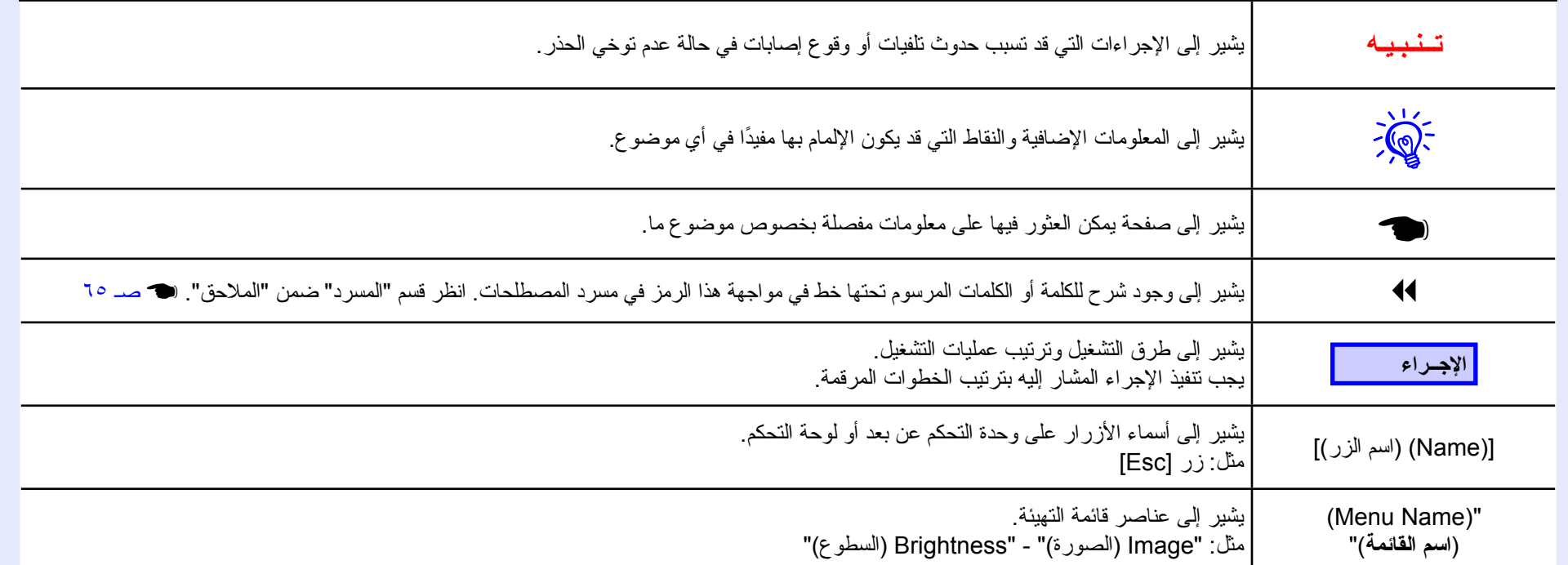

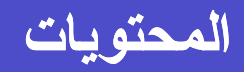

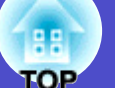

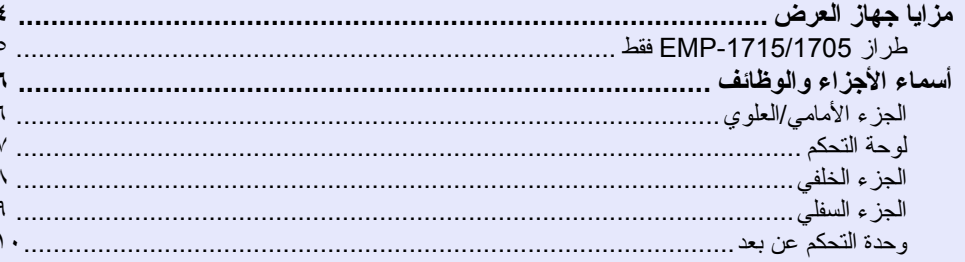

## وظائف مفيدة

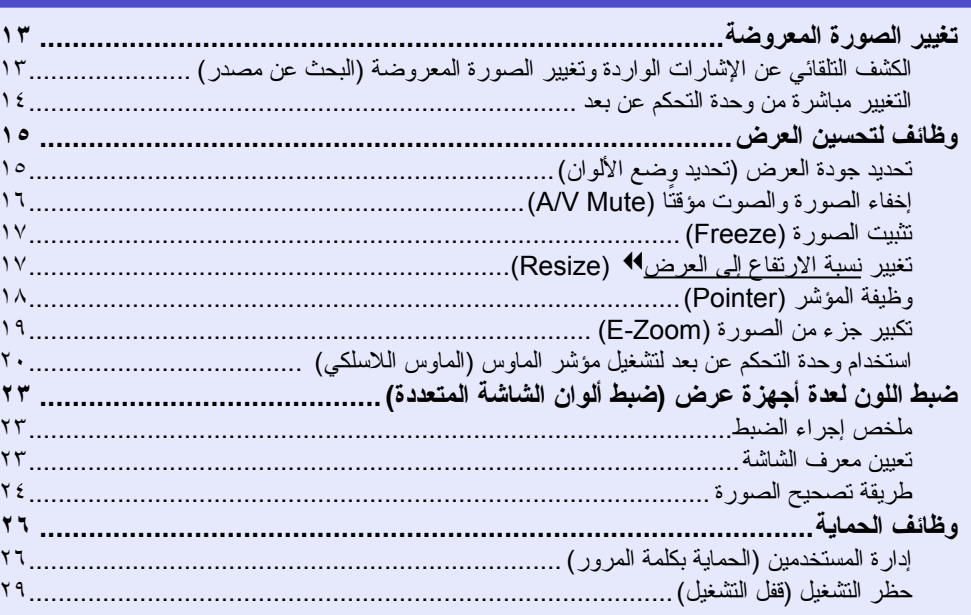

## فائمة التهيئة

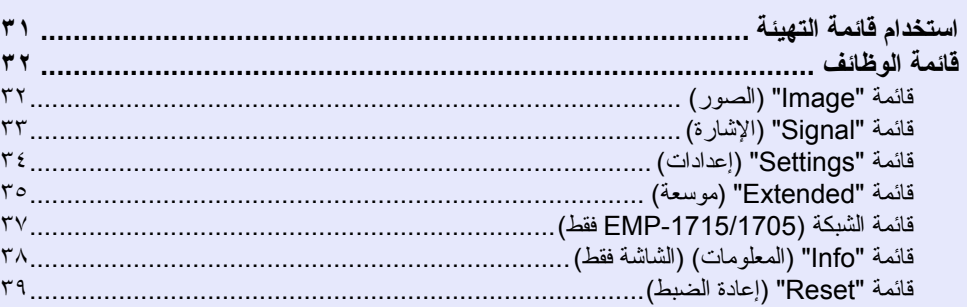

## استكشاف الأخطاء وإصلاحها

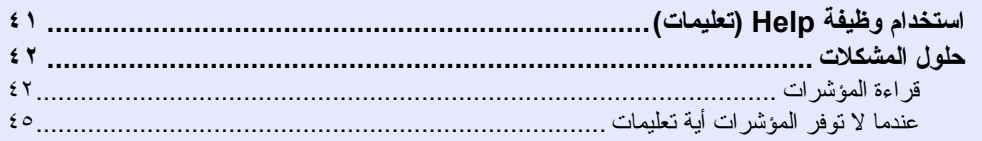

## للملاحق

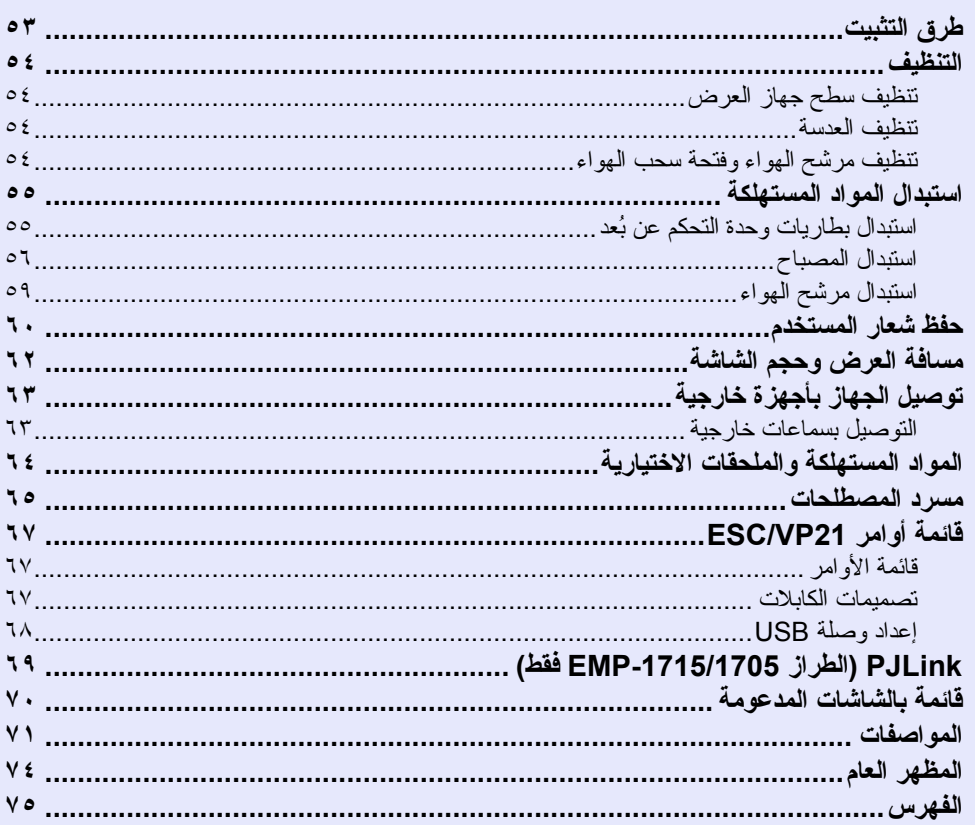

## **مزايا جهاز العرض**

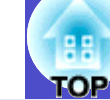

#### <span id="page-3-0"></span>**صغير الحجم وخفيف الوزن**

لا يتجاوز حجم ملف 5B) عمق ١٩٫٣ سم، عرض ٢٧٫٣ سم، ارتفاع ٦٫٨ سم) وجسم خارجي أنيق ناهيك عن خفة وزنه (١٫٦ إلى ١٫٧ كجم\*) ً كما يعتبر حمل الجهاز سهلا بفضل توفر جيب مخصص لتخزين الكابلات وما شابه في حقيبة حمل الأغراض الخفيفة المرفقة مع جهاز العرض. (تصصد ٧١

\* طراز -1715/1705EMP: ١٫٧ كجم، طراز -1710/1700EMP: ١٫٦ كجم

#### **ً وداعا للانتظار حتى يبرد الجهاز**

بوسعك فصل كابل طاقة جهاز العرض دون الانتظار حتى يبرد جهاز العرض أ ًولا.

#### **سهولة استخدام لا نظير لها**

- f **عند تشغيل جهاز العرض أو إيقاف تشغيله يصدر صوت "تنبيه"**  يصدر صوت " تنبيه" عند تشغيل الجهاز، وبعد انتهاء فترة تبريد الجهاز يصدر منبه التأكيد الصوتي ً تنبيها لمرتين. بمجرد سماع صدور التنبيهين من منبه التأكيد الصوتي، يمكنك فصل كابل الطاقة.
	- f **يغنيك التصميم أحادي المسند عن عمليات ضبط المستوى الصعبة** يمكنك بسهولة القيام بعمليات ضبط الارتفاع بيد واحدة. و دليل البداية السريعة

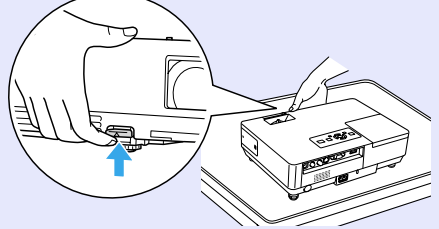

## f **سهولة العرض والتخزين بفضل مفتاح إيقاف الصوت/ الصورة**

يمكنك إيقاف العرض واستئنافه بسهولة عن طريق فتح مفتاح إيقاف الصوت/الصورة وإغلاقه مما أمكن معه تقديم عروض تقديمية واضحة على نحو أسهل.

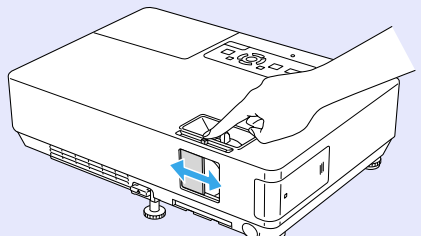

## f **لوحة تحكم سهلة الاستخدام**

للاستخدام السهل، يتم تصنيف الأزرار وترتيبها حسب وظائف الضبط والعرض الخاصة بها. الله صد ٧

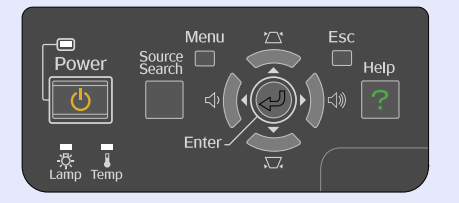

#### **وظائف الحماية**

- f **الحماية بكلمة المرور لتقييد وإدارة استخدام المستخدمين للجهاز** يمكنك تعيين كلمة مرور لتقييد من يستطيع استخدام جهاز العرض. هـ صـ ٢٦
- f **تمنع وظيفة قفل التشغيل تشغيل أزرار لوحة التحكم** يمكنك استخدام هذه الوظيفة لمنع المستخدمين من تغيير إعدادات جهاز العرض دون إذن في المناسبات وفي المدارس وغير ذلك.

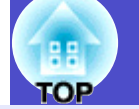

## **طراز -1715/1705EMP فقط**

#### <span id="page-4-0"></span>**إمكانية التوصيل بالكمبيوتر بسهولة تامة**

f **التوصيل بالكمبيوتر وبالشبكة اللاسلكية** استخدم شبكة LAN لاسلكية لتوصيل جهاز العرض بسهولة بالكمبيوتر. s *Wireless* **LAN Quick Connection Guide** كما يمكن التوصيل ً أيضا بنقطة الوصول. **EasyMP** Operation Guide **<sup>a</sup>** 

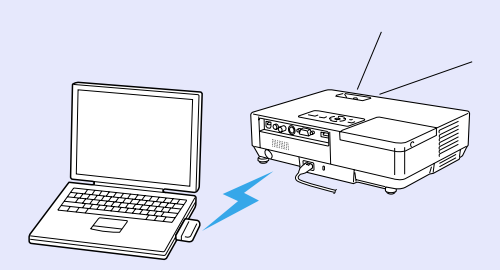

#### f **التوصيل باستخدام كابل USB) شاشة USB(** يمكن عرض الصور من شاشة الكمبيوتر بتوصيل كابل USB بالكمبيوتر ببساطة. **EasyMP** Operation Guide

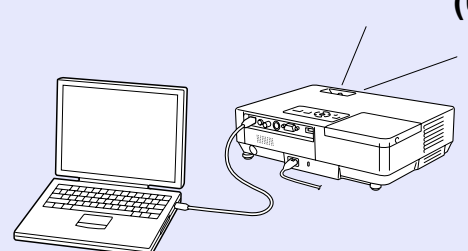

#### **دعم قوي للعروض التقديمية**

- f **تقديم عروض تقديمية دون الحاجة إلى وجود كمبيوتر** يمكنك تسجيل سيناريوهات العروض التقديمية إلى الوسائط مسبقًا ثم بدء تشغيلها مرة أخرى ببساطة. أصبحت العروض التقديمية ممكنة دون الحاجة إلى وجود كمبيوتر.
	- **EasyMP** Operation Guide
- f **عرض الشرائح فقط (وضع Presentation) العروض التقديمية))** يعرض وضع Presentation) العروض التقديمية) ًصورا فقط من عرض شرائح PowerPoint. يمكنك تقديم عروض تقديمية أنيقة بدون أن يرى المشاهدون المواد التحضيرية أو التشغيلية الأخرى. ه<del>ـ EasyMP Operation Guide</del>

#### **مستوى حماية معزز لشبكة LAN اللاسلكية**

حماية أقوى من الطرز السابقة. يمكنك الشعور بالحماية باستخدامه كجزء من الشبكة. **EasyMP** Operation Guide

#### **عرض الشاشة الثانية والثالثة (عرض شاشات متعددة)**

يمكنك عرض كل شاشة افتراضية مضبوطة على الكمبيوتر باستخدام جهازي عرض أو أكثر. يمكن استخدامه لجعل عمليات تشغيل الملفات وترتيبها للشاشات الافتراضية أثناء عرض الشاشات الافتراضية فقط. s *[Guide Operation EasyMP](#page-0-0)*

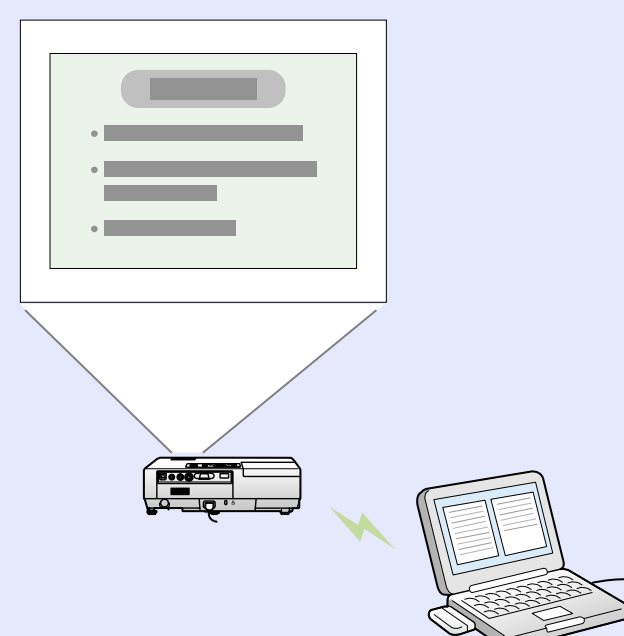

## **أسماء الأجزاء والوظائف**

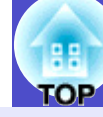

**٦**

## <span id="page-5-1"></span><span id="page-5-0"></span>**الجزء الأمامي/العلوي**

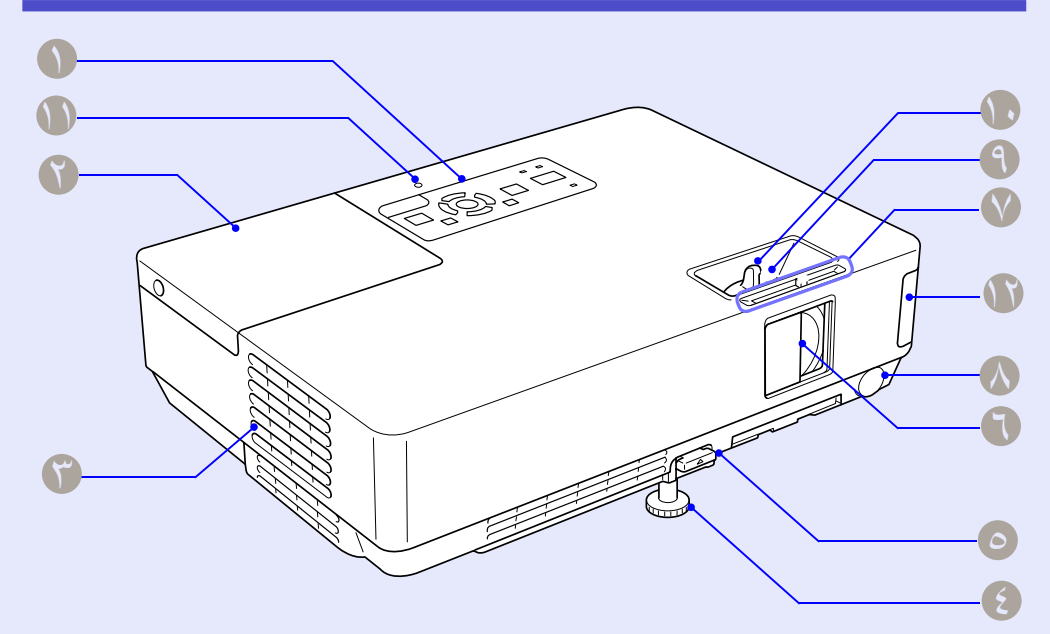

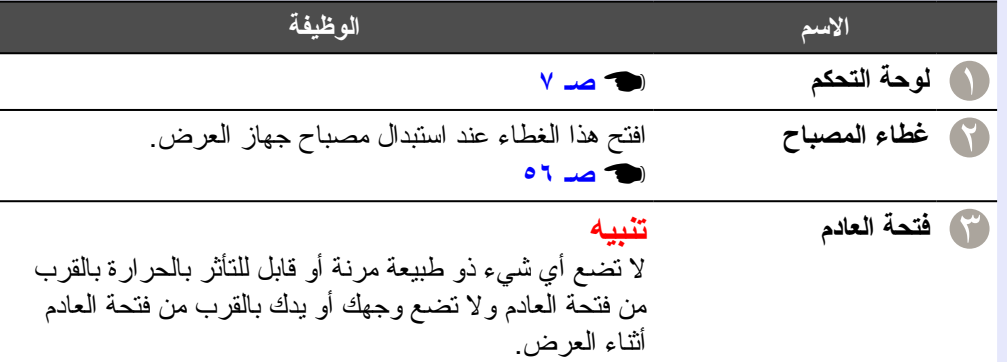

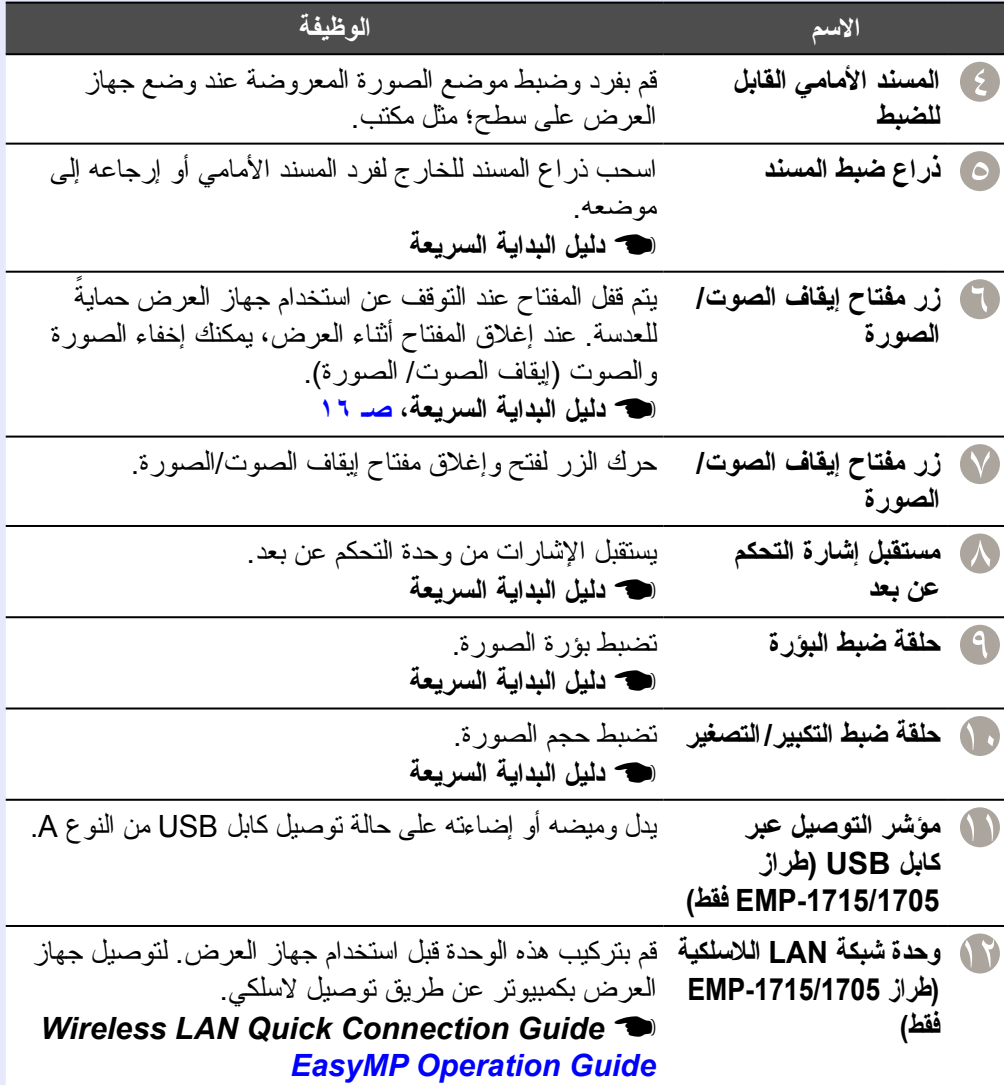

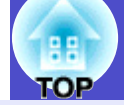

## <span id="page-6-0"></span>**لوحة التحكم**

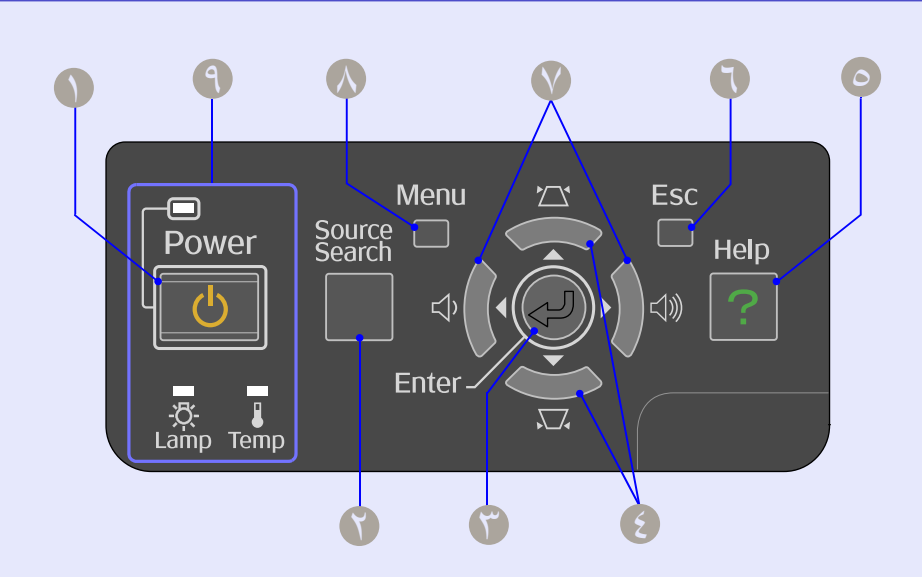

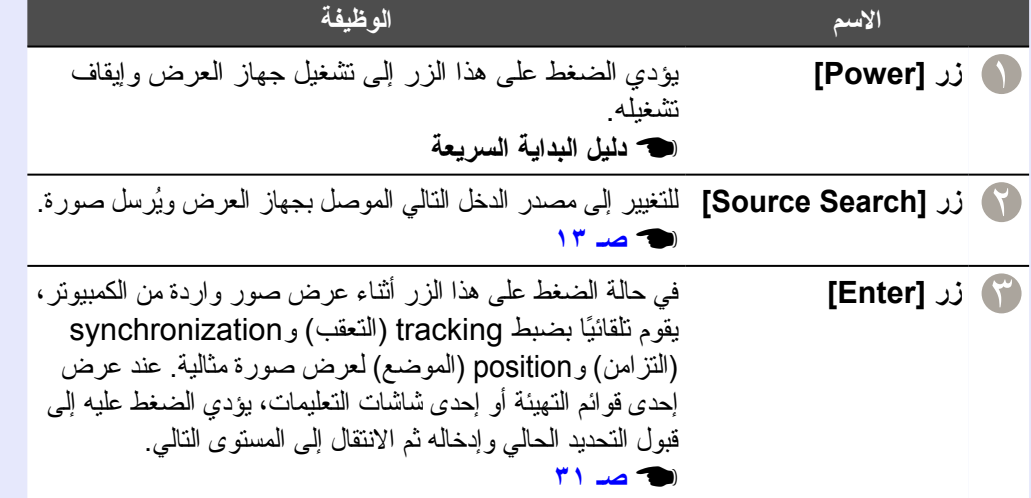

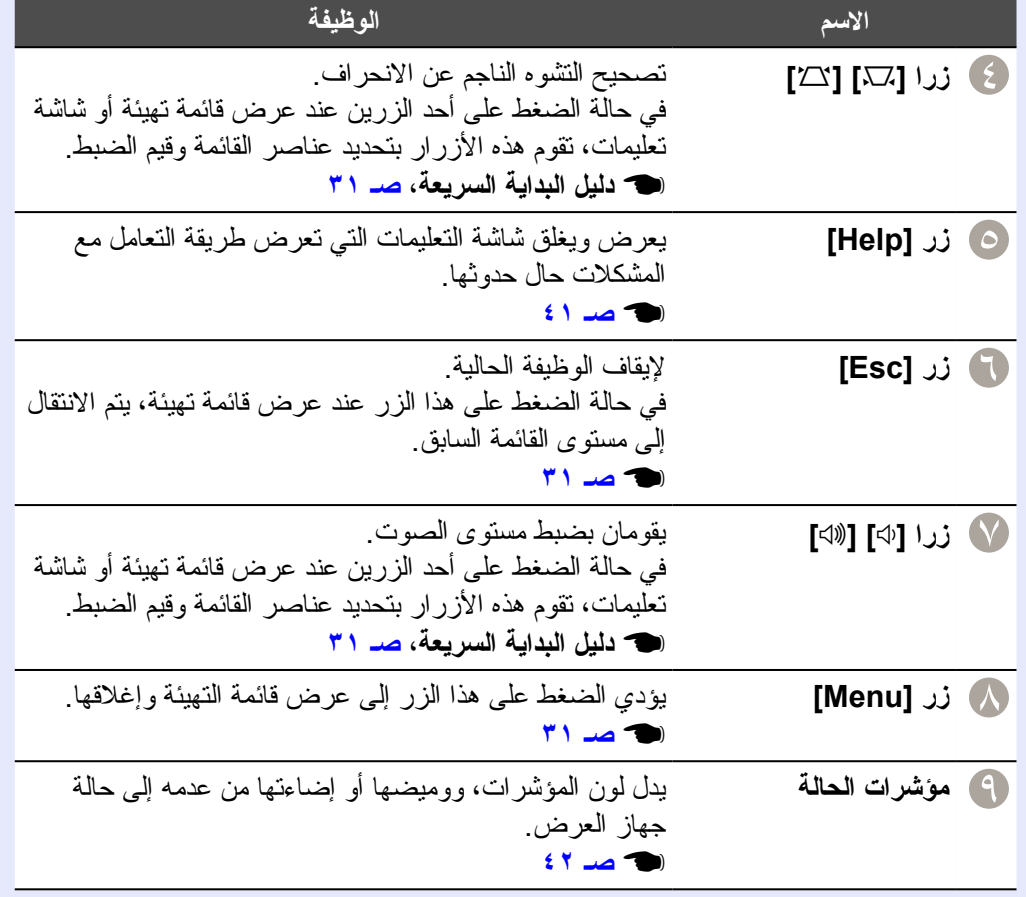

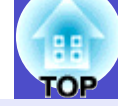

## <span id="page-7-0"></span>**الجزء الخلفي**

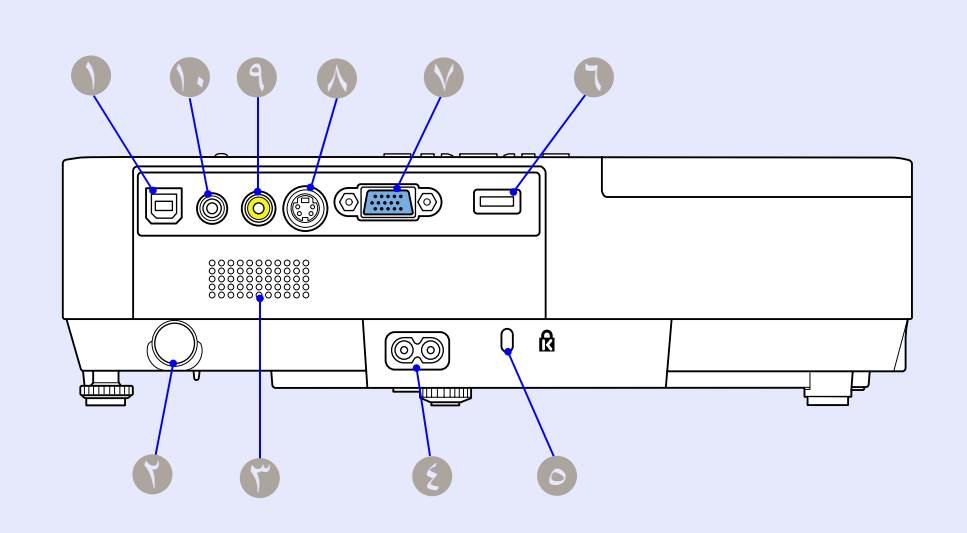

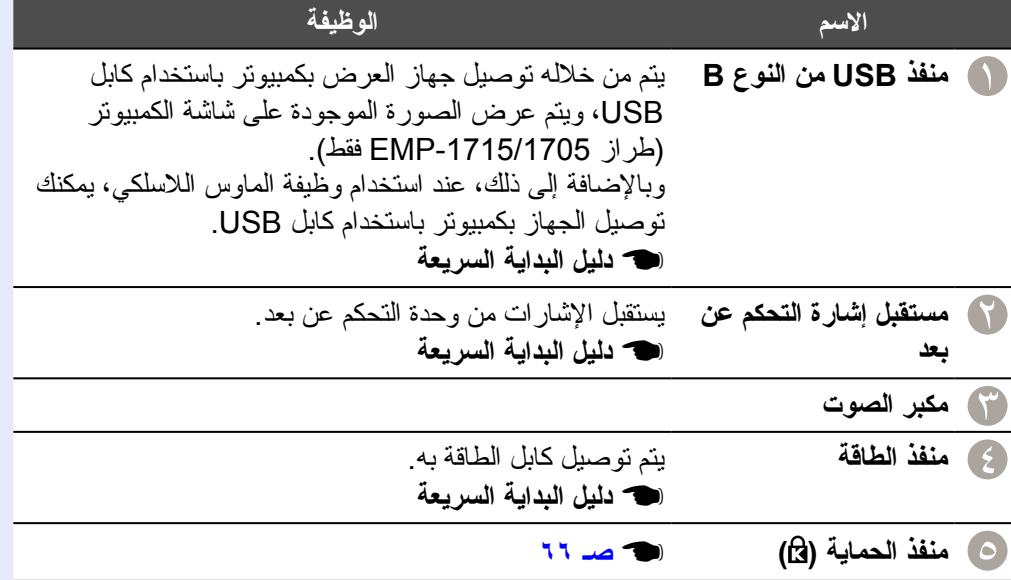

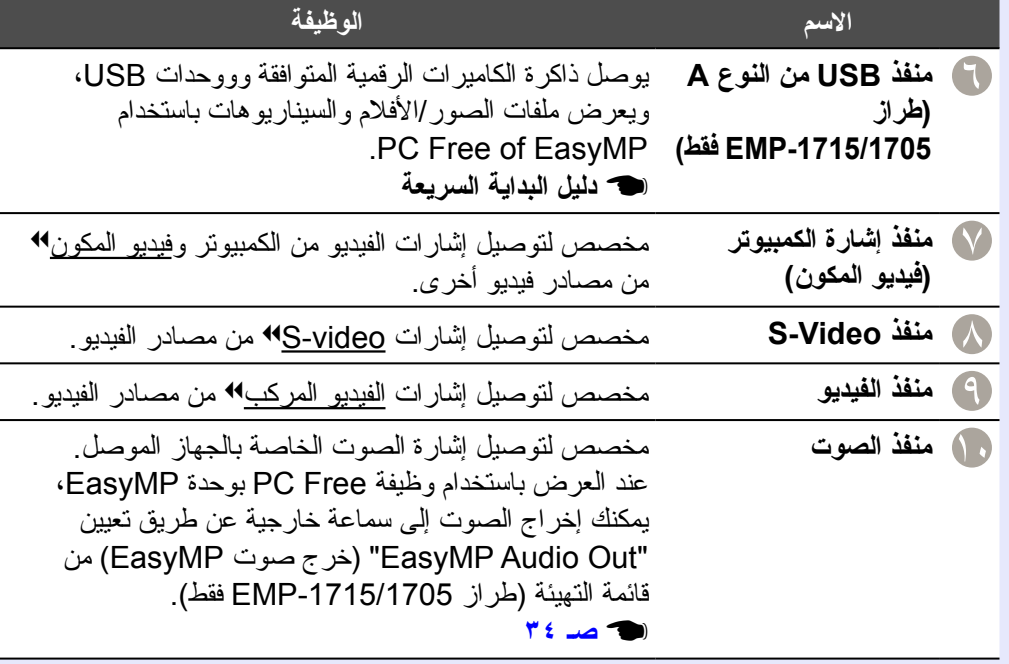

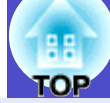

## <span id="page-8-0"></span>**الجزء السفلي**

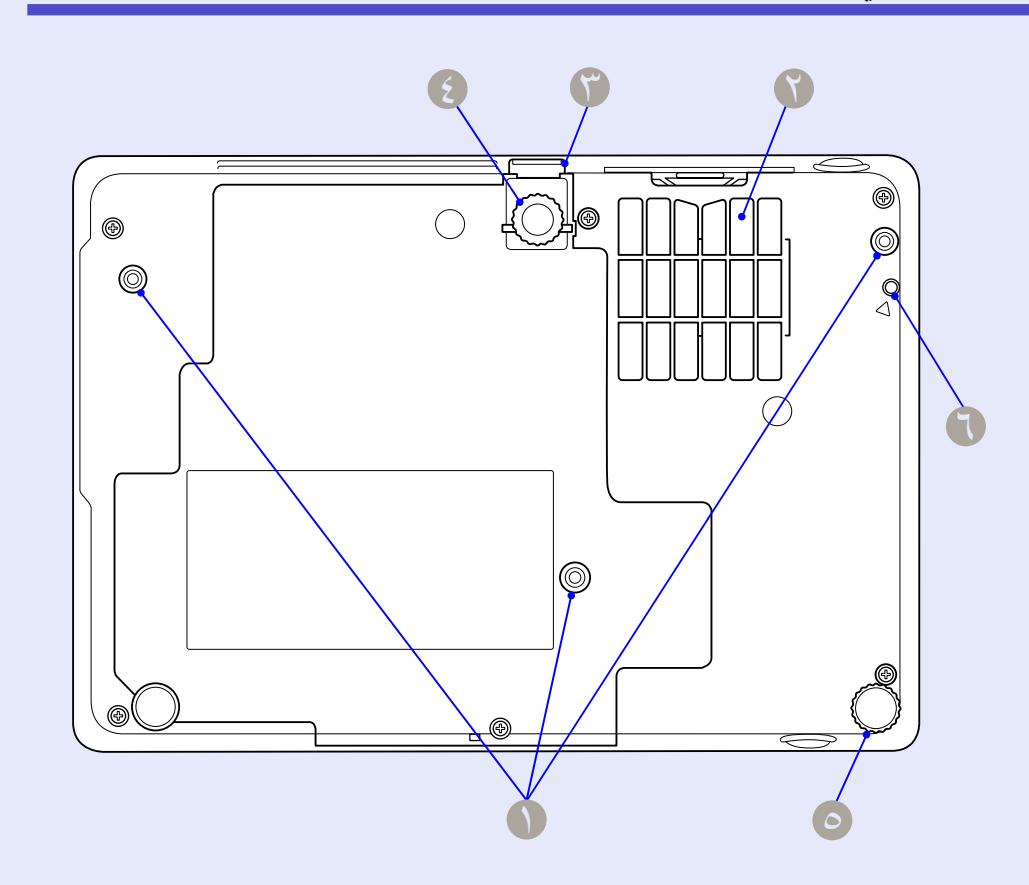

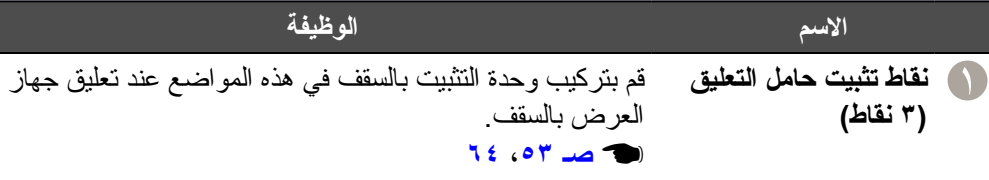

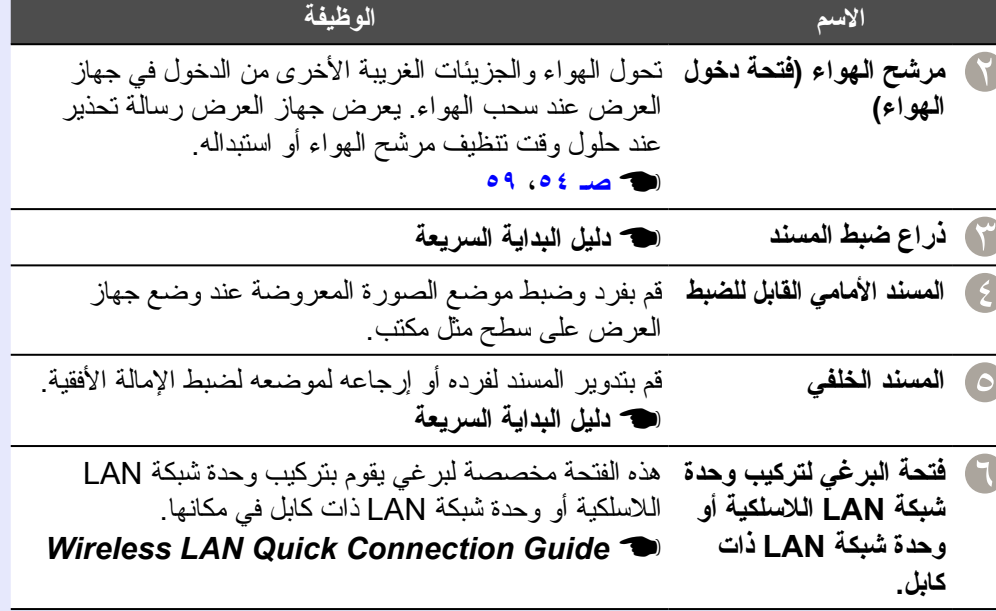

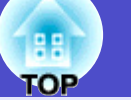

<span id="page-9-0"></span>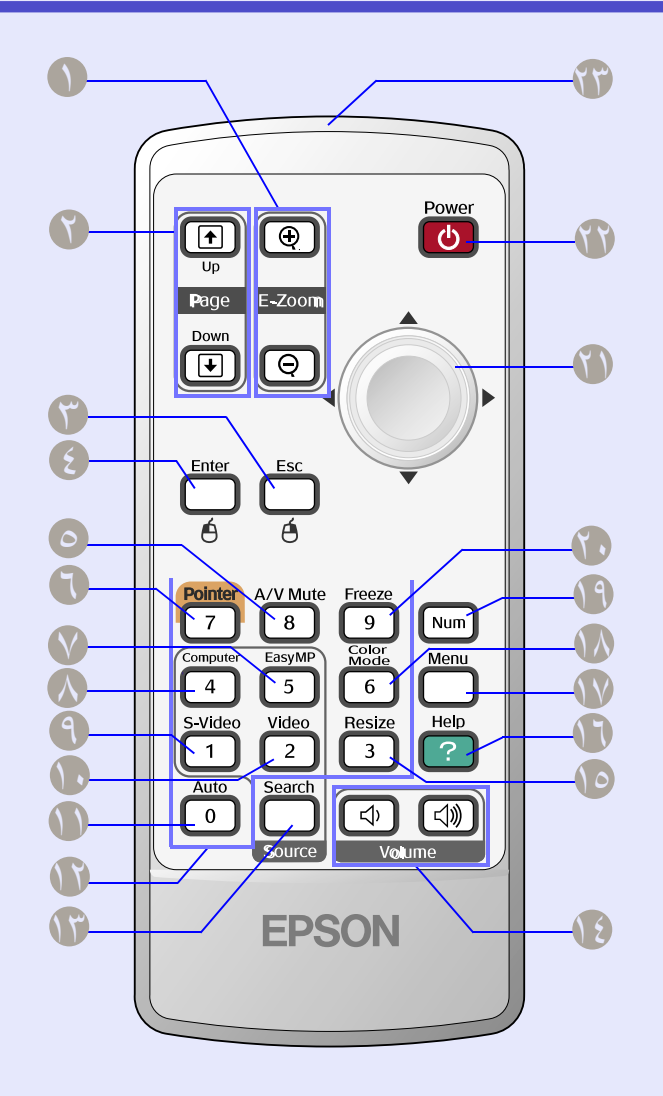

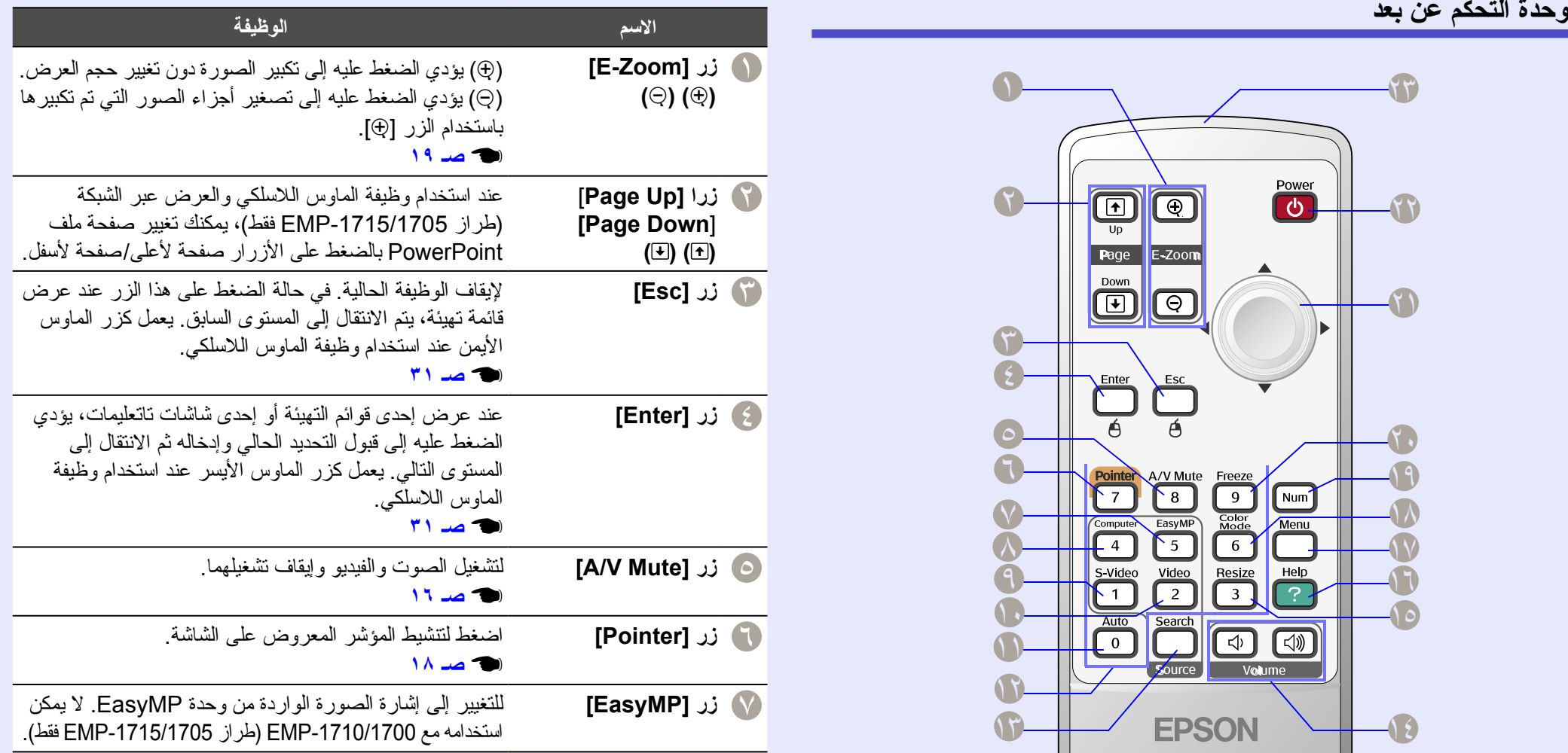

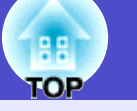

**١١**

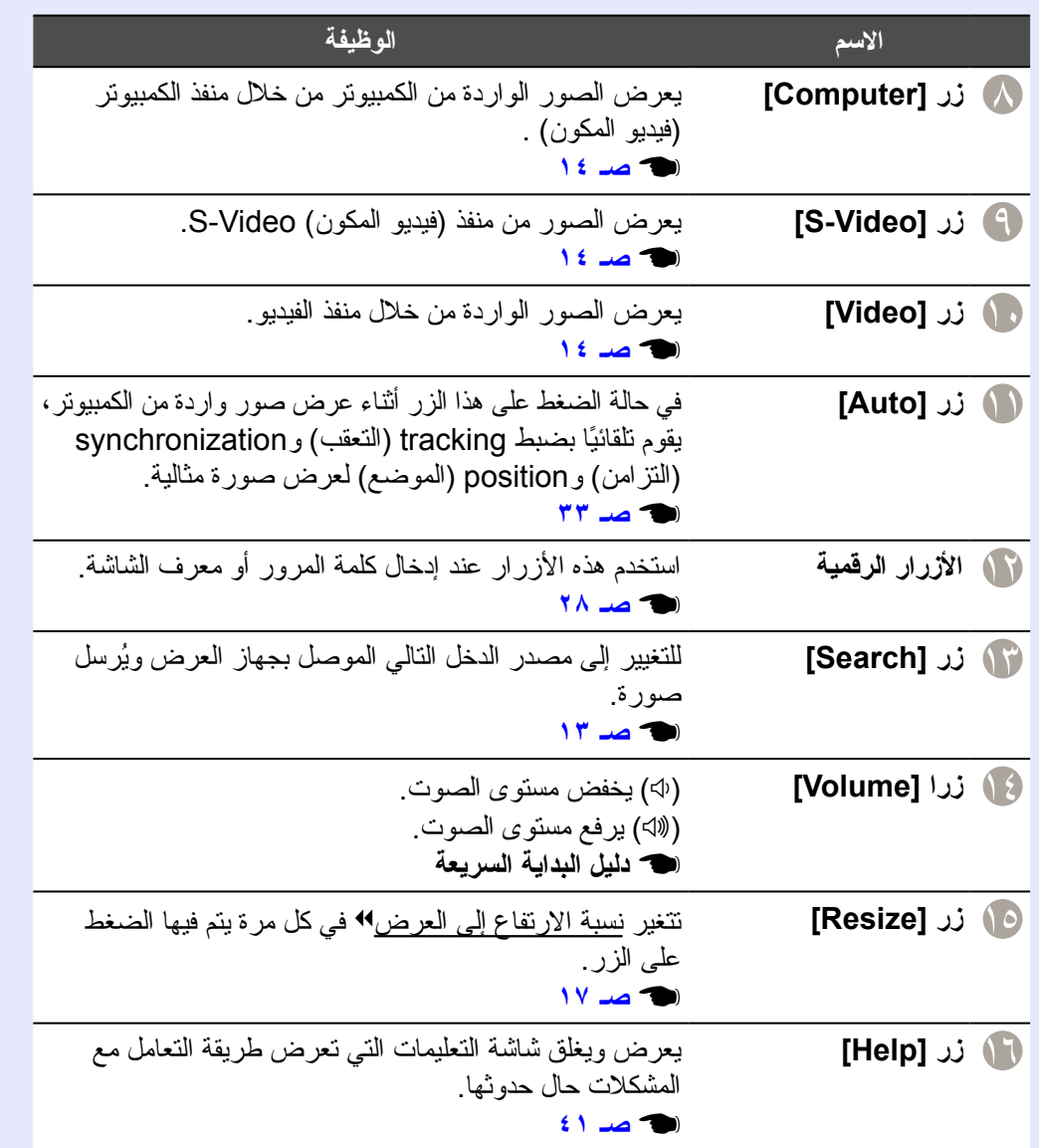

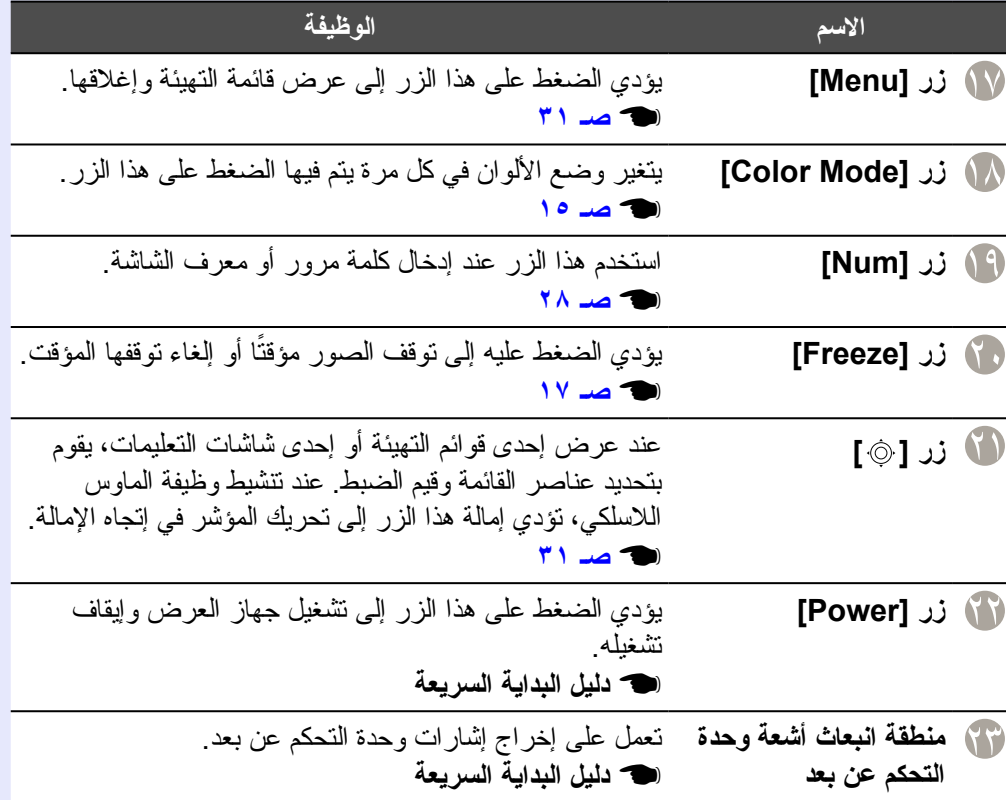

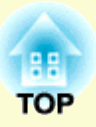

# <span id="page-11-0"></span>**وظائف مفيدة**

ً يتناول هذا الفصل بالشرح وظائف مفيدة لتقديم عروض وما إلى ذلك فضلا عن وظائف الحماية.

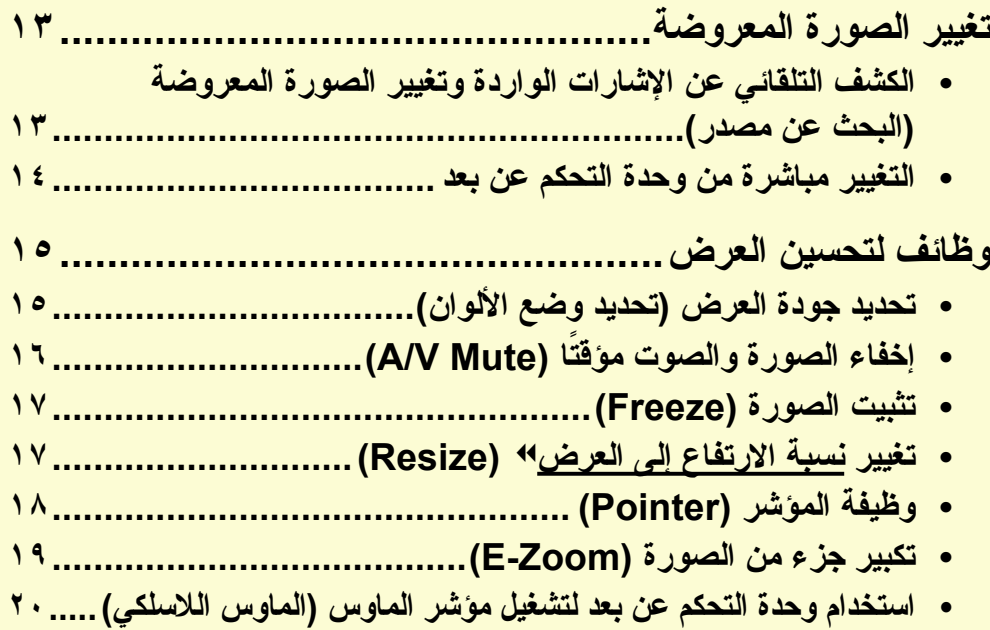

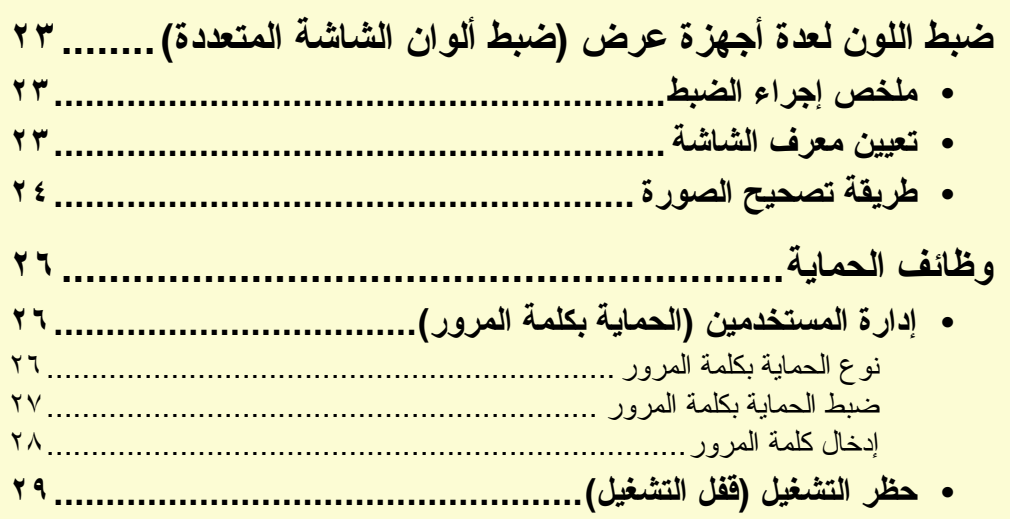

## **تغيير الصورة المعروضة <sup>١٣</sup>**

يمكنك تغيير الصورة المعروضة بالطريقتين التاليتين.

- <span id="page-12-0"></span>• التغيير باستخدام البحث عن مصدر
- ً يكتشف جهاز العرض تلقائيا الإشارات التي يتم إدخالها من الجهاز الموصل، ويتم عرض الصورة التي يتم إدخالها من خلال جهاز العرض.
	- التغيير مباشرة
	- يمكنك استخدام أزرار وحدة التحكم عن بعد للتغيير إلى منفذ الإدخال الهدف.

## **الكشف التلقائي عن الإشارات الواردة وتغيير الصورة المعروضة (البحث عن مصدر)**

يمكنك عرض الصورة الهدف بسرعة حيث يتم تجاهل منافذ الإدخال التي لا ترد إليها إشارة صور عند التغيير بالضغط على الزر [Search Source[.

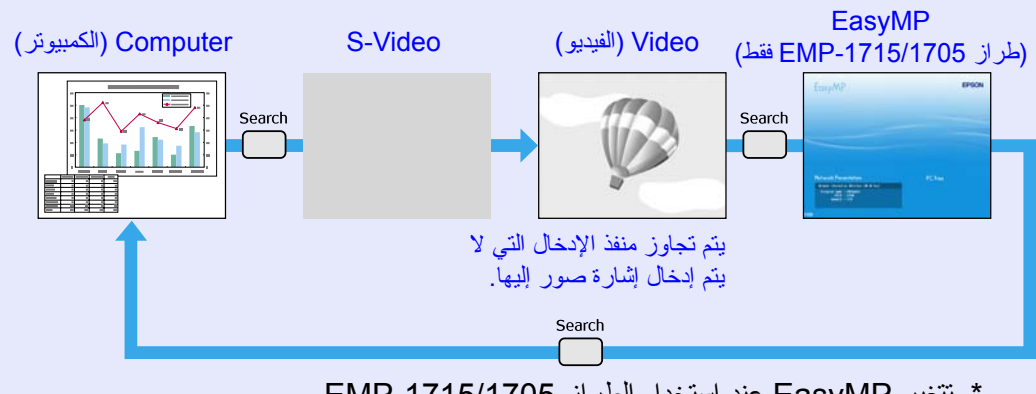

\* تتغير EasyMP عند استخدام الطراز -1715/1705EMP. ركب وحدة شبكة LAN اللاسلكية المرفقة (طراز -1715/1705EMP فقط).

#### <span id="page-12-1"></span>**الإجــراء**

عند توصيل جهاز الفيديو، ابدأ التشغيل قبل بدء هذه العملية.

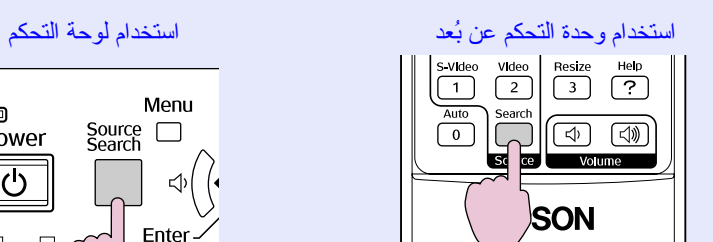

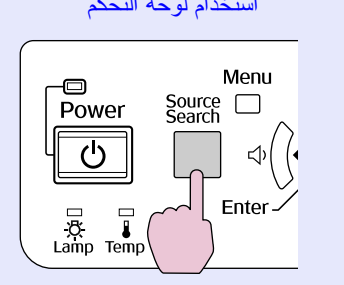

عند توصيل جهازين أو أكثر، اضغط على الزر [Search Source [حتى يتم عرض الصورة الهدف.

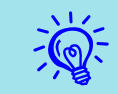

**تعرض الشاشة التالية حالة إشارات الصورة المعروضة فقط عند توفر الصورة التي يعرضها جهاز العرض، أو عند عدم العثور على أي إشارة صورة. يمكنك تحديد منفذ الإدخال حيث يقوم الجهاز المتصل الذي تريد استخدامه بالعرض. في حالة عدم إجراء أي عملية بعد ١٠ ً ثوان تقريبا، يتم غلق الشاشة.**

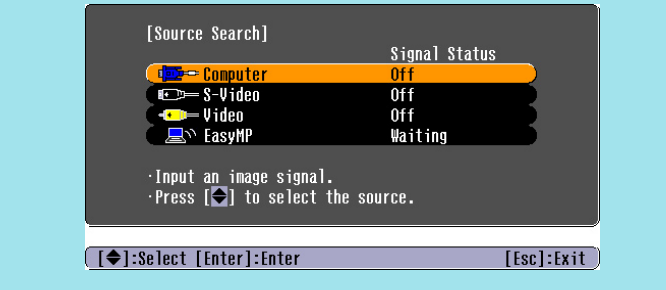

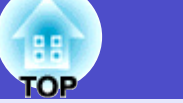

<span id="page-13-1"></span>**١٤**

### <span id="page-13-0"></span>**التغيير مباشرة من وحدة التحكم عن بعد**

يمكنك التغيير مباشرة إلى الصورة الهدف بالضغط على الأزرار التالية في وحدة التحكم عن بعد.

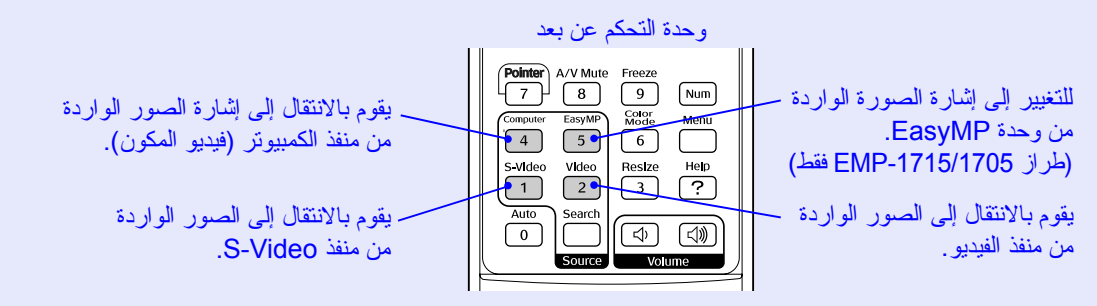

## <span id="page-14-1"></span><span id="page-14-0"></span>**وظائف لتحسين العرض**

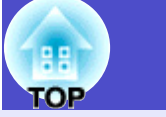

**١٥**

## **تحديد جودة العرض (تحديد وضع الألوان)**

يمكنك الحصول على أفضل جودة صورة ببساطة عن طريق تحديد خيار الضبط الذي يتوافق بشكل كبير مع البيئة المحيطة عند العرض. يختلف سطوع الصورة حسب الوضع المحدد.

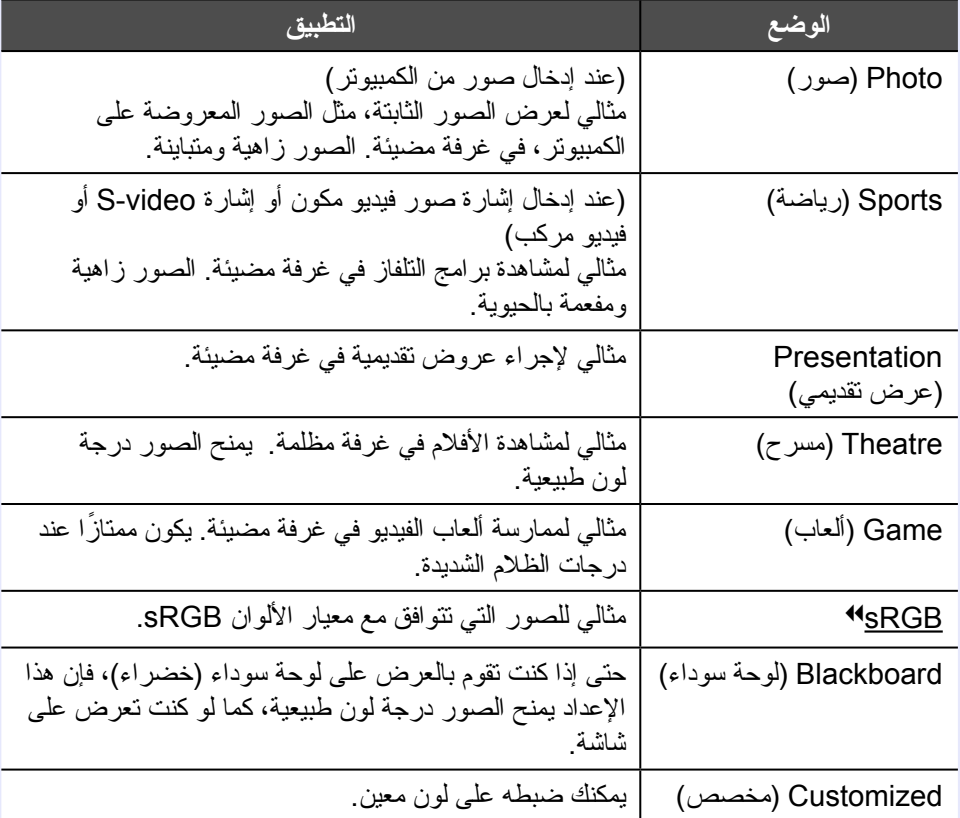

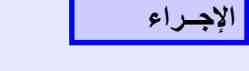

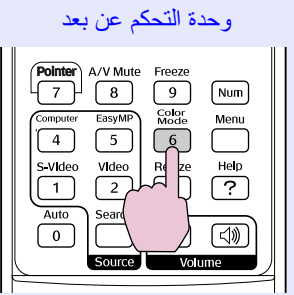

في كل مرة تضغط فيها على الزر، يتم عرض وضع الألوان على الشاشة ويتغير وضع الألوان.

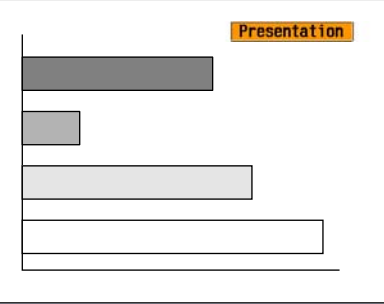

في كل مرة تضغط فيها على الزر، يتم عرض وضع الألوان على الشاشة ويتغير إلى وضع الألوان التالي.

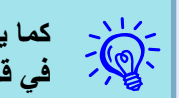

**كما يمكن ضبط وضع الألوان باستخدام "***Mode Color***) وضع الألوان)" في قائمة "***Image***) الصورة)" من قائمة التهيئة.** [s](#page-31-2) **صـ ٣٢**

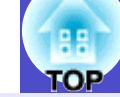

## **إخفاء الصورة والصوت ً مؤقتا (Mute V/A(**

يمكنك استخدام هذه الوظيفة عندما تريد جذب انتباه الجمهور لما تقوله، أو إذا كنت لا تريد عرض التفاصيل كما هو الحال عند التنقل بين الملفات أثناء تشغيل العروض التقديمية من خلال الكمبيوتر.

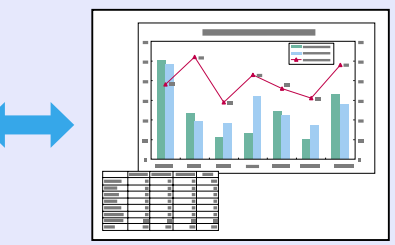

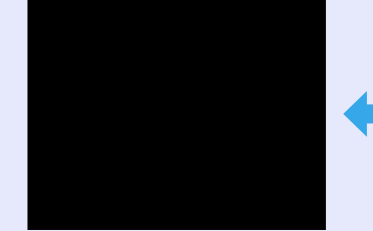

## $\sqrt{17}$  $\sqrt{2}$

- **إذا استخدمت هذه الوظيفة أثناء عرض صور متحركة، فسيتسمر تشغيل الصور والصوت من المصدر ولا يمكنك الرجوع إلى النقطة التي تم فيها تنشيط مفتاح إيقاف الصوت/الصورة.**
- **يمكنك اختيار تشغيل** *black***) أسود) أو** *blue***) أزرق) أو** *logo***) شعار) حيث يتم عرض إيقاف الصوت/الصورة باستخدام ضبط "Extended (موسعة)"-"***Display***) الشاشة)"-"***Mute V/A***) إيقاف الصوت/ الصورة)" من قائمة التهيئة. (صـ صـ ٣٥**
- **عند إغلاق مفتاح إيقاف الصوت/الصورة وبدء إيقاف الصوت/الصورة، ً يمكن ضبط مصدر الطاقة تلقائيا لإيقاف التشغيل بعد ٣٠ ً دقيقة تقريبا عن طريق تعيين "***Extended***) موسعة)" - "***Mode Sleep***) وضع السكون)" من قائمة التهيئة.** [s](#page-35-0) **صـ ٣٦**

#### <span id="page-15-0"></span>**الإجــراء**

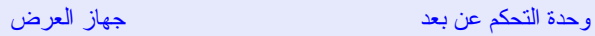

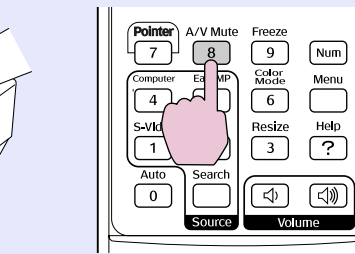

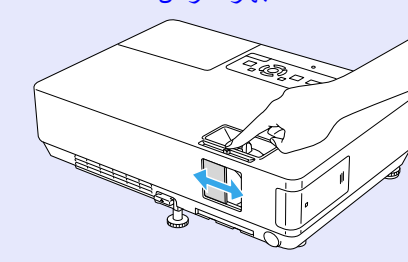

في كل مرة يتم فيها الضغط على الزر، أو فتح أو إغلاق مفتاح إيقاف الصوت/الصورة، يقوم بتشغيل Mute V/A) إيقاف الصوت/ الصورة) أو إيقاف تشغيلها.

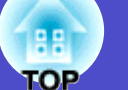

### <span id="page-16-1"></span>**تثبيت الصورة (Freeze(**

عند تثبيت الصورة المتحركة على الشاشة، يستمر عرض الصورة بحيث يمكنك عرض صورة متحركة في إطار واحد في المرة مثل صورة ثابتة. بالإضافة إلى ذلك، يمكنك إجراءعمليات مثل التنقل بين الملفات أثناء العروض التقديمية من الكمبيوتر دون عرض أي صور إذا كانت وظيفة التثبيت نشطة <sub>مسبقًا.</sub>

#### <span id="page-16-0"></span>**الإجــراء**

#### وحدة التحكم عن بعد

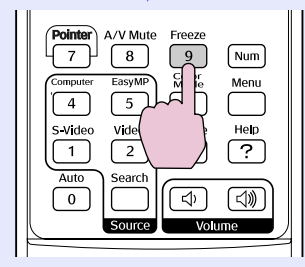

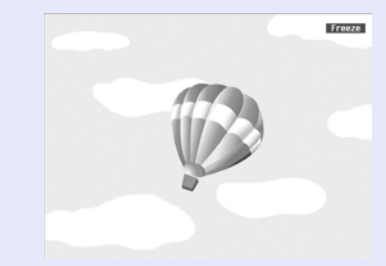

في كل مرة تضغط فيها على الزر، يتم تشغيل وظيفة Freeze) تثبيت) أو إيقاف تشغيلها.

- **الصوت لا يتوقف.**  $\frac{1}{\sqrt{2}}$
- **يستمر مصدر الصورة في تشغيل الصور المتحركة حتى أثناء تثبيت الشاشة، ومن ثم لا يمكن متابعة العرض من النقطة التي توقفت عندها.**
	- **إذا تم الضغط على الزر** *[Freeze**[***أثناء عرض إحدى قوائم التهيئة أو إحدى شاشات التعليمات، فسيتم مسح شاشة التعليمات أو القائمة المعروضة.**
- **تظل وظيفة التثبيت قيد العمل أثناء استخدام وظيفة** *Zoom-E***) التكبير/ التصغير).**

## **تغيير نسبة الارتفاع إلى العرض**g**) Resize(**

عند توصيل جهاز فيديو، يمكن عرض الصور التي تم تسجيلها في الفيديو الرقمي أو في أقراص DVD بتنسيق الشاشة العريضة ٩:١٦ . يمكنك تغيير نسبة الارتفاع إلى العرض في وضع الضغط4 كما يلي.

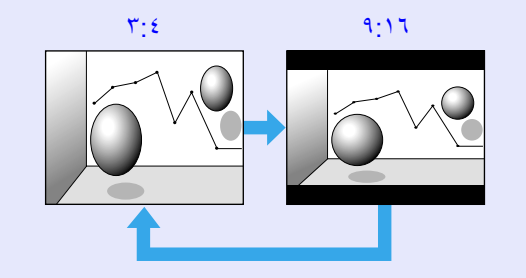

#### يمكنك تغيير نسبة الارتفاع إلى العرض لصور الكمبيوتر كما يلي.

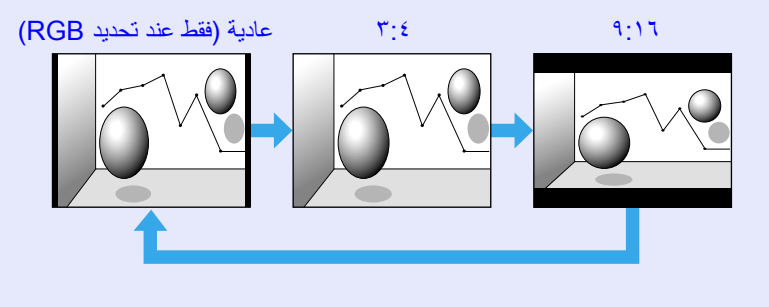

#### **الإجــراء**

#### وحدة التحكم عن بعد

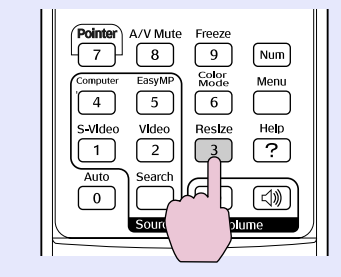

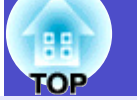

في كل مرة تضغط فيها على الزر، يتم عرض اسم النسبة على الشاشة وتتغير النسبة.

<span id="page-17-0"></span>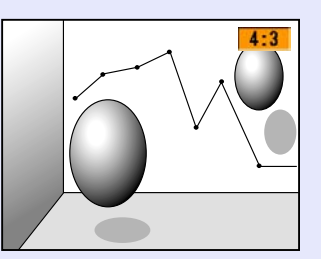

إذا ضغطت على الزر أثناء عرض اسم النسبة على الشاشة، يتم الانتقال إلى وضع النسبة التالي.

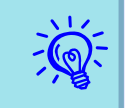

**كما يمكن ضبط وضع الألوان باستخدام "Resize) تغيير الحجم)" في قائمة "Signal) الإشارة)" من قائمة التهيئة.** [s](#page-32-2) **صـ ٣٣**

## **وظيفة المؤشر (Pointer(**

يسمح بتحريك رمز المؤشر على الصورة المعروضة، ويساعد في جذب الانتباه إلى المنطقة التي تتحدث عنها.

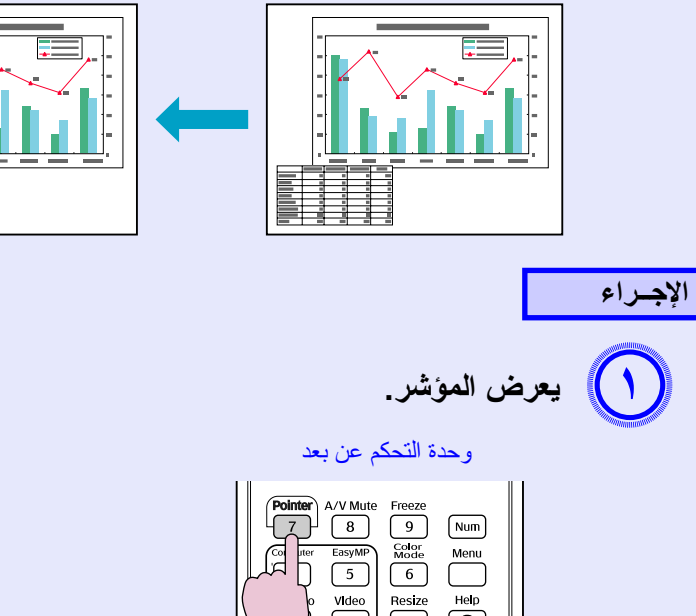

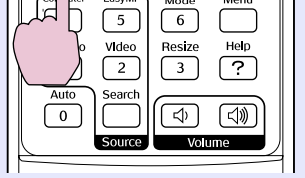

في كل مرة تضغط فيها على الزر، يظهر المؤشر أو يختفي.

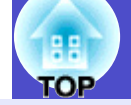

<span id="page-18-0"></span>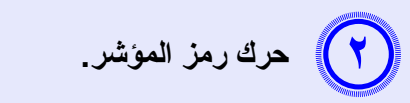

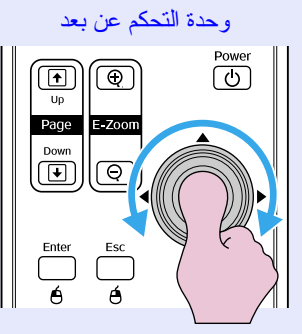

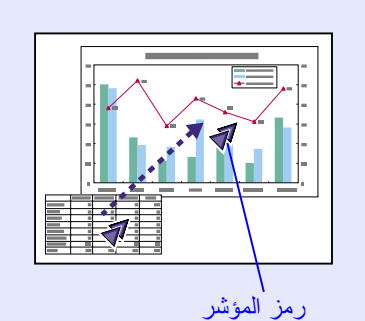

## **تكبير جزء من الصورة (Zoom-E(**

تعتبر هذه الوظيفة مفيدة عندما ترغب في تكبير الصور لمشاهدتها بتفاصيل أكبر، مثل الرسومات والجداول.

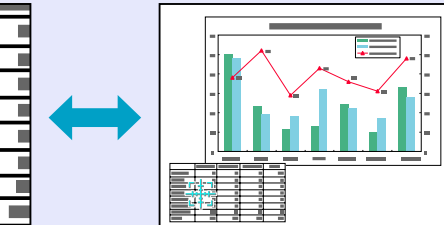

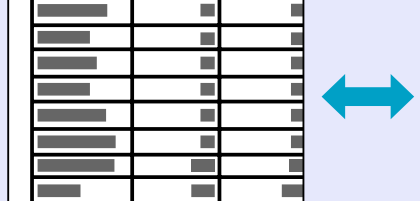

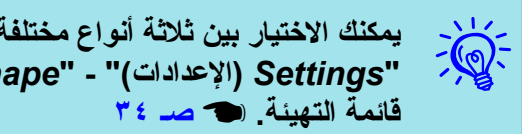

**يمكنك الاختيار بين ثلاثة أنواع مختلفة من رمز المؤشر ( ) في "***Settings***) الإعدادات)" - "***Shape Pointer***) شكل المؤشر)" من** 

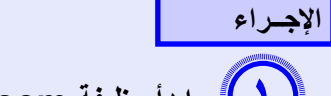

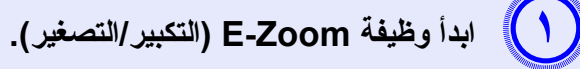

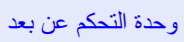

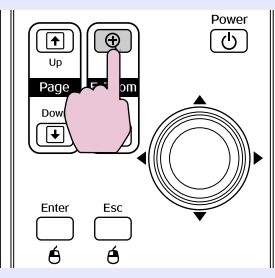

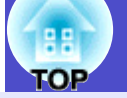

<span id="page-19-1"></span>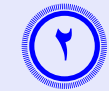

 **حرك المفتاح رباعي الاتجاهات إلى منطقة الصورة التى تريد تكبيرها.** 

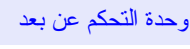

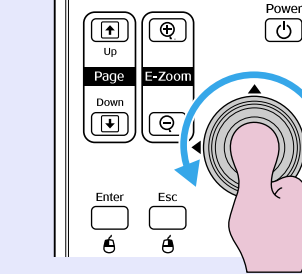

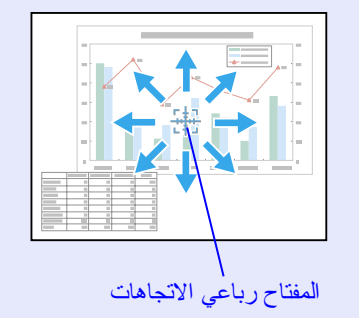

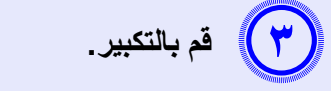

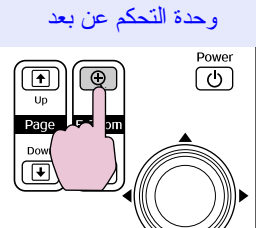

 $\overline{\bigcup_{\textbf{A}}^{\text{Enter}}}$  $\overline{\bigcup_{\textbf{A}}^{\text{Esc}}}$ 

 يتم تكبير المنطقة في كل مرة يتم فيها الضغط على الزر. يمكنك التكبير بسرعة بالضغط مع الاستمرار على الزر. يمكنك تصغير الصورة المكبرة بالضغط على الزر [x[. اضغط على الزر [Esc] للإلغاء.

**• تظهر نسبة التكبير على الشاشة. يمكن تكبير المنطقة المحددة من ١ إلى ٤** 演 **أضعاف في ٢٥ خطوة تكبيرية. • قم بإمالة الزر [ ] لتدوير الصورة.**

## <span id="page-19-0"></span>**استخدام وحدة التحكم عن بعد لتشغيل مؤشر الماوس (الماوس اللاسلكي)**

إذا كان طرف USB الخاص بالكمبيوتر وطرف USB الموجود بالجزء الخلفي من جهاز العرض موصلين بكابل USB من النوع B-A، فيمكنك استخدام جهاز التحكم الخاص بجهاز العرض بمثابة ماوس لاسلكي للتحكم في مؤشر ماوس الكمبيوتر.

#### **الكمبيوتر** نظم التشغيل Windows 98/2000/Me/XP Home Edition/XP Professional نظام التشغيل (10.4–9.2/10.1–8.6 OS (Macintosh

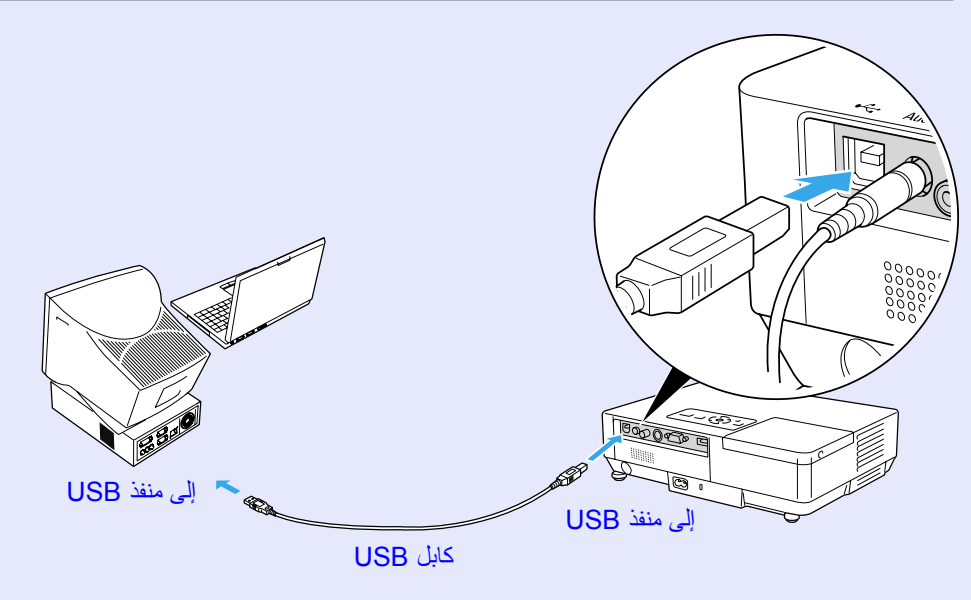

#### **وظائف لتحسين العرض**

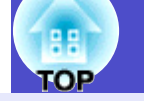

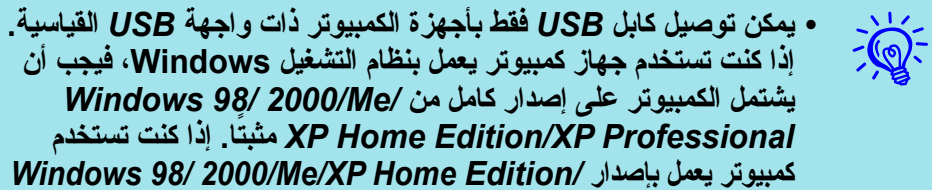

- **كمبيوتر يعمل بإصدار** */Edition Home XP/Me2000/ 98/ Windows Professional XP* **تمت ترقيته من إصدار** *Windows* **سابق، فلا يمكن ضمان التشغيل الصحيح.**
	- **قد يتعذر استخدام وظيفة الماوس في بعض إصدارات نظم تشغيل** *Windows* **و***Macintosh***.**
	- **قد يلزم تغيير بعض إعدادات الكمبيوتر لاستخدام وظيفة الماوس. ارجع إلى مراجع الكمبيوتر لمزيد من التفاصيل.**

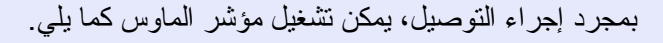

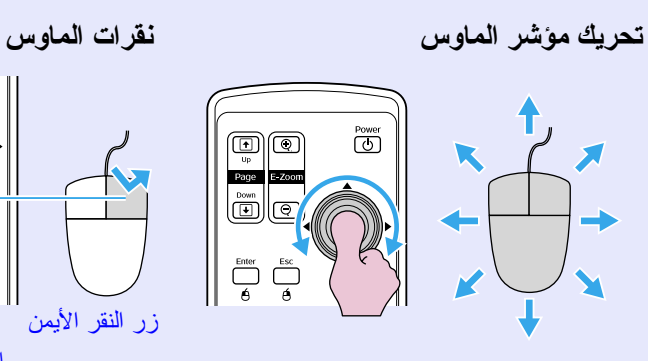

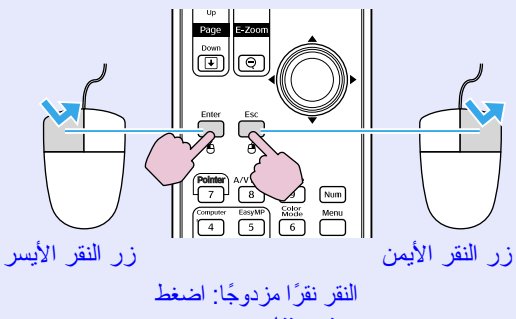

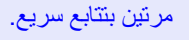

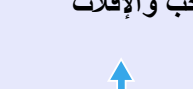

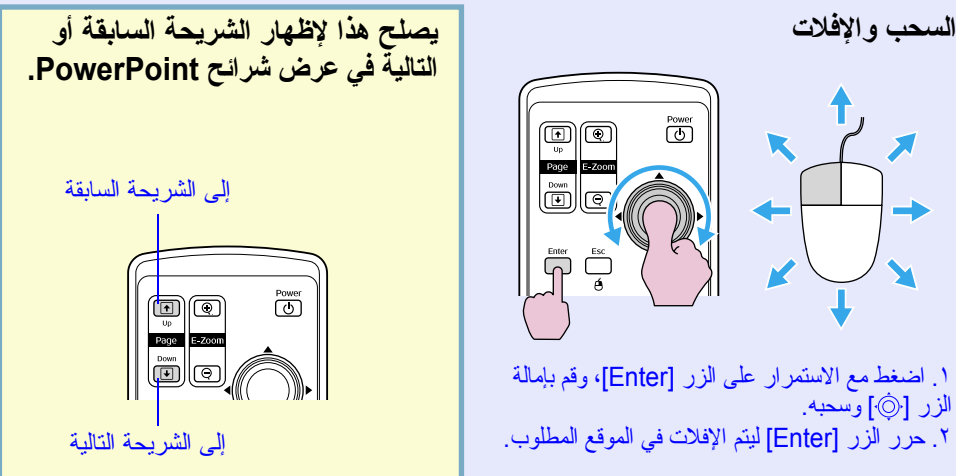

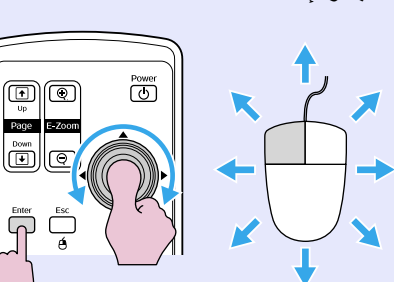

.١ اضغط مع الاستمرار على الزر [Enter[، وقم بإمالة الزر [۞] وسحبه. .٢ حرر الزر [Enter [ليتم الإفلات في الموقع المطلوب.

 $\overline{\mathbb{G}}$ 

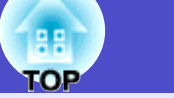

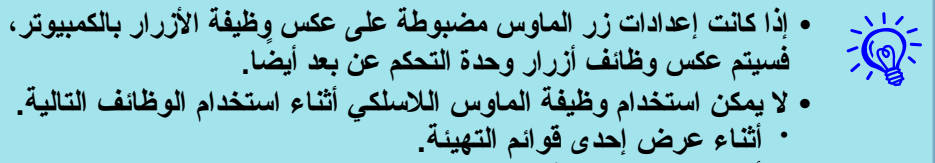

- **أثناء عرض إحدى قوائم التعليمات •**
- **أثناء استخدام وظيفة** *Zoom-E***) التكبير/التصغير) •**
	- **أثناء التقاط شعار المستخدم •**
	- **أثناء استخدام وظيفة المؤشر •**
	- **أثناء ضبط مستوى الصوت •**

## **ضبط اللون لعدة أجهزة عرض (ضبط ألوان الشاشة المتعددة)**

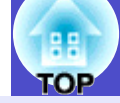

أثناء صف عدة أجهزة عرض لعرض صور، يمكنك ضبط سطوع ودرجة لون كل صورة جهاز عرض باستخدام خيار ضبط ألوان الشاشة المتعددة بحيث تتوافق ألوان صور كل جهاز عرض بشكل كبير. قد لا يتوافق السطوع ودرجة اللون بشكل كامل حتى بعد إجراء الضبط في بعض الحالات.

### <span id="page-22-2"></span><span id="page-22-1"></span><span id="page-22-0"></span>**ملخص إجراء الضبط**

- قم بإجراء عمليات الضبط حسب الإجراء التالي.
	- **.١ تعيين معرف الشاشة**

قبل إعداد أجهزة العرض، قم بتعيين معرف شاشة واحد لكل جهاز عرض. عند إجراء عمليات الضبط لجهازي عرض أو أكثر باستخدام وحدة التحكم عن بعد، يمكنك تشغيلها بشكل منفصل عن طريق تعيين معرفات شاشة منفصلة لكل جهاز عرض.

**.٢ إجراء corrections image) تصحيحات الصورة)**

بعد إعداد أجهزة العرض، يمكنك ضبط الصورة لكل جهاز عرض. ً باستخدام خيارتصحيح الصورة يمكنك ضبط اللون من الأسود وصولا للأبيض في خمس مر احل تسمى المستويات من ١ إلى ٥، وفي كل مستوى من ١ إلى ٥ يمكنك ضبط الخيارين التاليين.

- ضبط السطوع
- اضبط كل صورة بالمستويات من ١ إلى ٥ بحيث تكون كلها متساوية.
	- ضبط اللون

اضبط كل صورة باستخدام المستويات من ١ إلى ٥ بحيث تتوافق باستخدام ".Correct Color (R/G) (تصحيح اللون)" و"(Y/B (.Correct Color) تصحيح اللون)".

## **تعيين معرف الشاشة**

على سبيل المثال، بعد تعيين جهاز عرض واحد كمعرف شاشة ،٣ عند الضغط على الزر [٣] أثناء الضغط مع الاستمرار على الزر [Num[، حتى في حالة وجود أكثر من إعداد لجهاز العرض، يمكنك تشغيل الإعداد المعين كمعرف الشاشة .٣

## **الإجــراء**

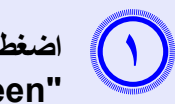

**اضغط على الزر [Menu [وحدد "Extended) موسعة)" - "screen-Multi) الشاشة المتعددة)" - "ID Screen) معرف الشاشة)" من قائمة التهيئة.** [s](#page-30-0) **صـ ٣١**

#### استخدام وحدة التحكم عن بعد استخدام لوحة التحكم **Pointer** A/V Mute Freeze  $\n *Num*\n$  $\overline{\text{Cotor}}$ <br> $\overline{6}$  $\boxed{4} \boxed{5}$  $\begin{array}{|c|c|c|}\n \hline\n \text{S-Video} & \text{Video} & \text{Resize} \\
\hline\n 1 & 2 & 3\n \end{array}$  $\sum_{ }^{$

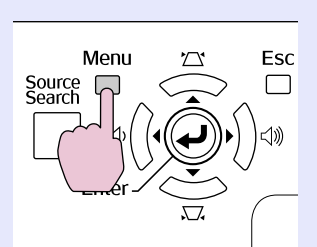

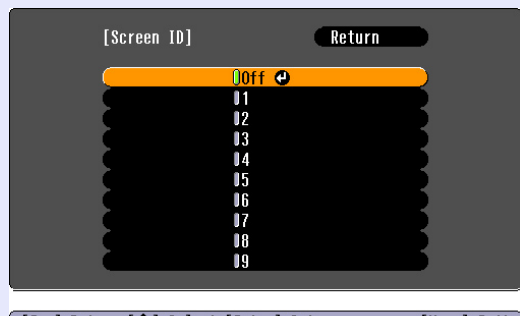

([Esc]:Return [♦]:Select [Enter]:Set [Menul:Exit]

تحقق من الأزرار التي يمكن استخدامها والعمليات التي تقوم بها في الدليل أسفل القائمة.

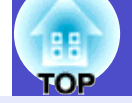

<span id="page-23-0"></span>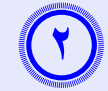

 $(\mathbf{y})$ 

**اختر المعرف الذي تريد تعيينه واضغط على الزر [Enter[.**

## **اضغط على الرز [Menu [لإغلاق قائمة التهيئة.**

- وجه جهاز التحكم عن بعد صوب مستقبل التحكم عن بعد في جهاز العرض الذي تريد تشغيله، اضغط على الزر الرقمي المناظر لمعرف الشاشة المعين أثناء الضغط مع الاستمرار على الزر [Num[، يمكنك بعدها تشغيل جهاز العرض المحدد فقط باستخدام رقم المعرف.
- يمكنك تشغيل كل أجهزة العرض بغض النظر عن إعدادات معرف الشاشة عن طريق توجيه وحدة التحكم عن بعد صوب مستقبل التحكم عن بعد في جهاز العرض والضغط على الزر [0] أثناء الضغط مع الاستمرار على الزر [Num[.

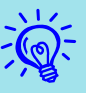

- **تعتبر معرفات الشاشة المعينة فعالة فقط أثناء إجراء "***Correction Image* **(تصحيح الصورة)" الخاص بالإعداد "***screen-Multi***) الشاشة المتعددة)".**
- **إذا كان جهاز العرض غير المطلوب تشغيله يستجيب لوحدة التحكم عن بعد، فقم بتوجيه وحدة التحكم عن بعد صوب مستقبل التحكم عن بعد في جهاز العرض هذا واضغط على الرقم المعين كمعرف الشاشة لجهاز العرض أثناء الضغط مع الاستمرار على الزر** *[Num[***.**

## **طريقة تصحيح الصورة**

بعد إعداد أجهزة العرض، اضبط السطوع ودرجة اللون لكل صورة.

## **الإجــراء**

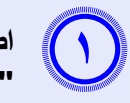

**اضغط على الزر [Menu [وحدد "Extended) موسعة)" - "screen-Multi) الشاشة المتعددة)" - "Correction Image (تصحيح الصورة)" من قائمة التهيئة.** [s](#page-30-0) **صـ ٣١**

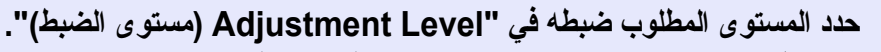

- في كل مرة تحدد فيها مستوى، يتم عرض نمط المستوى المحدد.
- يمكنك بدء الضبط من أي مستوى، وبشكل معتاد يمكنك جعله أغمق أو أفتح عن طريق الضبط من ١ إلى ٥ أو ٥ إلى .١

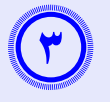

 $(\vee)$ 

## **اضبط السطوع باستخدام "Correct Brightness.) تصحيح السطوع)".**

- عند تحديد المستوى ،٥ يقوم بالضبط على أغمق صورة من عدة أجهزة عرض.
- عند تحديد المستوى ،١ يقوم بالضبط على أفتح صورة من عدة أجهزة عرض.
- عند تحديد المستوى ٢ إلى ،٤ يقوم بالضبط إلى صورة متوسطة السطوع من عدة أجهزة عرض.
	- في كل مرة يتم فيها الضغط على الزر [Enter[، تتغير الصورة المعروضة بين عرض النمط والصورة الفعلية، ويمكنك التحقق من نتائج الضبط وإجراء التصحيحات في الصورة الفعلية.

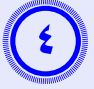

 $\bigcap$ 

**Correct Color (Y/B) (تصحيح اللون)". ضبط "(R/G (.Correct Color) تصحيح اللون)" و".** في كل مرة يتم فيها الضغط على الزر [Enter[، تتغير الصورة المعروضة بين عرض النمط والصورة الفعلية، ويمكنك التحقق من نتائج الضبط وإجراء التصحيحات في الصورة الفعلية.

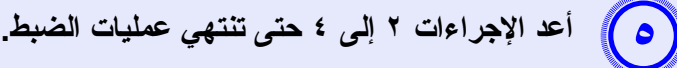

**عند انتهاء كل عمليات الضبط، اضغط على الزر [Menu [لإغلاق قائمة التهيئة.**

## **وظائف الحماية**

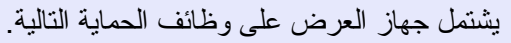

- <span id="page-25-1"></span><span id="page-25-0"></span>• الحماية بكلمة المرور
- يمكنك تحديد من يستطيع استخدام جهاز العرض.
	- قفل التشغيل
- يمكنك منع الأشخاص من تغيير الإعدادات في جهاز العرض دون تصريح.

### **إدارة المستخدمين (الحماية بكلمة المرور)**

عند تنشيط الحماية بكلمة المرور، لا يستطيع الأشخاص الذين لا يعلمون كلمة المرور استخدام جهاز العرض لعرض صور حتى إذا كان جهاز العرض قيد التشغيل. علاوة على ذلك، لا يمكن تغيير شعار المستخدم المعروض عند تشغيل جهاز العرض. ويعتبر ذلك حماية للجهاز من السرقة حيث لا يمكن استخدام جهاز العرض حتى في حالة سرقته. تكون وظيفة الحماية بكلمة المرور غير نشطة عند الشراء.

## <span id="page-25-2"></span>f **نوع الحماية بكلمة المرور**

يمكن إجراء الأنواع الأربعة التالية من إعدادات الحماية بكلمة المرور حسب طريقة استخدام جهاز العرض.

#### **.١ "Protect On Power) حماية التشغيل)"**

عندما يكون "Power On Protect" مضبوطًا على الوضع "On (تشغيل)"، يجب إدخال ً كلمة المرور حينما يتم تشغيل جهاز العرض بعد فصله من مصدر الطاقة الذي كان موصلا به في آخر مرة تم فيها إدخال كلمة المرور.

في حالة عدم إدخال كلمة المرور الصحيحة، فلا يبدأ جهاز العرض في العمل.

**.٢ "Timer Password) موقت كلمة المرور)"** عندما يكون "Password Timer (موقت كلمة المرور)" مضبوطًا على الوضع "On تشغيل" مع ضبط المهلة، يطلب جهاز العرض كلمة المرور بعد انقضاء المهلة.

**.٣ "Protect Logo s'User) حماية شعار المستخدم)"**

عندما يكون "User's Logo Protect (حماية شعار المستخدم)" مضبوطًا على الوضع "On) تشغيل)"، لا يمكن تغيير شعار المستخدم وتحظر تغييرات الضبط التالية لشعار المستخدم.

- التقاط شعار مستخدم
- إعدادات لـ "Background Display) خلفية الشاشة)" و"Screen Startup) شاشة البدء)" و"Mute V/A) إيقاف الصوت / الصورة)" من "Display) الشاشة)" في قائمة التهيئة.
- **.٤ "Protect Network) حماية الشبكة)" (طراز -1715/1705EMP فقط)** عند ضبط "Protect Network) حماية الشبكة)" على "On) تشغيل)"، يحظر تغييرات إعدادات ضبط الخيار "Network) الشبكة)" في قائمة التهيئة.

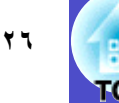

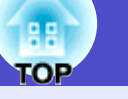

## f **ضبط الحماية بكلمة المرور**

استخدم الإجراء التالي لضبط الحماية بكلمة المرور.

#### <span id="page-26-1"></span><span id="page-26-0"></span>**الإجــراء**

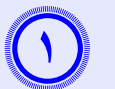

 $Z$ 

## **] لمدة خمس ثوان. اضغط مع الاستمرار على الزر [Freeze ٍ**

يتم عرض قائمة ضبط الحماية بكلمة المرور.

#### وحدة التحكم عن بعد

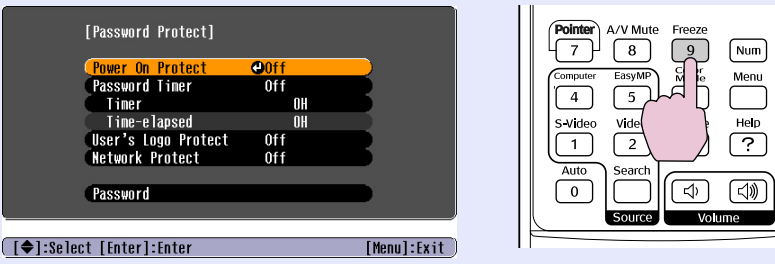

### • إذا كان إعداد الحماية بكلمة المرور. نشطا بالفعل، فيجب إدخال كلمة المرور . **إذا تم إدخال كلمة المرور بشكل صحيح، فسيتم عرض قائمة ضبط الحماية بكلمة المرور.** s**" إدخال كلمة [المرور"](#page-27-1) صـ ٢٨**

**• عند تعيين كلمة المرور، ضع ملصق الحماية بكلمة المرور في موضع مرئي على جهاز العرض كرادع إضافي للسرقة.**

**اضبط خيار "Protect On Power) الحماية عند التشغيل)" على وضع التشغيل.**

- (١) حدد "Protect On Power) الحماية عند التشغيل)"، ثم اضغط على
	- الزر [Enter[.
	- (٢) حدد "On) تشغيل)"، ثم اضغط على الزر [Enter[.
		- (٣) اضغط على الزر [Esc[.

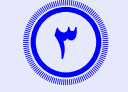

## **اضبط الخيار "Timer Password) موقت كلمة المرور)" على وضع التشغيل.**

- إذا كنت لا تستخدم هذا الإعداد، فانتقل إلى الخطوة .٤ (١) حدد "Timer Password) موقت كلمة المرور)"، ثم اضغط على الزر [Enter[.
	- (٢) حدد "On) تشغيل)"، ثم اضغط على الزر [Enter[.
		- (٣) اضغط على الزر [Esc[.
	- (٤) حدد "Timer) الموقت)"، ثم اضغط على الزر [Enter[.
- (٥) أثناء الضغط مع الاستمرار على الزر [Num[، استخدم الأزرار الرقمية لإدخال وقت الضبط في نطاق من ١ إلى ٩٩٩٩ ساعة ثم اضغط على الزر [Enter[. إذا ارتكبت خطأ في إدخال الوقت، فاضغط على الزر [Esc [ثم أعد إدخال الوقت. يبدأ عداد الوقت عند إغلاق قائمة ضبط الحماية بكلمة المرور. يتم العد فقط أثناء إضاءة المصباح، وليس أثناء أيقاف التشغيل.
	- يتم عد الوقت المحسوب بالفعل في "elapsed-Time) الوقت المنقضي)".

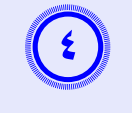

#### **أدر "Protect Logo s'User) حماية شعار المستخدم)" على وضع التشغيل.**

- (١) حدد "Protect Logo s'User) حماية شعار المستخدم)"، ثم اضغط على الزر [Enter[.
	- (٢) حدد "On) تشغيل)"، ثم اضغط على الزر [Enter[.
		- (٣) اضغط على الزر [Esc[.

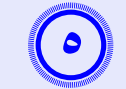

### **اضبط الخيار "Protect Network) حماية الشبكة)" على وضع التشغيل. (طراز -1715/1705EMP فقط).**

- (١) حدد "Protect Network) حماية الشبكة)"، ثم اضغط على الزر [Enter[.
	- (٢) حدد "On) تشغيل)"، ثم اضغط على الزر [Enter[.
		- (٣) اضغط على الزر [Esc[.

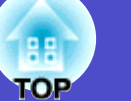

<span id="page-27-1"></span>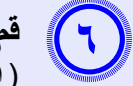

### **قم بتعيين كلمة المرور.**

- (١) حدد "Password) كلمة المرور)"، ثم اضغط على الزر [Enter[. (٢) يتم عرض الرسالة "?password the Change) تغيير كلمة المرور؟)"، حدد "Yes) نعم)" ثم اضغط على الزر [Enter[. الضبط الافتراضي لكلمة المرور هو "0000". قم بالتغيير إلى كلمة مرور من اختيارك. إذا حددت "No) لا)"، فسيتم عرض الشاشة المعروضة في الخطوة ١ مرة أخرى.
- (٣) أثناء الضغط مع الاستمرار على الزر [Num[، أدخل أربعة أرقام باستخدام الأزرار الرقمية. يتم عرض الرقم المدخل بالتنسيق التالي "\* \* \* \*". عند إدخال الرقم الرابع، يتم عرض شاشة التأكيد.

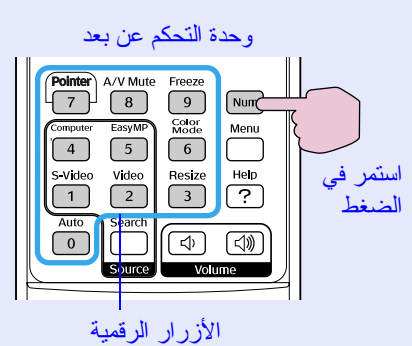

<span id="page-27-0"></span>(٤) أعد إدخال كلمة المرور.

يتم عرض الرسالة ".accepted Password) تم قبول كلمة المرور)". إذا أدخلت كلمة المرور بشكل غير صحيح، فسيتم عرض رسالة مطالبة لإعادة إدخال كلمة المرور.

## f **إدخال كلمة المرور**

عند عرض شاشة إدخال كلمة المرور، أدخل كلمة المرور باستخدام الأزرار الرقمية بوحدة التحكم عن بعد.

### **الإجــراء**

**أثناء الضغط مع الاستمرار على الزر [Num[، أدخل كلمة المرور بالضغط على الأزرار الرقمية.**

يبدأ العرض بعد إدخال كلمة المرور الصحيحة.

### **تــنـبـيــه**

- **إذا أدخلت كلمة مرور غير صحيحة لثلاث مرات متعاقبة، فسيتم عرض الرسالة "***.locked be will operation s'projector The***) سيتم قفل تشغيل جهاز ً العرض)" لمدة خمس دقائق تقريبا، ثم ينتقل جهاز العرض إلى وضع الاستعداد. في حالة حدوث ذلك، قم بفصل قابس الطاقة من منفذ الكهرباء ثم أعد إدخاله وأعد تشغيل جهاز العرض. يعرض جهاز العرض شاشة إدخال كلمة المرور مرة أخرى بحيث يمكنك إدخال كلمة المرور الصحيحة.**
- **إذا نسيت كلمة المرور، فقم بعمل ملاحظة لرقم "***Code Request***) رمز الطلب): xxxxx "الذي يظهر على الشاشة واتصل بأقرب عنوان من بين العناوين الواردة في "بنود الضمان الدولي".** s **[استعلامات](#page-13-1)**
	- **إذا استمر تكرار العملية أعلاه وإدخال كلمة مرور خطأ لثلاثين مرة متعاقبة، فسيتم عرض الرسالة التالية ولا يقبل جهاز العرض أي إدخالات أخرى لكلمة المرور. "سيتم قفل تشغيل جهاز العرض. اتصل بشركة** *Epson* **كما هو موضح في المراجع."** 
		- s **[استعلامات](#page-13-1)**

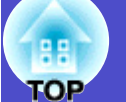

### **حظر التشغيل (قفل التشغيل)**

نفذ ًأيا من الإجراءات التالية لقفل أزرار التشغيل في لوحة التحكم.

- lock Full) قفل كامل) كافة الأزرار على لوحة التحكم مقفولة. لا يمكنك إجراء أي عمليات من لوحة التحكم، بما في ذلك تشغيل الطاقة إو إيقافها.
	- قفل جزئي كافة الأزرار على لوحة التحكم مقفولة، باستثناء الزر [Power[.

ً ويعتبر ذلك ضروريا في الأحداث أو العروض حينما تريد إلغاء تنشيط كافة الأزرار والعرض فقط، أو في المدارس حينما تريد تقييد تشغيل الزر. ولكن يظل بإمكانك تشغيل جهاز العرض باستخدام وحدة التحكم عن بعد.

#### <span id="page-28-0"></span>**الإجــراء**

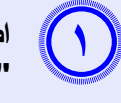

**اضغط على الزر [Menu [وحدد "Settings) الإعدادات)" - "Lock Operation) قفل التشغيل)".** s**" [استخدام](#page-30-0) قائمة [التهيئة"](#page-30-0) صـ ٣١**

#### استخدام وحدة التحكم عن بعد استخدام لوحة التحكم

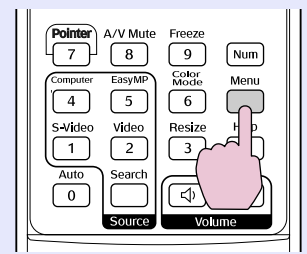

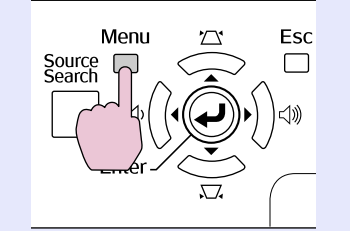

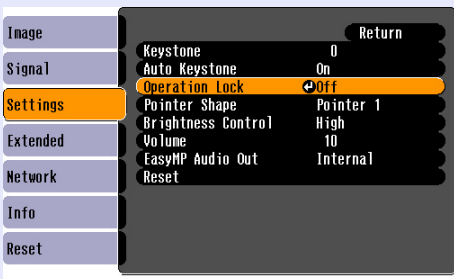

#### ([Esc]:Return [♦]:Select [Enter]:Enter [Menu]:Exit

تحقق من الأزرار التي يمكن استخدامها والعمليات لتي تقوم بها في الدليل أسفل القائمة.

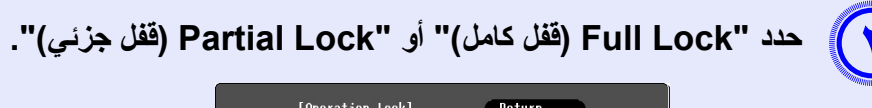

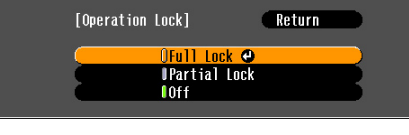

([Esc]:Return [♦]:Select [Enter]:Set [Menul:Exit

**حدد "Yes) نعم)" عند عرض رسالة التأكيد.**  $(\triangledown)$ 

يتم قفل لوحة التحكم حسب الضبط الذي تختاره.

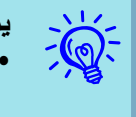

**يمكنك تحرير قفل لوحة التحكم باستخدام إحدى الطريقتين التاليتين.**

- **من وحدة التحكم عن بعد، حدد "** *Off***) إيقاف)" في "***Settings***) الإعدادات)" - "***Lock Operation***) قفل التشغيل)" من قائمة التهيئة.**
	- **اضغط مع الاستمرار على الزر** *[Enter**[***في لوحة التحكم لمدة ٧ ثوان** 
		- **ً تقريبا، يتم عرض رسالة ويتم تحرير القفل.**

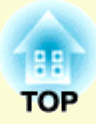

<span id="page-29-0"></span>**قائمة التهيئة**

يتناول هذا الفصل بالشرح طريقة استخدام قائمة التهيئة ووظائفها.

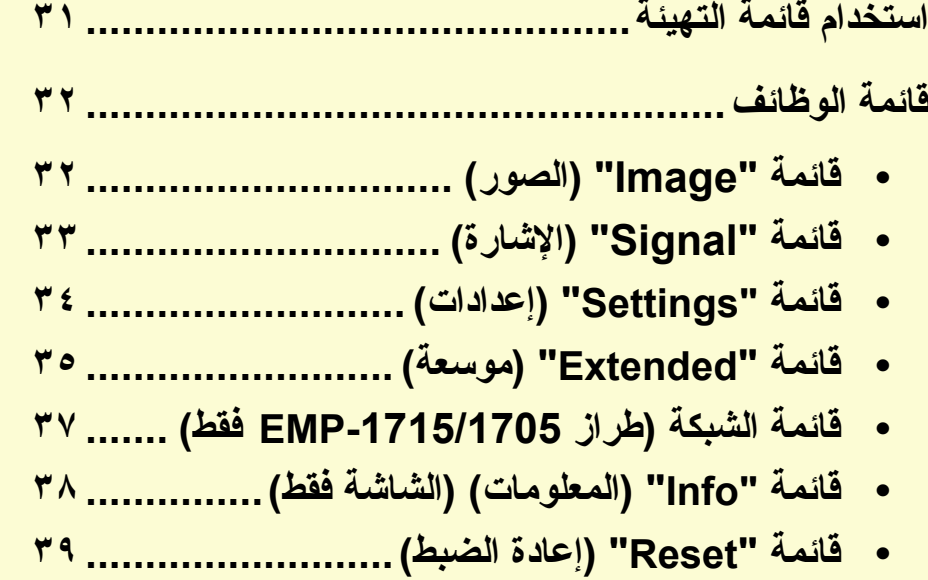

<span id="page-30-0"></span>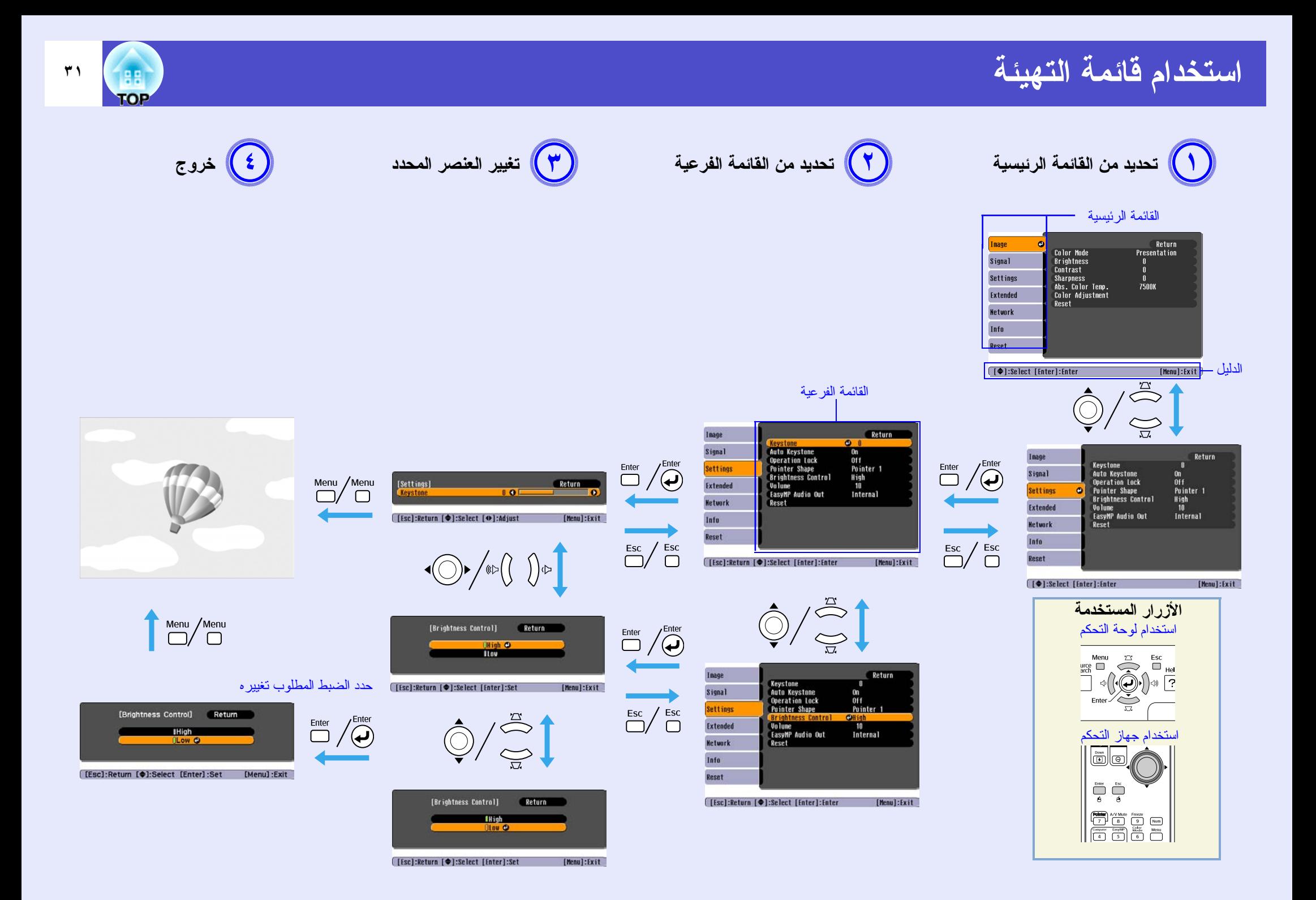

## <span id="page-31-1"></span><span id="page-31-0"></span>**قائمة الوظائف**

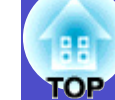

## **قائمة "Image) "الصور)**

ً تختلف العناصر التي يمكن ضبطها حسب إشارة الصورة التي يتم عرضها حاليا كما هو موضح في لقطات الشاشة التالية. يتم حفظ تفاصيل الضبط لكل إشارة صورة.

#### <span id="page-31-2"></span>**صورة الكمبيوتر**

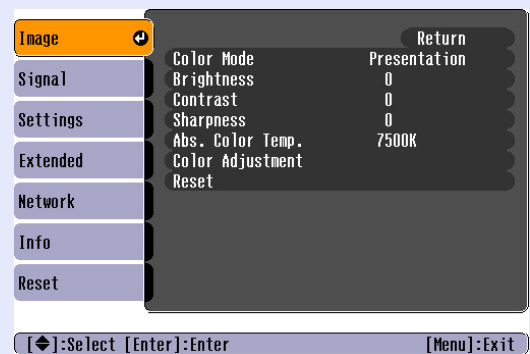

└ Select [Enter]: Enter]

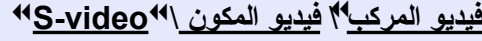

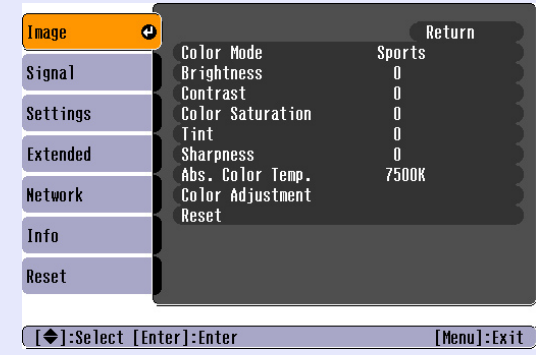

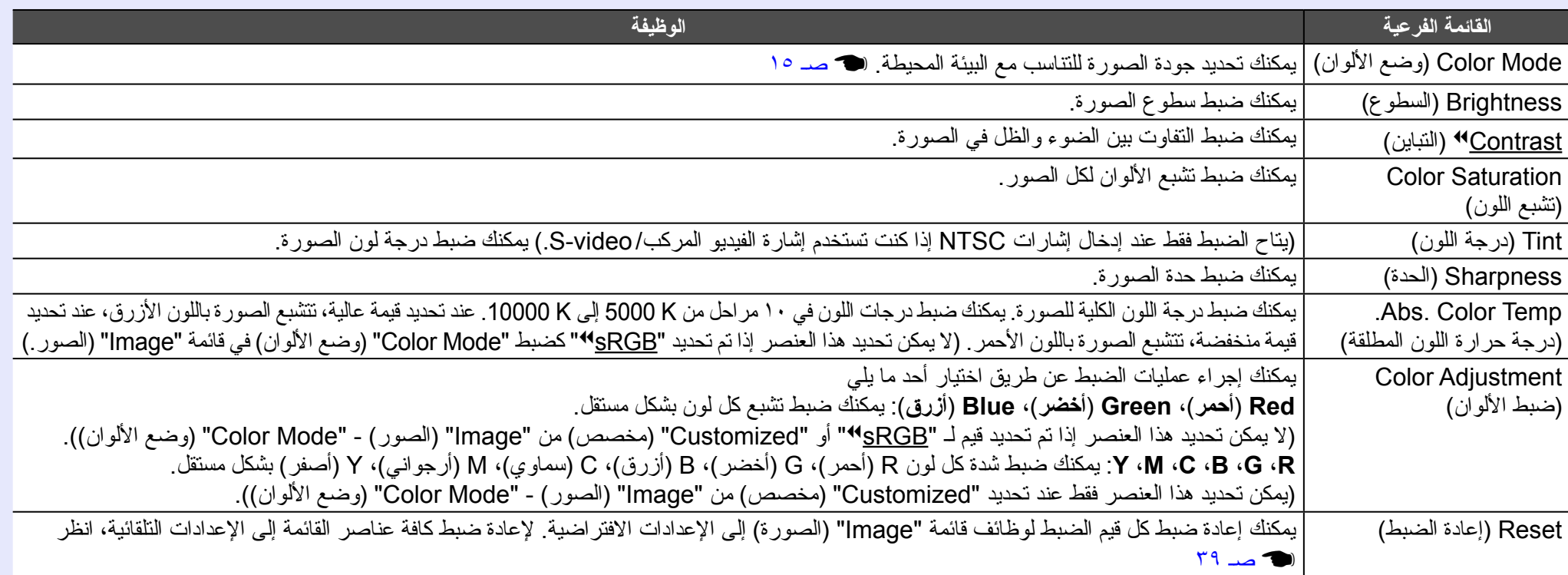

## **قائمة الوظائف ٣٣ TOP**

## <span id="page-32-2"></span><span id="page-32-1"></span><span id="page-32-0"></span>**قائمة "Signal) "الإشارة)**

ً تختلف العناصر التي يمكن ضبطها حسب إشارة الصورة التي يتم عرضها حاليا كما هو موضح في لقطات الشاشة التالية. يتم حفظ تفاصيل الضبط لكل إشارة صورة.

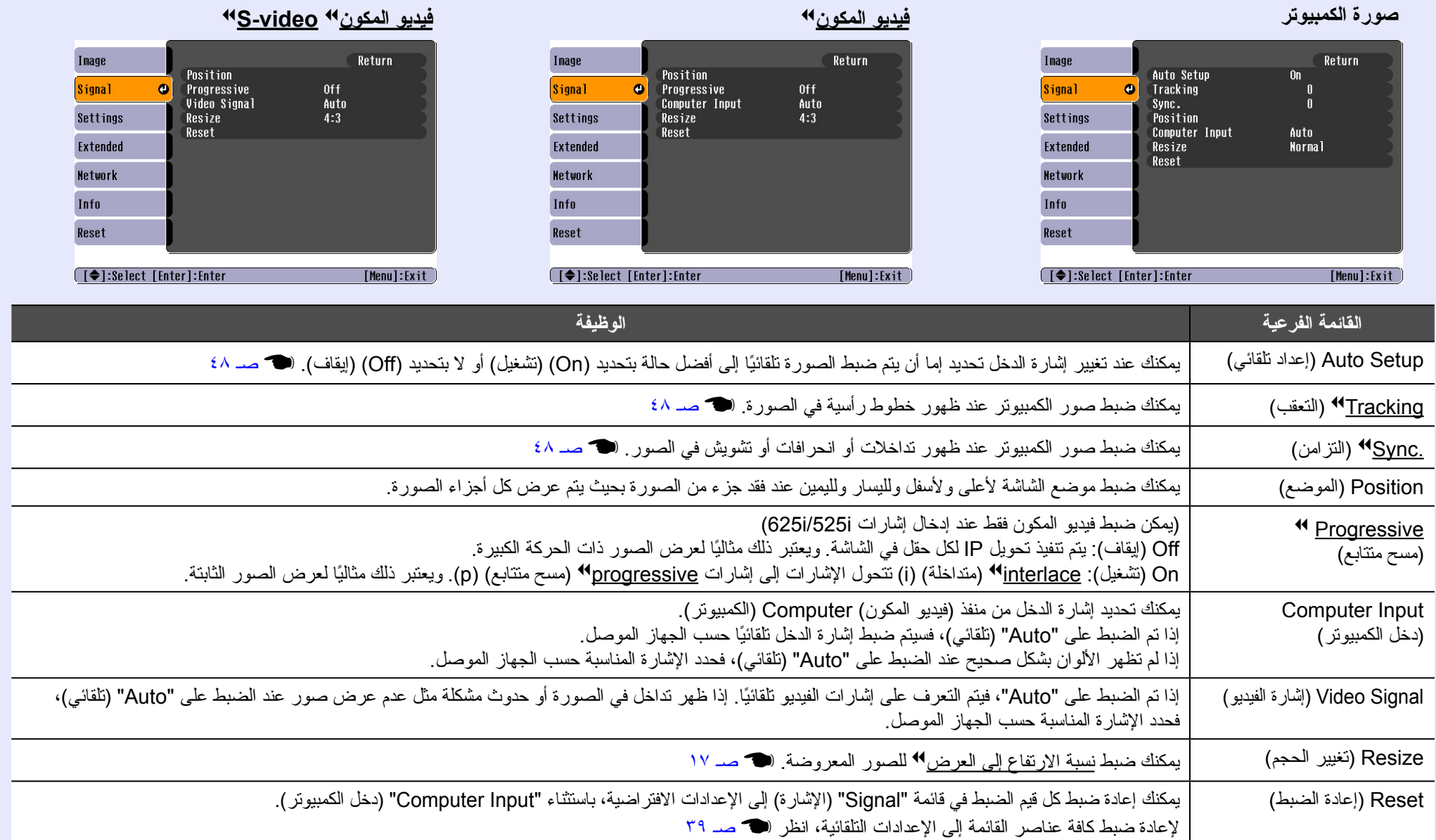

![](_page_33_Picture_1.jpeg)

## <span id="page-33-2"></span><span id="page-33-1"></span><span id="page-33-0"></span>**قائمة "Settings) "إعدادات)**

![](_page_33_Picture_175.jpeg)

![](_page_33_Picture_176.jpeg)

![](_page_33_Picture_177.jpeg)

![](_page_34_Picture_1.jpeg)

## <span id="page-34-1"></span><span id="page-34-0"></span>**قائمة Extended) موسعة)**

![](_page_34_Picture_144.jpeg)

![](_page_34_Picture_145.jpeg)

![](_page_34_Picture_146.jpeg)

تغييرات بعد ضبط "Protect Logo s'User) "حماية شعار المستخدم) على "Off) "إيقاف). [s](#page-26-1) صـ ٢٧

![](_page_35_Picture_1.jpeg)

![](_page_35_Picture_220.jpeg)

\*١ عند تعيين "Protect Logo s'User) "حماية شعار المستخدم) على "On) "تشغيل) في إعدادات "Protect Password) "الحماية بكلمة المرور)، لا يمكن تغيير الإعدادات المتعلقة بشعار المستخدم.

يمكنك إجراء تغييرات بعد ضبط "U[s](#page-26-1)er's Logo Protect" (حماية شعار المستخدم) على "Off" (إيقاف). المستخدم عبد ٢٧

<span id="page-35-0"></span>\*٢ باستثناء "Mode Altitude High) "وضع الارتفاع العالي).
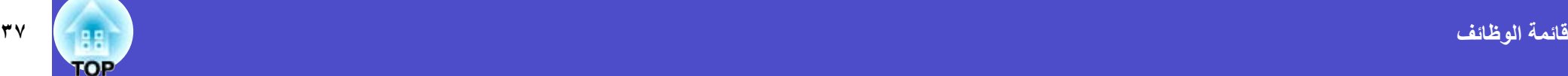

### **قائمة الشبكة (طراز -1715/1705EMP فقط)**

عند تعيين "Network Protect" (حماية شعار المستخدم) على "On" (تشغيل) في "Password Protect" (الحماية بكلمة المرور)، يتم عرض رسالة ولا يمكن تغيير الإعدادات. يمكنك إجراء تغييرات بعد ضبط "Protect Network) "حماية الشبكة) على "Off) "إيقاف). [s](#page-26-0) صـ ٢٧

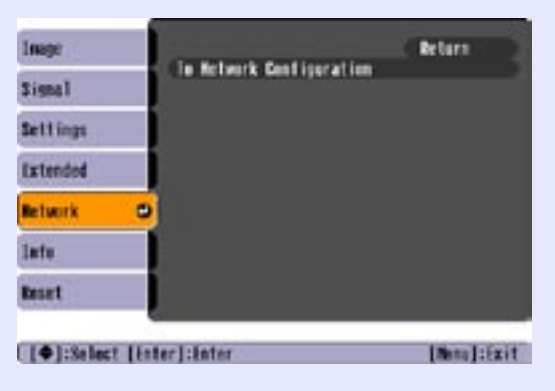

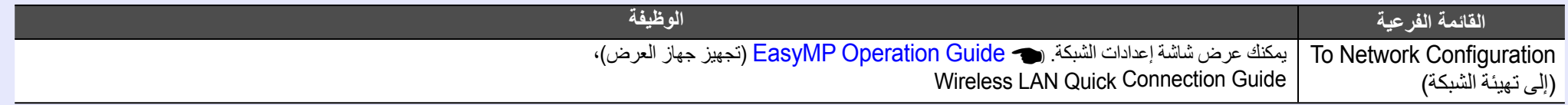

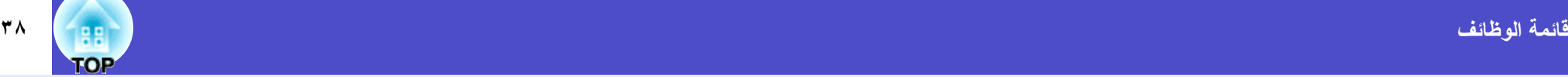

#### **قائمة Info) المعلومات) (الشاشة فقط)**

يسمح بالتحقق من حالة إشارات الصور التي يتم عرضها وحالة جهاز العرض. تختلف العناصر المعروضة حسب الشرة التصورة التي يتم عرضها حاليًا كما هو موضح في لقطات الشاشة التالية.

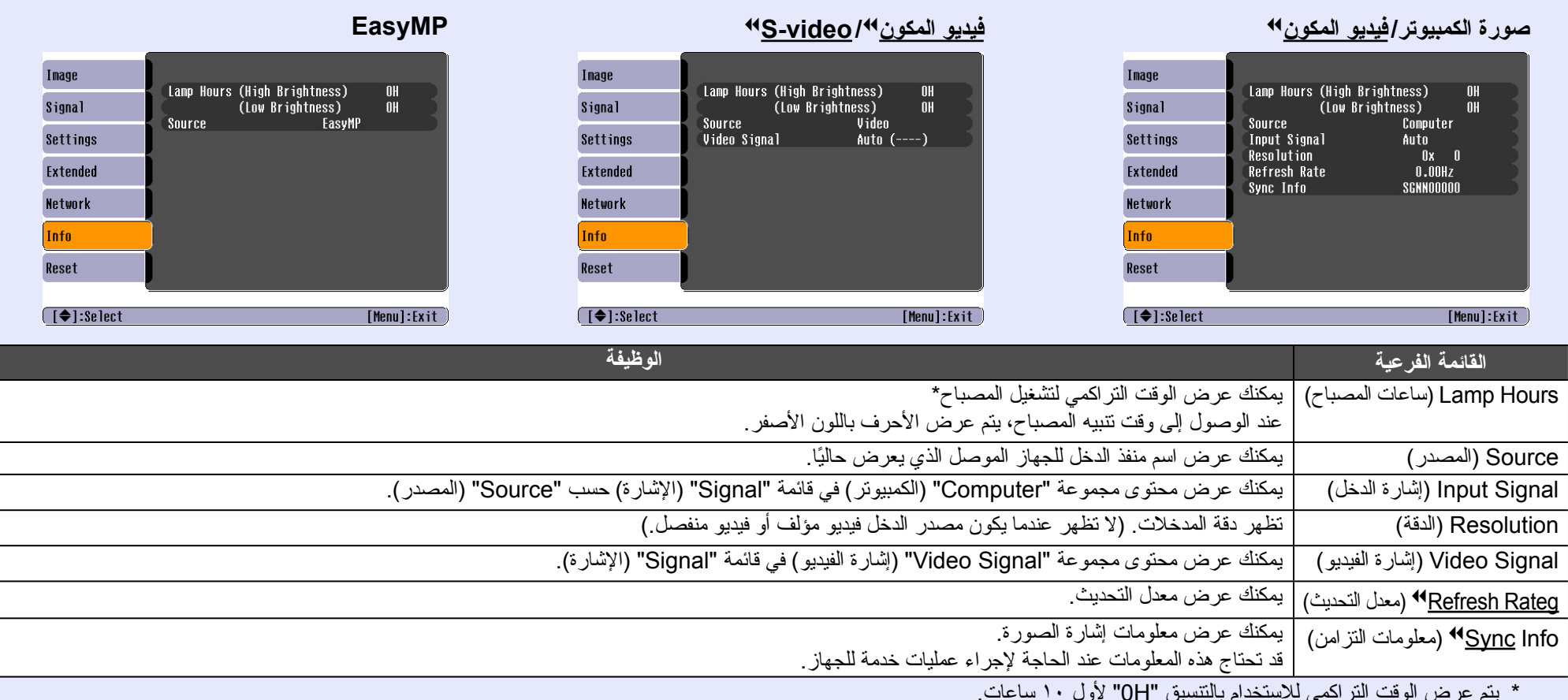

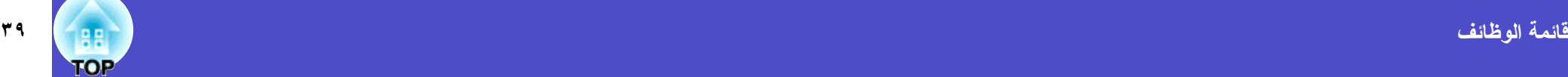

### <span id="page-38-1"></span><span id="page-38-0"></span>**قائمة Reset) إعادة الضبط)**

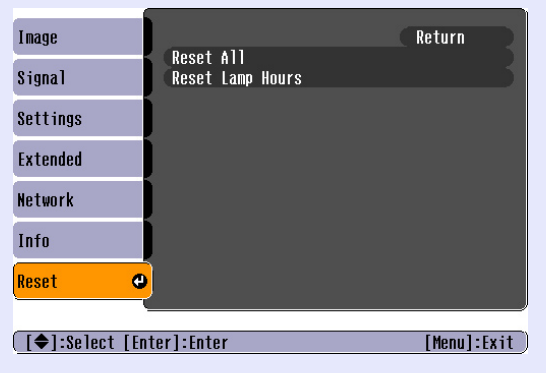

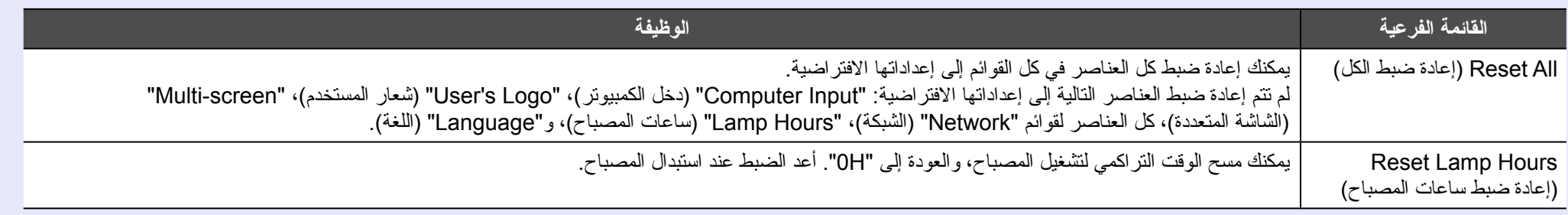

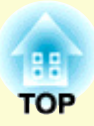

# **استكشاف الأخطاء وإصلاحها**

يتناول هذا الفصل بالوصف كيفية تحديد المشكلات وما يمكن فعله في حال ظهورها.

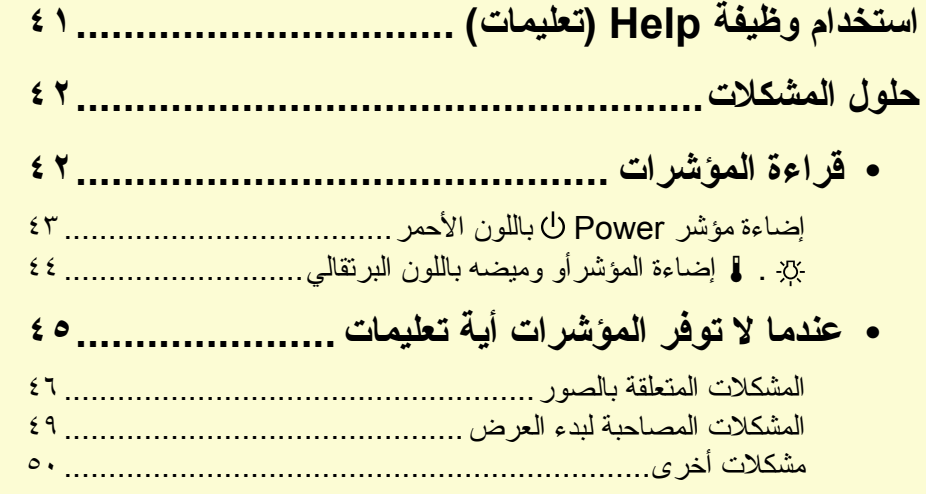

### **استخدام وظيفة Help) تعليمات)**

في حالة حدوث مشكلة بجهاز العرض، ستظهر وظيفة Help) تعليمات) على الشاشة وذلك لمساعدتك في حل المشكلة.

### **الإجــراء اضغط على الزر [Help[.** تظهر شاشة التعليمات.

<span id="page-40-0"></span> $\left( \mathbf{y} \right)$ 

#### استخدام لوحة التحكم استخدام وحدة التحكم عن بُعد  $\begin{array}{|c|c|} \hline \text{A/V Mute} & \text{Freeze} \ \hline \hline \text{B} & \text{9} \ \hline \end{array}$  $\boxed{\frac{\text{Polnter}}{7}}$  $w$  $rac{\text{Color}}{6}$  $\sqrt{\frac{1}{4}}$ Menu  $rac{EasyMF}{\sqrt{5}}$  $rac{V_{\text{Mdeo}}}{2}$  $\overline{\text{Resize}}$ S-Video Help  $\begin{array}{c}\n\sqrt{1} \\
\hline\n\end{array}$  $\sqrt{2}$ Search  $\overline{\Leftrightarrow}$ Source **حدد أحد عناصر القائمة.**

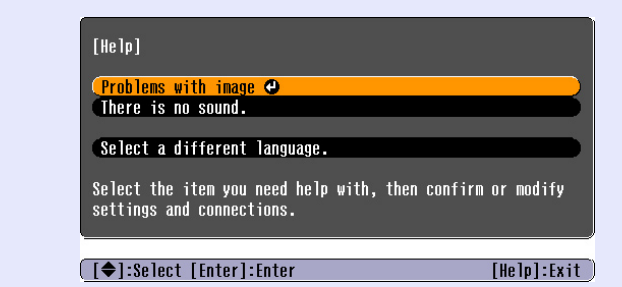

 $\boxed{\blacksquare}$ (ত)

 $Up$ 

Page

 $\bigcirc$ 

Enter  $\overline{6}$ 

 $|\Theta|$ 

 $rac{Esc}{\sqrt{2\pi}}$ 

 $\overline{\mathbf{A}}$ 

#### استخدام لوحة التحكم استخدام وحدة التحكم عن بُعد

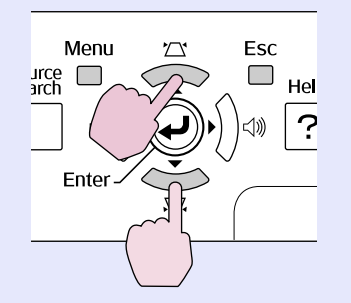

**قم بتأكيد التحديد.**

Page E-Zoor

llo

 $\overline{6}$ 

A/V Mute Freeze

 $\begin{bmatrix} \text{Down} \\ \hline \end{bmatrix}$ 

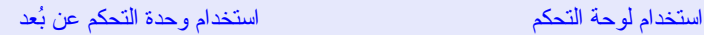

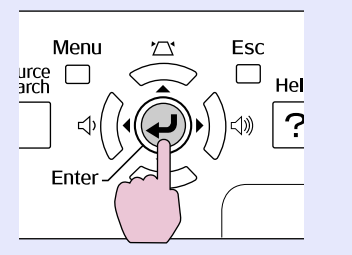

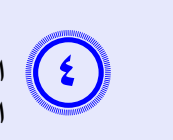

nu

 $\Box$ 

er

 $\sqrt{2}$ 

 $\overline{\nabla}$ 

Esc

 $\Box$ 

Help

 $\tilde{C}$ 

 **استخدم نفس العمليات كما هو موضح في الطريقتين ٢ و٣ للمتابعة خلال ٍ القائمة للحصول على مزيد من العناصر المفصلة.**

اضغط على الزر [Help [للخروج من القائمة Help) تعليمات).

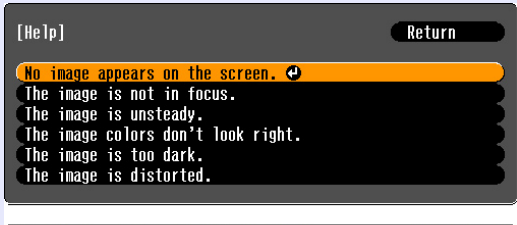

([Esc]:Return [♦]:Select [Enter]:Enter  $[He]$ : Exit

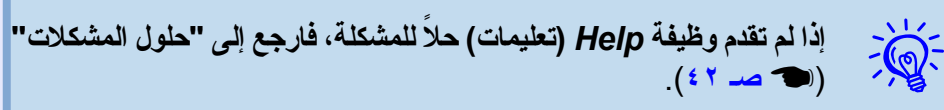

### **حلول المشكلات**

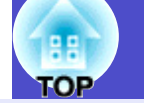

ً إذا واجهت مشكلة بجهاز العرض، فتحقق أولا من مؤشرات جهاز العرض وارجع إلى قسم "قراءة المؤشرات" أدناه. في حالة عدم عرض المؤشرات المشكلة بوضوح، ارجع إلى قسم "عندما لا توفر المؤشرات أية تعليمات". ۞ صـ ٤٥ .

#### <span id="page-41-1"></span><span id="page-41-0"></span>**قراءة المؤشرات**

جهاز العرض مزود بالمؤشرات الثلاثة التالية التي تدلك على حالة تشغيل جهاز العرض.

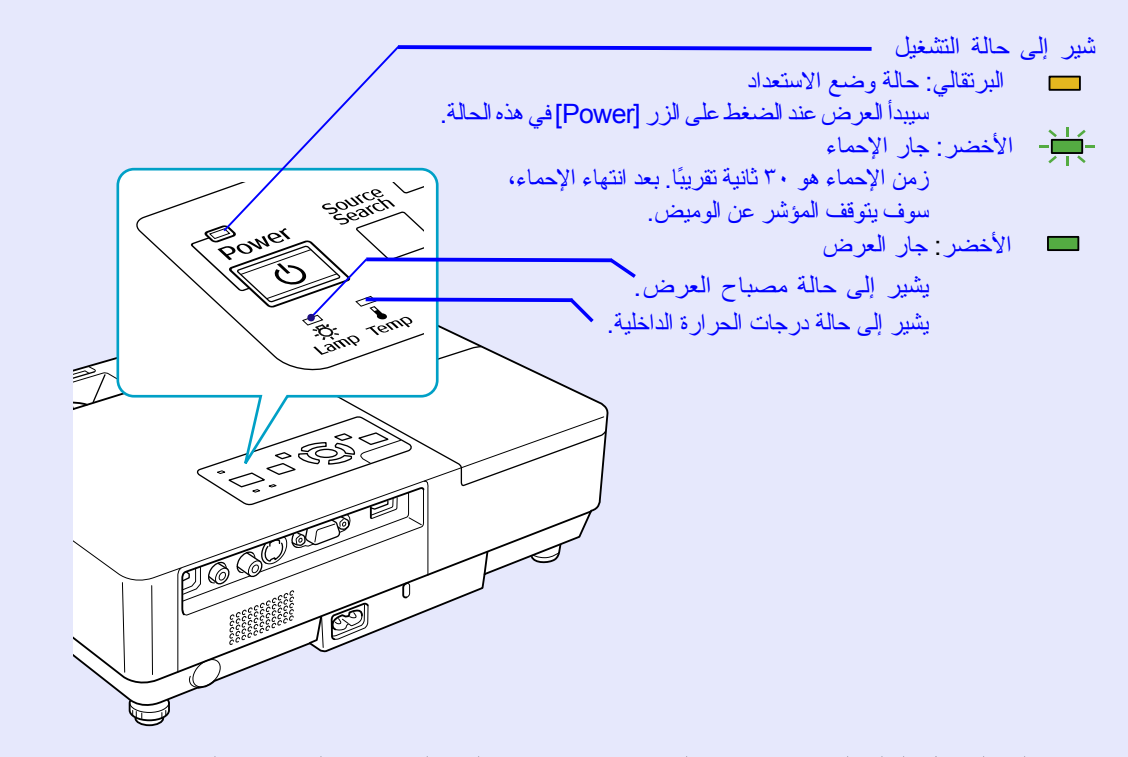

ارجع إلى الجدول التالي لمعرفة دلالات المؤشرات وكيفية معالجة المشكلات التي تشير إليها. في حالة عدم إضاءة كل المؤشرات عن العمل، تحقق من توصيل كابل الطاقة بطريقة صحيحة ومن تزويد الطاقة بصورة طبيعية. أحيانًا، عند فصل كابل الطاقة، يظل المؤشر (ل مضاءً لفترة وجيزة، ولا يشير ذلك إلى وجود خطأ.

<span id="page-42-0"></span>f **إضاءة مؤشر Power باللون الأحمر غير طبيعي**

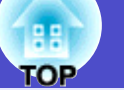

ت: مضاء -<del>إلم</del>- يومض <sub>ا</sub> مطفأ

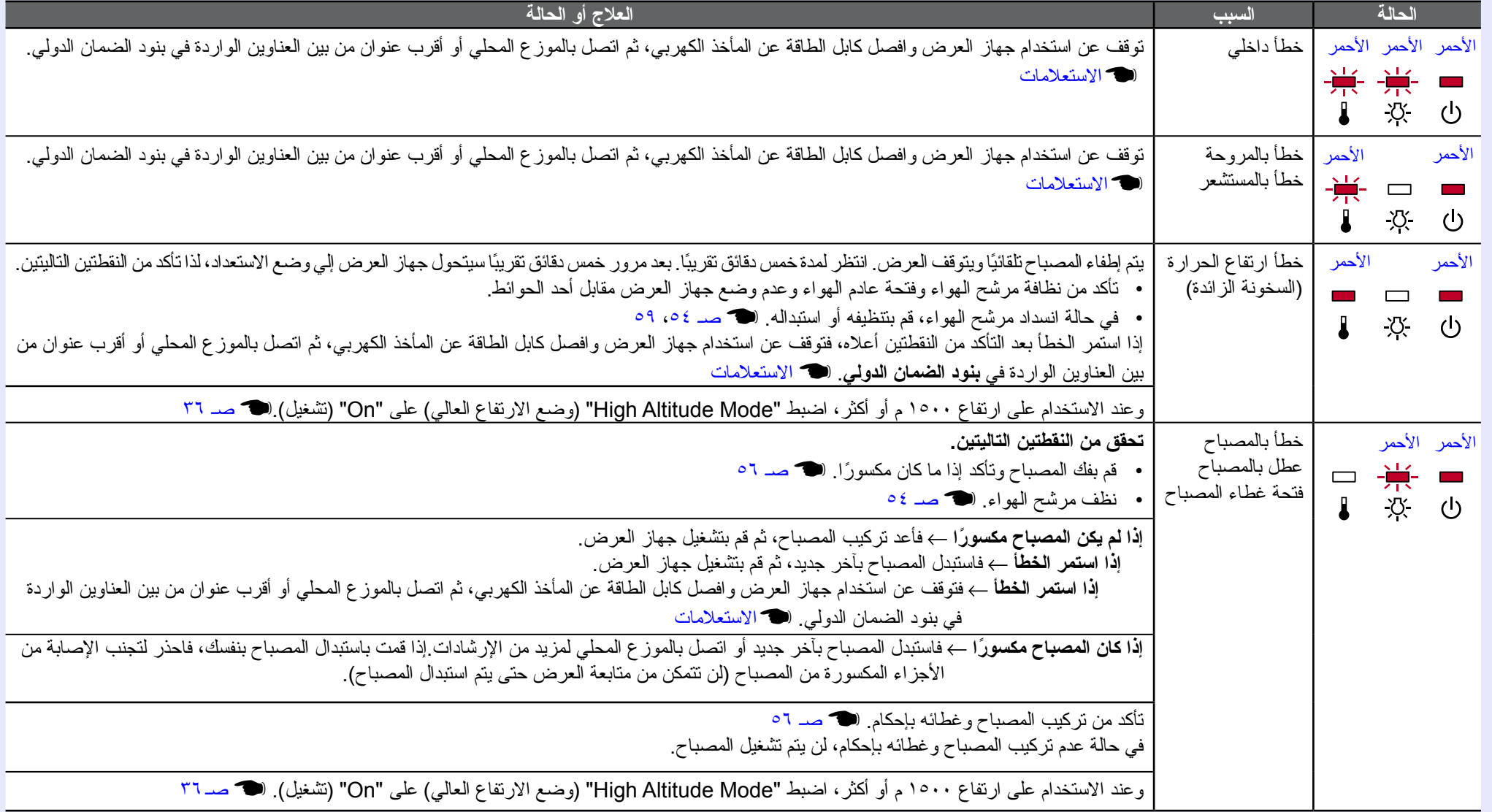

<span id="page-43-0"></span>f **.** o **إضاءة المؤشرأو وميضه باللون البرتقالي تحذير**

ت: مضاء -كلو-:يومض : صصطفأ : ص تختلف حسب حالة جهاز العرض

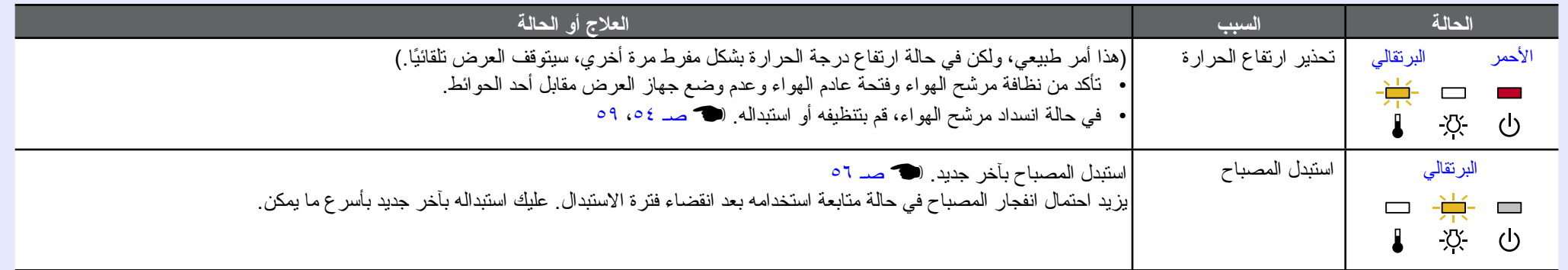

**• إذا لم يعمل جهاز العرض بشكل سليم على الرغم من أن حالة المؤشرات طبيعية، فارجع إلى "عندما لا توفر [المؤشرات](#page-44-0) أية تعليمات". (** [s](#page-44-0) **صـ ٤٥). • في حالة عرض أحد المؤشرات لحالة لم يتم توضيحها في الجداول، اتصل بالموزع المحلي أو أقرب عنوان من بين العناوين الواردة في "بنود الضمان الدولي".** s**[الاستعلامات](#page-13-0)**

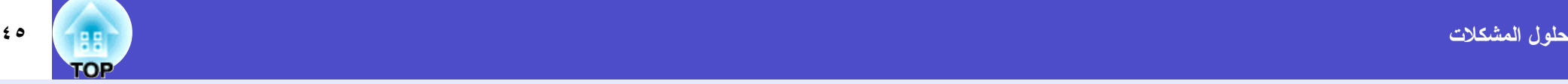

#### **عندما لا توفر المؤشرات أية تعليمات**

ً في حالة حدوث أي من المشكلات التالية ولم تقدم المؤشرات حلا، ارجع إلى الصفحات المخصصة لكل مشكلة.

<span id="page-44-0"></span>**المشكلات المتعلقة بالصور**

- f **عدم ظهور الصور** [s](#page-45-1) **صـ ٤٦** لا يتم بدء العرض أو أن منطقة العرض سوداء بالكامل أو منطقة العرض زرقاء بالكامل، إلى آخره. f **لا يتم عرض صور متحركة** [s](#page-45-2) **صـ ٤٦** تظهر الصور المتحركة الجاري عرضها من الكمبيوتر سوداء ولا يتم عرض أي شيء. f **ً يتوقف العرض تلقائيا** [s](#page-45-3) **صـ ٤٦** f **تظهر الرسالة ".supported Not) "غير مدعوم.)** [s](#page-46-0) **صـ ٤٧** f **تظهر الرسالة ".Signal No) "لا توجد إشارة.)** [s](#page-46-1) **صـ ٤٧** f **الصور مشوشة أو منحرفة عن البؤرة** [s](#page-46-2) **صـ ٤٧** f **ظهور تداخل أو تشوه بالصور** [s](#page-47-0) **صـ ٤٨** تظهر مشكلات مثل التداخل أو التشوه أو نقوش على شكل مربعات بالأبيض والأسود. f **الصورة مقتصة بقدر كبير أو (صغير) أو نسبة العرض إلى الارتفاع غير مناسبة** [s](#page-47-1) **صـ ٤٨** يظهر جزء من الصورة فقط أو نسب العرض والارتفاع للصورة غير صحيحة، إلى آخره. f **ألوان الصور غير صحيحة** [s](#page-48-1) **صـ ٤٩** تظهر الصورة بأكملها باللون الأرجواني أو الأخضر، أو تظهر الصور بالأبيض والأسود، أو تظهر الألوان باهتة، إلى آخره. (لشاشات الكمبيوتر وشاشات LCD طرق أداء مختلفة في إنتاج الألوان، ولذلك قد لا تتطابق بالضرورة الألوان التي يعرضها جهاز العرض مع الألوان التي تظهر على الشاشة، إلا أن هذا لا يعد علامة على وجود مشكلة.)
- **مشكلات أخرى ًا** [s](#page-49-1) **صـ ٥٠** f **يتعذر سماع أي صوت أو يكون الصوت خافت**  $\sqrt{1}$ **FO** f **ُ وحدة التحكم عن بعد لا تعمل** [s](#page-49-2) **صـ ٥٠** --<br>2385<br>8888<br>8889 f **لا يتم استقبال بريد حتى في حالة حدوث أمر غير طبيعي بجهاز العرض** [s](#page-50-0) **صـ ٥١**

**المشكلات المصاحبة لبدء العرض**

f **لا يتم بدء التشغيل** [s](#page-48-3) **صـ ٤٩**

f **تظهر الصورة معتمة** [s](#page-48-2) **صـ ٤٩**

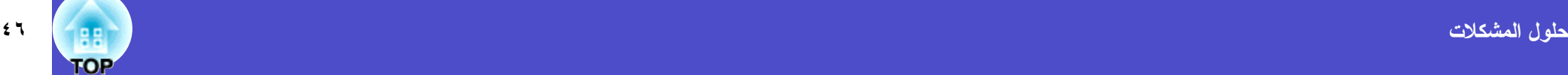

### f **المشكلات المتعلقة بالصور**

### <span id="page-45-1"></span><span id="page-45-0"></span>f **عدم ظهور الصور**

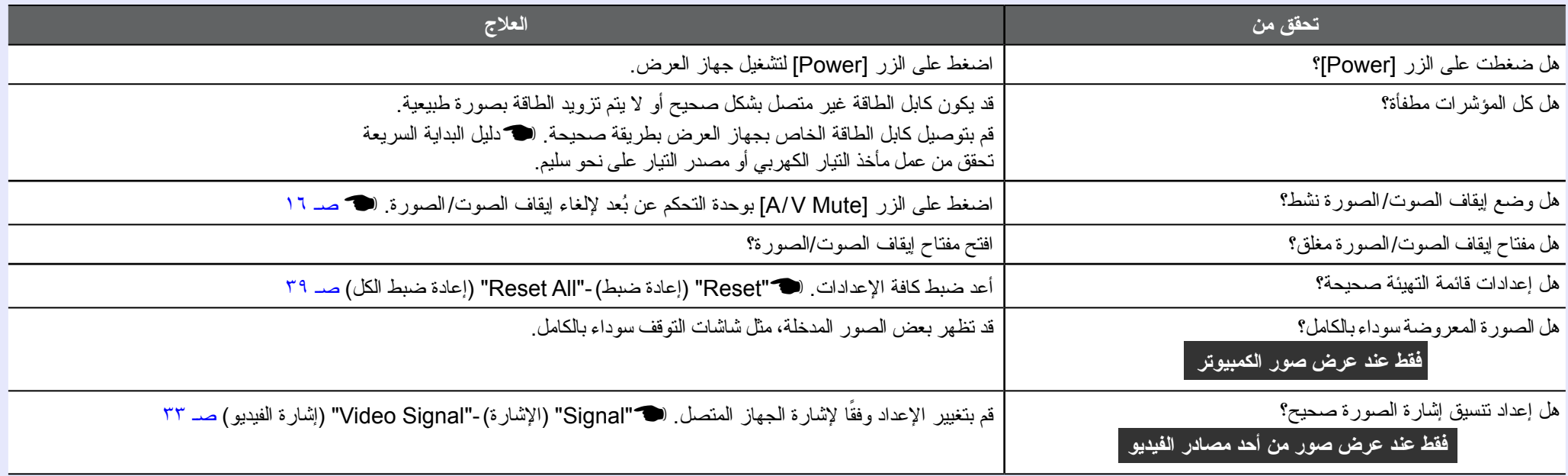

#### f **لا يتم عرض صور متحركة**

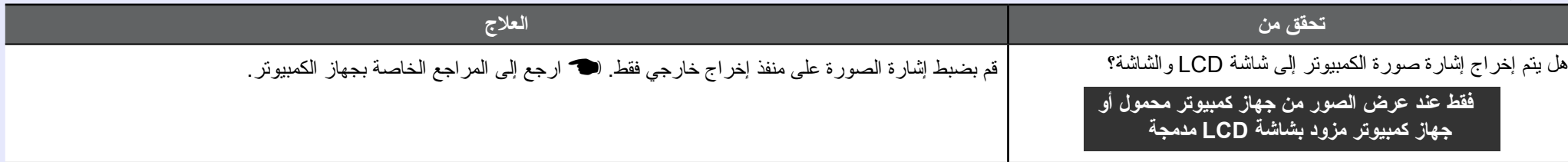

#### <span id="page-45-3"></span><span id="page-45-2"></span>f **ً يتوقف العرض تلقائيا**

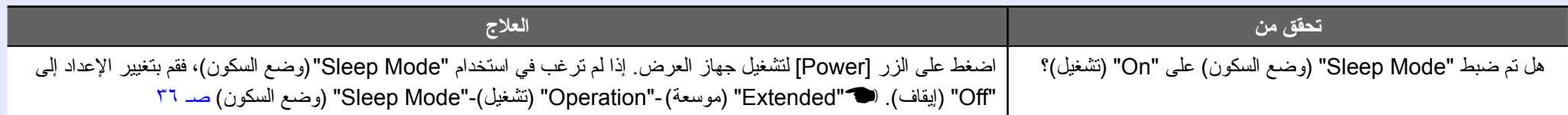

#### f **تظهر الرسالة ".supported Not) "غير مدعوم.)**

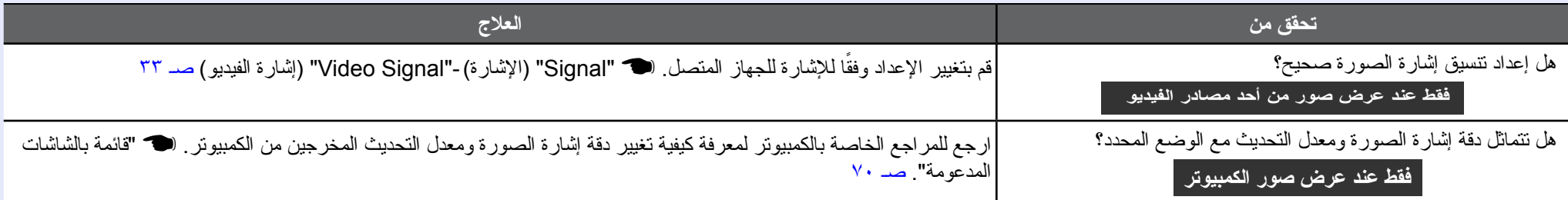

#### <span id="page-46-0"></span>f **تظهر الرسالة ".Signal No) "لا توجد إشارة.)**

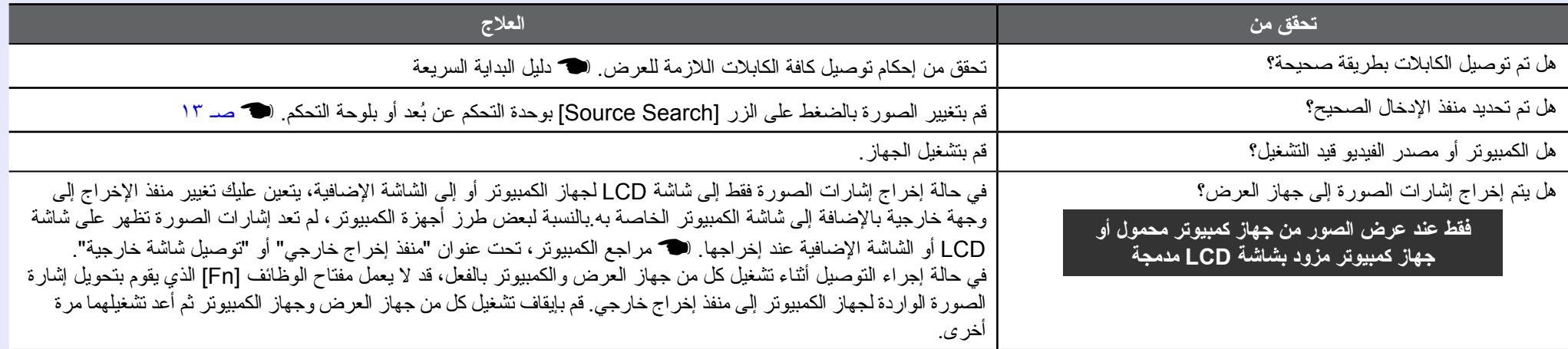

#### <span id="page-46-2"></span><span id="page-46-1"></span>f **الصور مشوشة أو منحرفة عن البؤرة**

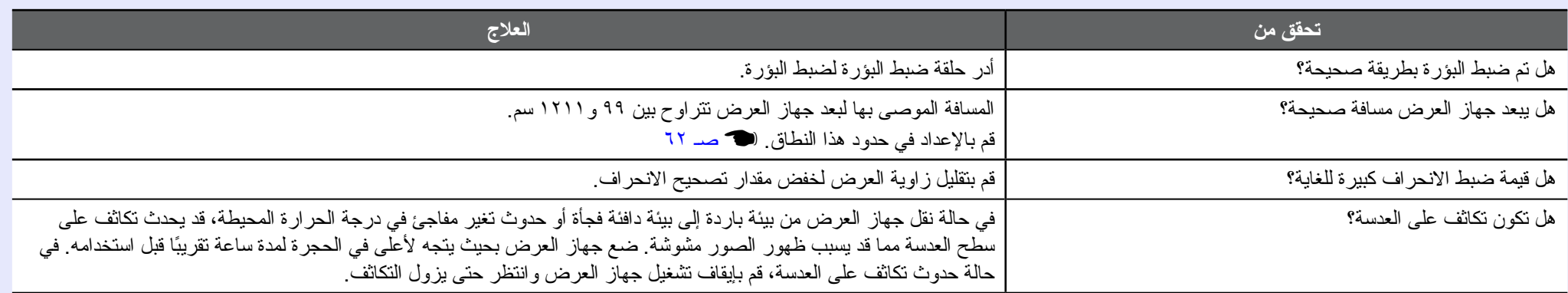

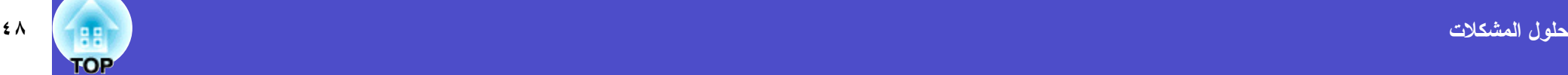

#### <span id="page-47-1"></span><span id="page-47-0"></span>f **ظهور تداخل أو تشوه بالصور**

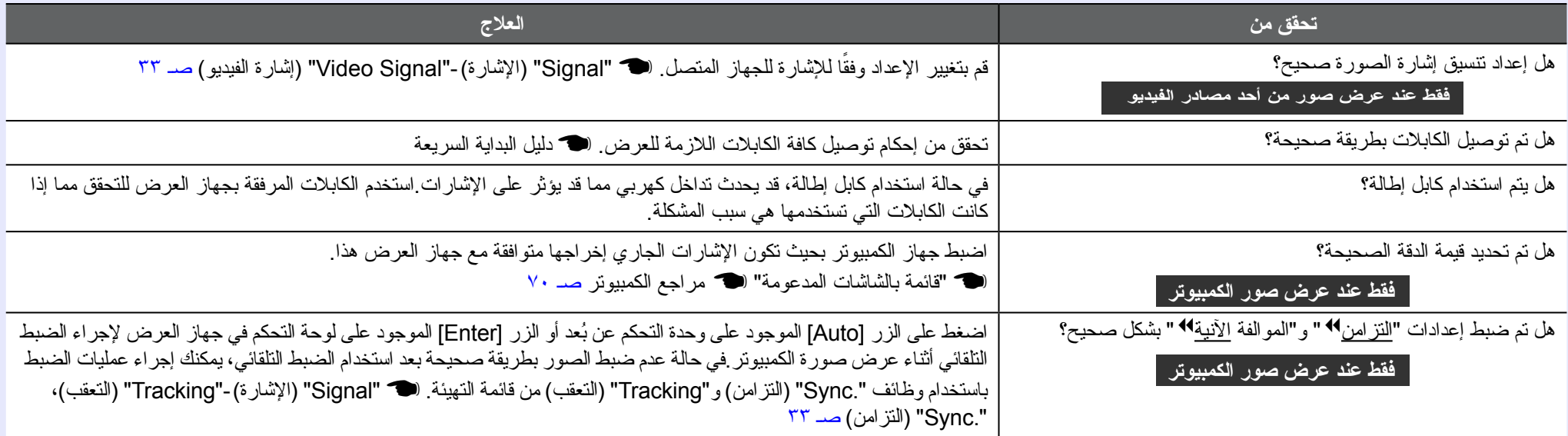

#### f **الصورة مقتصة بقدر كبير أو (صغير) أو نسبة العرض إلى الارتفاع غير مناسبة**

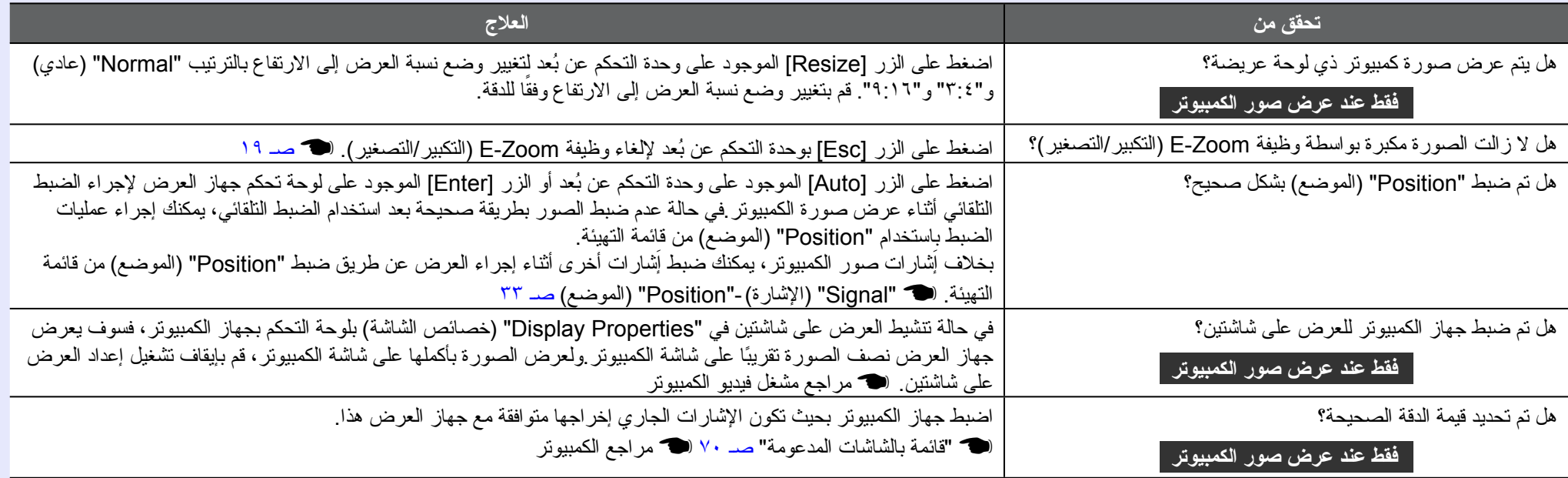

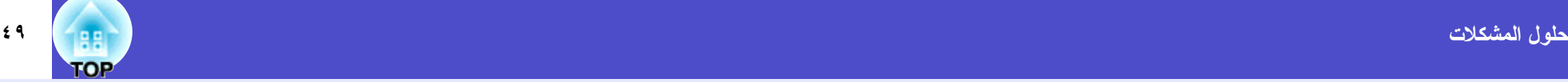

#### <span id="page-48-1"></span>f **ألوان الصور غير صحيحة**

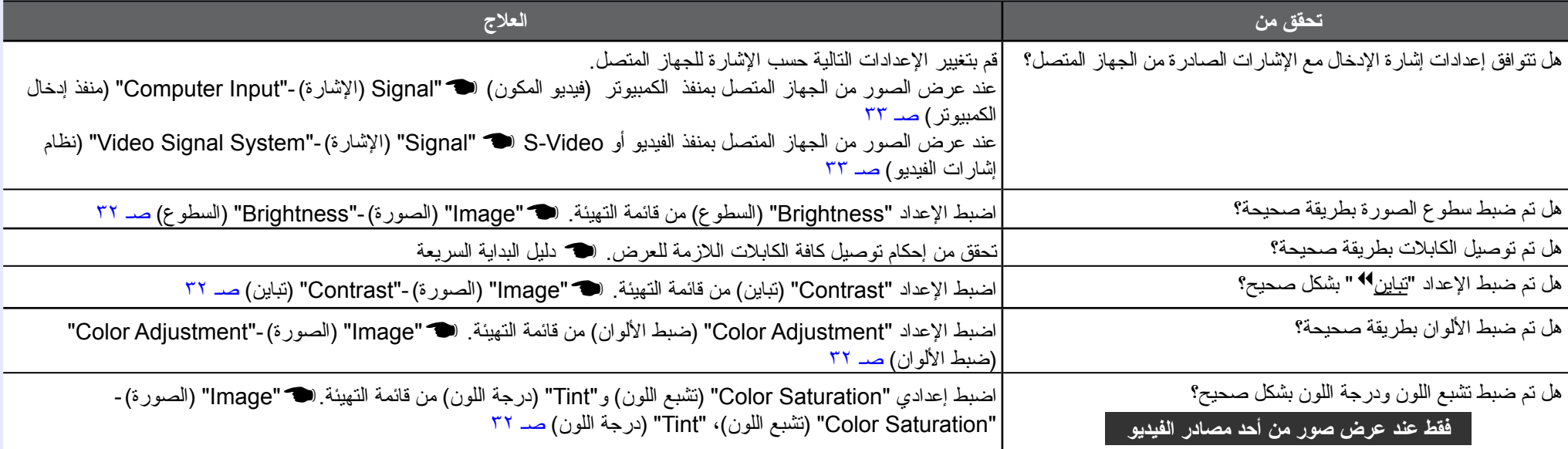

#### f **تظهر الصورة معتمة**

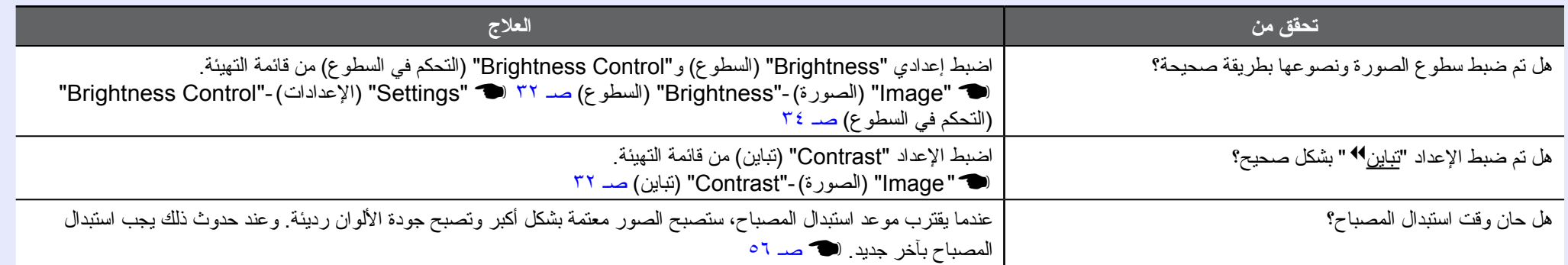

#### f **المشكلات المصاحبة لبدء العرض**

<span id="page-48-3"></span><span id="page-48-2"></span><span id="page-48-0"></span>f **لا يتم التشغيل**

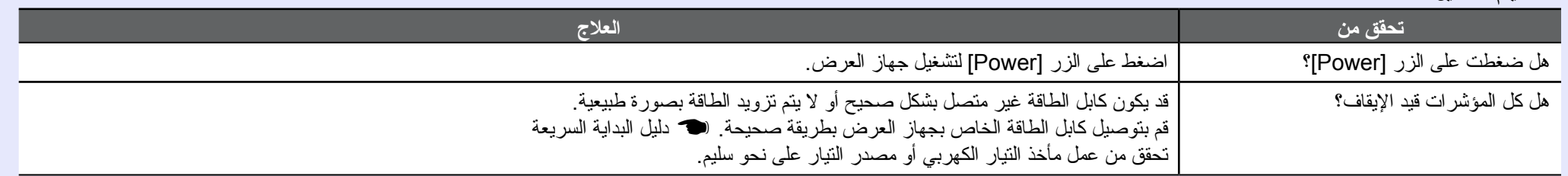

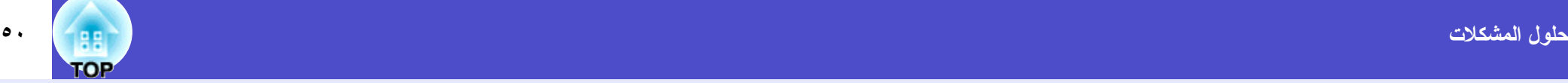

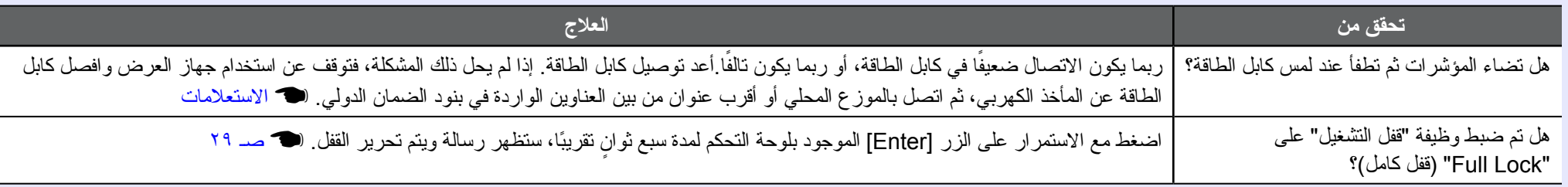

### <span id="page-49-2"></span><span id="page-49-1"></span><span id="page-49-0"></span>f **مشكلات أخرى**

**ًا** f **يتعذر سماع أي صوت أو يكون الصوت خافت**

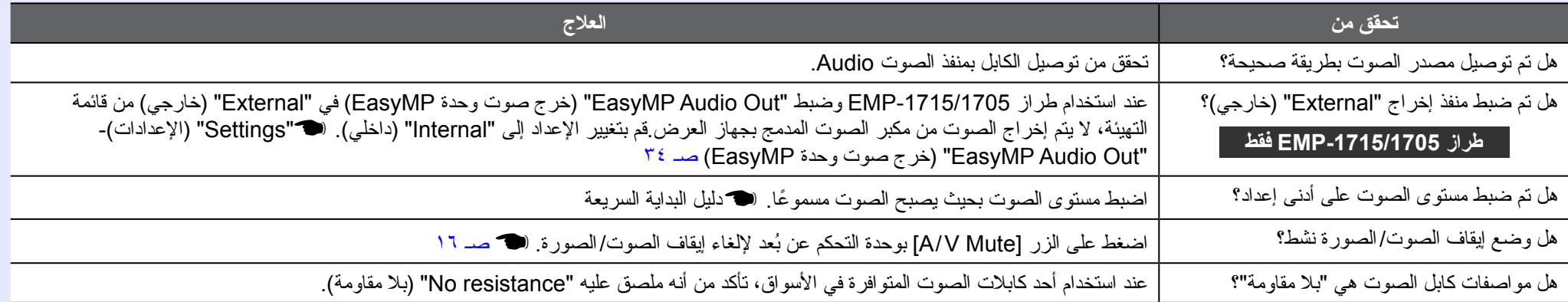

#### f **ُ وحدة التحكم عن بعد لا تعمل**

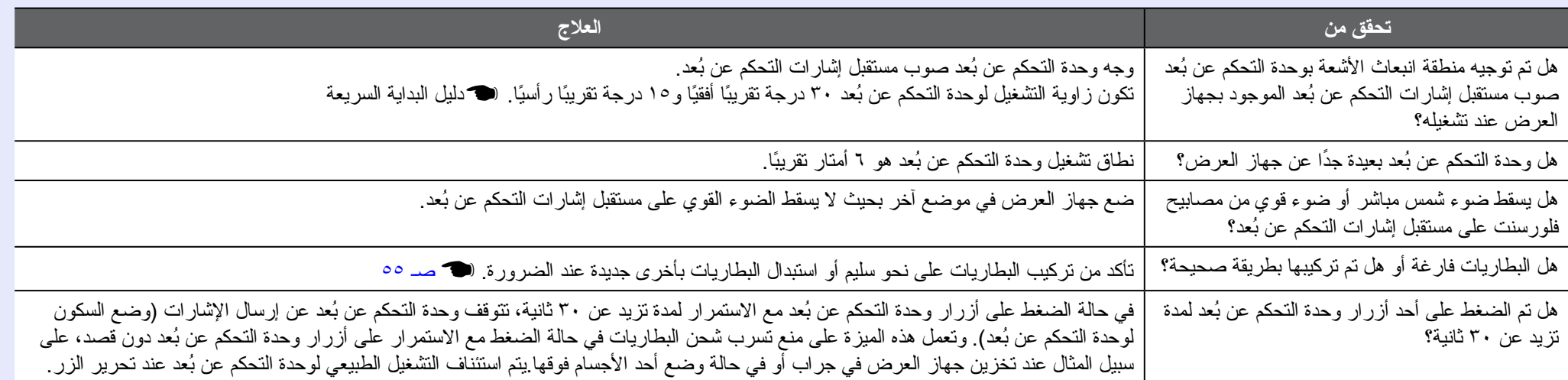

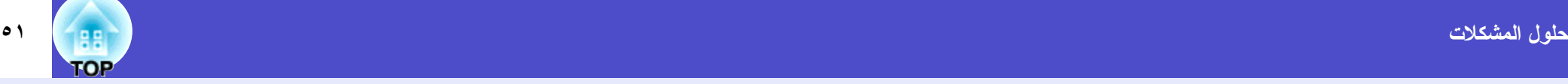

### <span id="page-50-0"></span>f **لا يتم استقبال بريد حتى في حالة حدوث أمر غير طبيعي في جهاز العرض (طراز -1715/1705EMP فقط)**

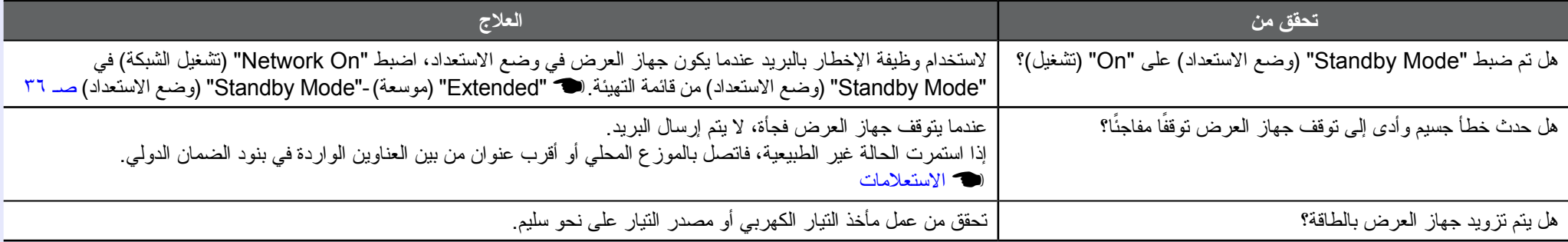

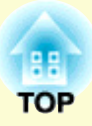

الملاحق

 $\mathbf{A} = \mathbf{A}$ 

يقدم هذا الفصل معلومات حول طرق إجراء الصيانة لضمان أفضل مستوى أداء لجهاز العرض على المدى الطويل.

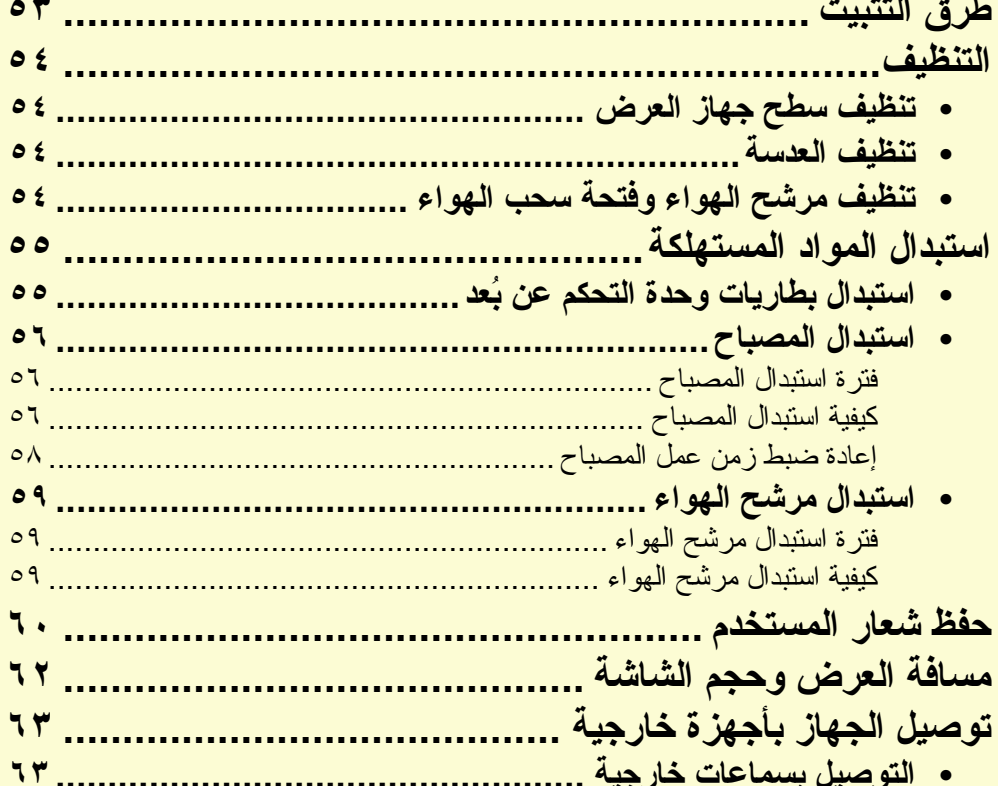

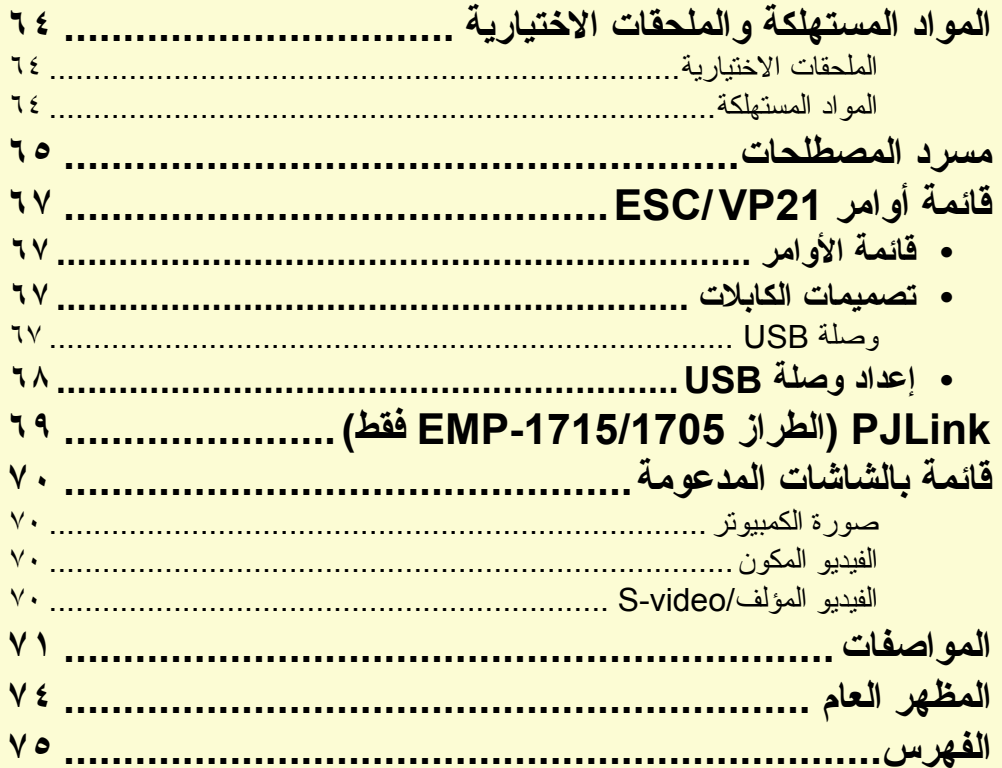

<span id="page-52-0"></span>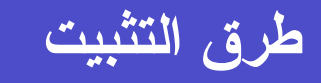

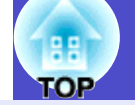

يدعم جهاز العرض طرق العرض الأربع المختلفة التالية.

#### **تنبيه • يتطلب تعليق جهاز العرض بالسقف (وحدة التثبيت بالسقف) طريقة خاصة للتثبيت. ففي حالة عدم تثبيته بطريقة صحيحة، قد يسقط، مما يتسبب في وقوع حادث أو إصابة. • إذا كنت تستخدم مواد لاصقة على وحدة التثبيت بالسقف لتفادي ارتخاء المسامير أو كنت تستخدم مواد مثل مواد التشحيم أو الزيوت على جهاز العرض، فقد يتحطم الجسم الخارجي لجهاز العرض، مما قد ينجم عنه سقوط جهاز العرض من وحدة التثبيت بالسقف. وذلك قد يتسبب في حدوث إصابة بالغة لأي شخص يوجد أسفل**

**وحدة التثبيت بالسقف وتلف جهاز العرض. عند تثبيت وحدة التثبيت بالسقف أو ضبطها، لا تستخدم مواد لاصقة لتفادي ارتخاء المسامير ولا تستخدم الزيوت أو مواد التشحيم وما إلى ذلك.**

**• لا تستخدم جهاز العرض أثناء وضعه على أحد جوانبه. فقد يتسبب ذلك في حدوث خلل بالجهاز.**

**• قم بعرض الصور من أمام الشاشة. • قم بعرض الصور من خلف شاشة نصف (العرض من الأمام) شفافة. (العرض من الخلف)**

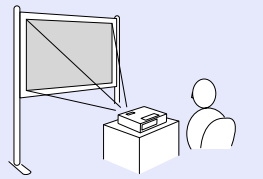

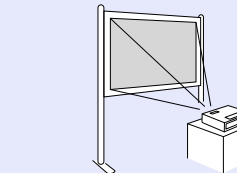

- 
- **قم بتعليق جهاز العرض بالسقف وعرض قم بتعليق جهاز العرض بالسقف وعرض الصور من خلف شاشة نصف شفافة. (العرض من الخلف/ من السقف)**

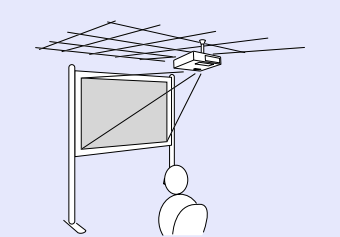

 $\frac{1}{\sqrt{2}}$ 

**الصور من أمام الشاشة. (العرض من الأمام/من السقف)**

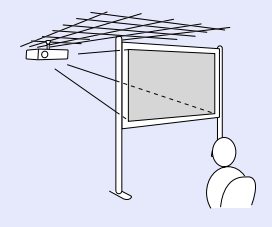

- **يلزم استخدام إحدى وحدات التثبيت بالسقف الاختيارية عند تعليق جهاز العرض بالسقف.** [s](#page-63-1) **صـ ٦٤**
- **يمكن تغيير الإعداد كما يلي بالضغط مع الاستمرار على الزر** *[Mute V/A[* **ُ الموجود بوحدة التحكم عن ب ً عد لمدة خمس ثوان تقريبا.**
- *"Front***)** *"***من الأمام)** *"Ceiling/Front***)** *"***من الأمام/من السقف)** *"Rear***)** *"***من الخلف)** *"Ceiling/Rear***)** *"***من الخلف/من السقف)**  [s](#page-34-0) **صـ ٣٥**
- **عند ضبط الجهاز على** *"Ceiling/Front***)** *"***من الأمام/من السقف) أو**  *"Ceiling/Rear***)** *"***من الخلف/ من السقف)، لا يمكن فصل كابل الطاقة مباشرة، وذلك يرجع إلى أن عملية تبريد الجهاز تتم بعد إيقاف تشغيله.** [s](#page-34-0) **صـ ٣٥**

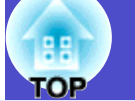

يجب تنظيف جهاز العرض إذا ما اتسخ أو بدأت جودة الصور المعروضة في التدهور.

#### **تنظيف سطح جهاز العرض**

نظف سطح الجهاز وذلك بمسحه برفق بقطعة قماش ناعمة. إذا كان جهاز ِ العرض متسخًا بشكل كبيرٍ ، فرَطِّب قطعة القماش بماء يحتو ِي على كمية قليلة من مادة منظفة مُتعادلة، ثم قم بعصر ها جيدًا قبل استخدامها في مسح سطح الجهاز .

#### <span id="page-53-2"></span><span id="page-53-1"></span>**تنبيه**

**لا تستخدم مواد متطايرة كالشمع أو الكحول أو سائل تخفيف الدهان (الثنر) لتنظيف سطح الجهاز. فقد يؤدي ذلك إلى التأثير على جودة الغلاف الخارجي أو تغيير ألوانه.**

#### **تنظيف العدسة**

استخدم قطعة قماش متوفرة في الأسواق تكون مخصصة لتنظيف النظارات لمسح العدسة برفق.

#### <span id="page-53-3"></span><span id="page-53-0"></span>**تنبيه**

**لا تحك العدسة بمواد خشنة الملمس أو تعرضها للصدمات، إذ أنها يمكن أن تتلف بسهولة.**

#### **تنظيف مرشح الهواء وفتحة سحب الهواء**

نظف مرشح الهواء وفتحة سحب الهواء عند ظهور الرسالة التالية. The projector is overheating. Make sure nothing is blocking the air" vent, and clean or replace the air filter." (تزداد درجة حرارة جهاز العرض بصورة بالغة. تأكد من عدم وجود انسداد بفتحة الهواء، نظف مرشح الهواء أو استبدله." s" كيفية [استبدال](#page-58-0) مرشح الهواء" صـ ٥٩

#### **تنبيه**

**قد يؤدى تجمع الأتربة على مرشح الهواء إلى ارتفاع الحرارة الداخلية لجهاز العرض، مما قد يؤدي إلى حدوث مشكلات في التشغيل وقصر عمر المحرك البصري. نظف مرشح الهواء فور ظهور الرسالة.**

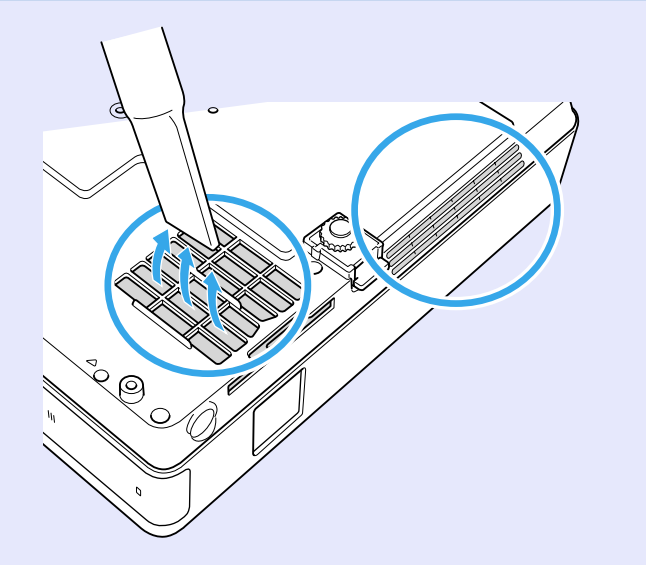

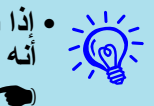

**• إذا ظهرت رسالة بشكل متكرر، حتى بعد إجراء التنظيف، فإن ذلك يشير إلى أنه قد حان وقت استبدال مرشح الهواء. استبدل مرشح الهواء بآخر جديد.** [s](#page-58-0) **صـ ٥٩**

**ُ ُيوصى بتنظيف هذه الأجزاء مرة واحدة على الأقل كل ثلاثة شهور. قم • ً بتنظيفها عددا أكبر من المرات في حالة استخدام جهاز العرض في إحدى ُ البيئات المتربة بدرجة كبيرة.**

### **استبدال المواد المستهلكة**

يشرح هذا القسم كيفية استبدال بطاريات وحدة التحكم عن بُعد والمصباح ومرشح الهواء.

#### **استبدال بطاريات ُ وحدة التحكم عن بعد**

إذا حدث تأخر في استجابة وحدة التحكم عن بُعد أو توقفت عن العمل بعد استخدامها لبعض الوقت، فقد يعني هذا أن البطاريات فارغة. إذا حدث ذلك، فاستبدل البطاريات بأخرى جديدة. قم بتجهيز بطاريتين قلويتين احتياطيتين حجم AAA للاستخدام عند الطلب.

#### <span id="page-54-1"></span><span id="page-54-0"></span>**تنبيه**

**تأكد من قراءة تعليمات الأمان/بنود الضمان الدولي قبل التعامل مع البطاريات.** s **[تعليمات الأمان](#page-0-0)**

#### **الأجراء**

**أزل غطاء البطارية.** أثناء دفع موضع إمساك غطاء فتحة البطارية، ارفع الغطاء لأعلى.

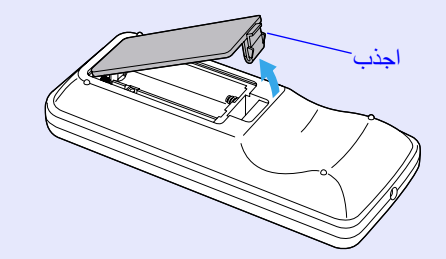

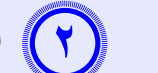

**استبدل البطاريات القديمة بأخرى جديدة.**

#### **تنبيه**

تحقق من مواضع علامتي الموجب (+) والسالب (-) بداخل حامل البطارية للتأكد من تركيب البطاريات بشكل صحيح.

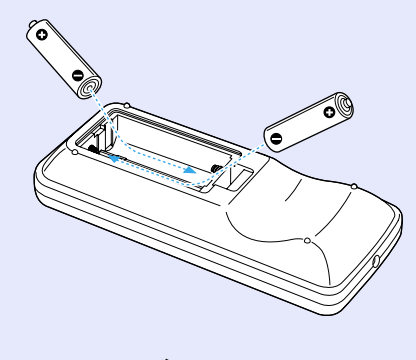

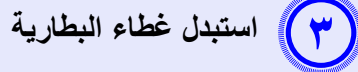

اضغط على غطاء فتحة البطارية حتى يستقر في مكانه.

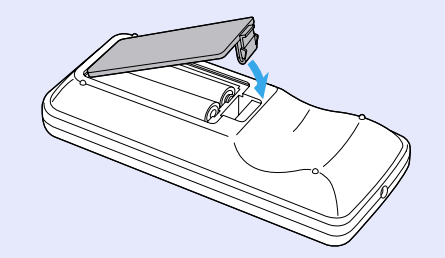

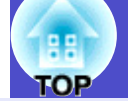

#### <span id="page-55-3"></span><span id="page-55-2"></span>**استبدال المصباح**

- f **فترة استبدال المصباح** وقت استبدال المصباح عند:
- ظهور الرسالة ".lamp the Replace) "استبدل المصباح) عند بدء العرض.

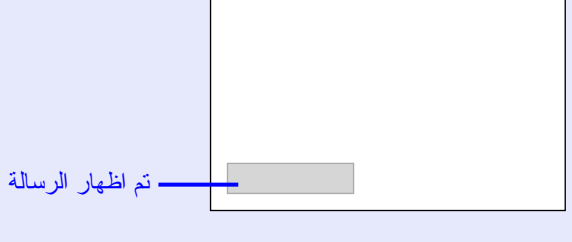

<span id="page-55-1"></span><span id="page-55-0"></span>• وميض مؤشر المصباح باللون البرتقالي.

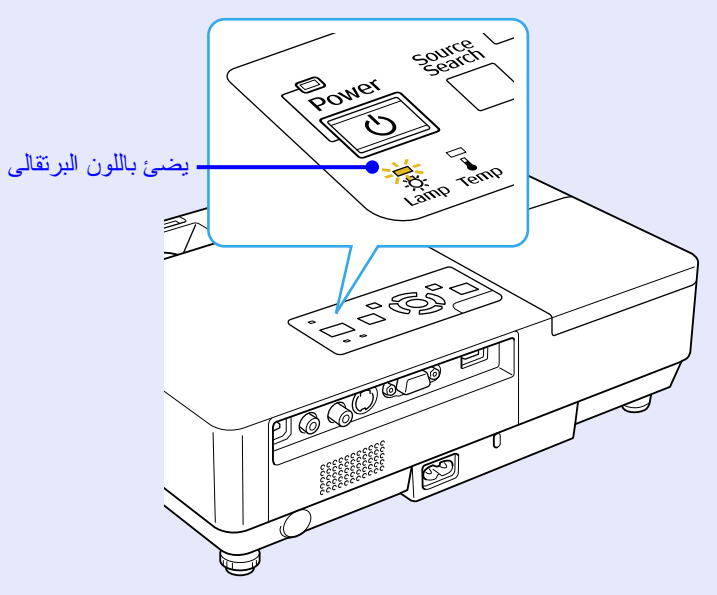

• ميل الصورة المعروضة إلى اللون الداكن أو بدء تدهور جودتها.

#### **تنبيه**

- **تم ضبط رسالة استبدال المصباح لكي تظهر بعد الفترات الزمنية التالية حتى تتم الصيانة الأولية للسطوع وجودة الصور المعروضة.** s**" التحكم في [السطوع"](#page-33-0) صـ ٣٤ ·عند الاستخدام في درجات عالية السطوع باستمرار: ١٩٠٠ ً ساعة تقريبا ·عند الاستخدام في درجات منخفضة السطوع باستمرار: ٢٩٠٠ ً ساعة تقريبا**
- **يزيد احتمال انفجار المصباح في حالة متابعة استخدامه بعد انقضاء فترة الاستبدال.عند ظهور رسالة استبدال المصباح، استبدل المصباح بآخر جديد في أسرع وقت ممكن، ً حتى إذا كان لا يزال صالحا للعمل.**
	- **ًا أو يتوقف عن العمل قبل ظهور رسالة التنبيه، وذلك يتوقف قد يصبح المصباح داكن بمصباح احتياطي جاهز للاستخدام لحين الاحتياج إليه. ً على خصائص المصباح والطريقة التي تم استخدامه بها.يتعين عليك الاحتفاظ دوما**

#### f **كيفية استبدال المصباح**

#### **تنبيه**

- **عند استبدال المصباح بسبب توقفه عن الإضاءة، فهناك احتمال أن المصباح مكسور. تحطم المصباح، كما يجب عليك الوقوف إلى جانب غطاء المصباح وليس تحته. ً في حالة استبدال مصباح جهاز عرض تم تثبيته بالسقف، ينبغي عليك دائما افتراض أزل غطاء المصباح برفق. فقد تسقط بعض أجزاء الزجاج الصغيرة عند فتح غطاء ً المصباح. في حالة دخول أجزاء الزجاج في عينيك أو فمك، توجه إلى الطبيب فورا.**
	- **انتظر حتى يبرد المصباح كما ينبغي قبل إزالة غطاء المصباح. إذا كان المصباح لا ًا، فقد يتسبب في حدوث حروق أو إصابات أخرى. يستغرق الأمر ساعة يزال ساخن ٍ واحدة بعد إيقاف التشغيل لكي يبرد المصباح بشكل كاف.**

#### **الأجراء**

 $\left(\begin{array}{c} \begin{array}{c} \end{array}\right)$ 

 **افصل كابل الطاقة بعد إيقاف تشغيل جهاز العرض وقيام منبه التأكيد الصوتي بإصدار إشارة صوتية مرتين.**

**انتظر حتى يبرد المصباح ثم أزل غطاء المصباح.**  $\left(\left( \begin{matrix} \cdot \end{matrix} \right)$ قم بفك مسمار تثبيت غطاء المصباح بالمفك المرفق بالمصباح الجديد أو بمفك برغى. ثم قم بإزاحة غطاء المصباح إلى الأمام بشكل مستقيم وارفعه لإزالته.

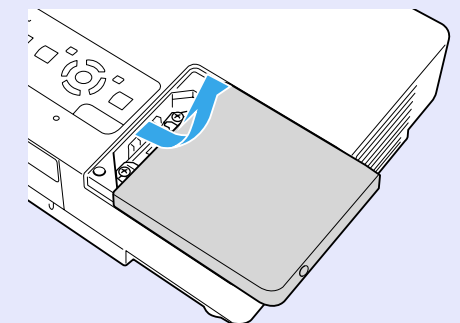

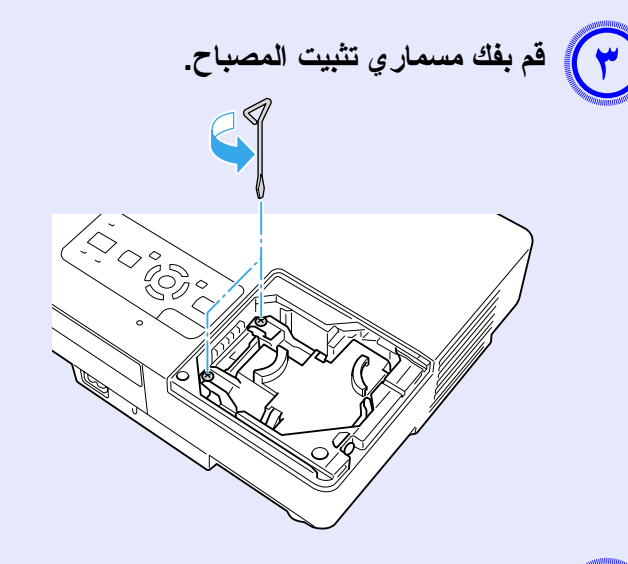

### **قم بفك المصباح القديم.**

إذا تحطم المصباح، فاستبدله بآخر جديد، أو اتصل بالموزع المحلي لمزيد من الإرشاد. إذا استبدلت المصباح بنفسك، فتوخ الحذر لتجنب أجزاء الزجاج المكسور.

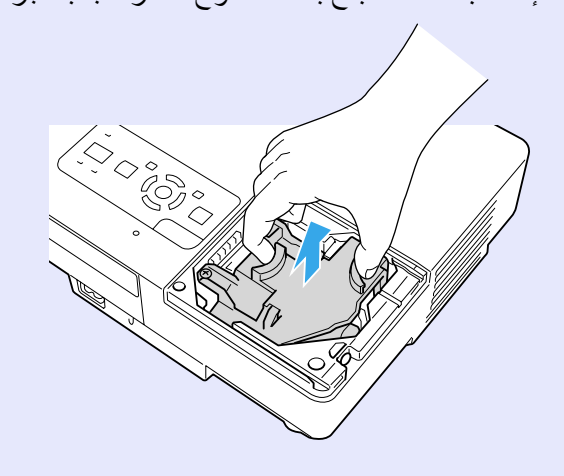

<span id="page-57-0"></span>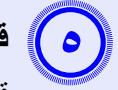

#### **قم بتركيب مصباح جديد.**

قم بتركيب المصباح الجديد في موازاة ذراع التوجيه في الاتجاه الصحيح بحيث ينطبق في مكانه واضغط لأسفل على المنطقة المكتوب عليها [PUSH) [ادفع)، وبمجرد تركيبه بالكامل، اربط المسمارين.

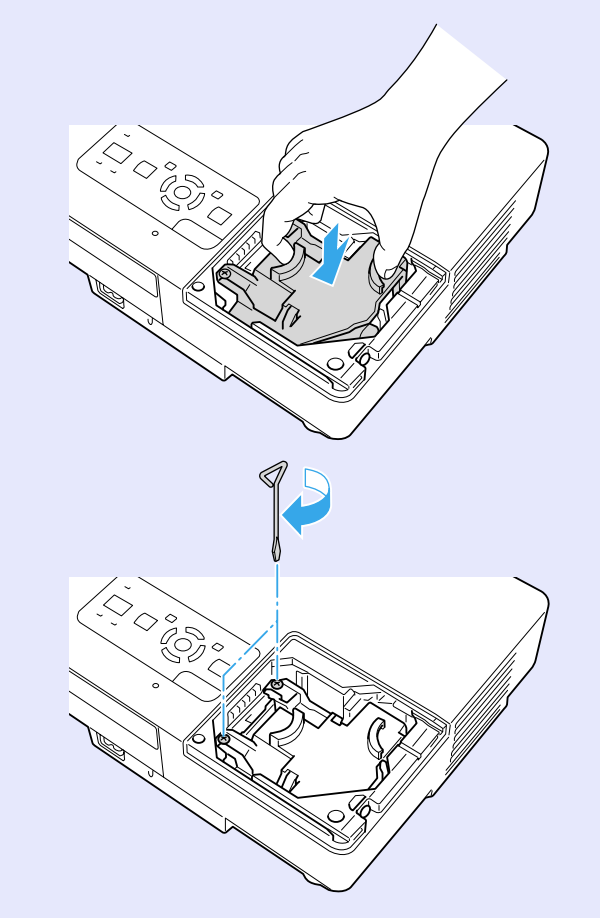

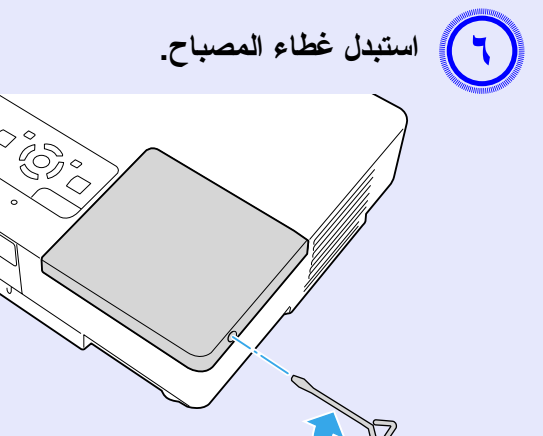

#### **تنبيه**

**• تأكد من تركيب المصباح بإحكام. إذا تمت إزالة غطاء المصباح، فسيتوقف تشغيل** المصباح تلقائيًا كإجراء وقَائ*ي*. فإن المصباح لن يعمل ف*ي* حالة عدم تركيبه أو تركيب<br>غطائه بشكل صحيح.

**• يشتمل هذا المنتج على مكون يحتوي على الزئبق** *(Hg (***ُ . يرجى الرجوع للقوانين المحلية فيما يتعلق بالتخلص من النفايات أو إعادة تدويرها. فلا تتخلص منه مع النفايات العادية.**

#### f **إعادة ضبط زمن عمل المصباح**

يسجل جهاز العرض مدة تشغيل المصباح ويتم إخبارك بواسطة رسالة ومؤشر عندما يحين وقت استبدال المصباح. بعد استبدال المصباح، تأكد من إعادة ضبط مدة عمل المصباح من قائمة التهيئة. [s](#page-38-1) صـ ٣٩

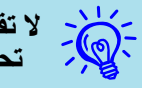

**لا تقم بإعادة ضبط زمن عمل المصباح إلا بعد استبدال المصباح وإلا فلن يتم تحديد فترة استبدال المصباح بشكل صحيح.**

#### **استبدال مرشح الهواء**

#### f **فترة استبدال مرشح الهواء**

- وقت استبدال مرشح الهواء عند:
	- تحطم مرشح الهواء.
- ظهور الرسالة "The projector is overheating. Make sure nothing is تزداد درجة) "blocking the air vent, and clean or replace the air filter. حرارة جهاز العرض بصورة بالغة. تأكد من عدم وجود انسداد بفتحة الهواء، نظف مرشح الهواء أو استبدله.) بالرغم من تنظيف مرشح الهواء.

#### f **كيفية استبدال مرشح الهواء**

يمكن استبدال مرشح الهواء حتى لو كان جهاز العرض معلقًا بالسقف.

#### <span id="page-58-2"></span><span id="page-58-1"></span><span id="page-58-0"></span>**الأجراء**

 **افصل كابل الطاقة بعد إيقاف تشغيل جهاز العرض وقيام جرس التأكيد بإصدار إشارة صوتية مرتين.**

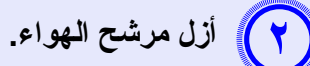

ضع إصبعك في تجويف مرشح الهواء وحركه للأمام لإزالته.

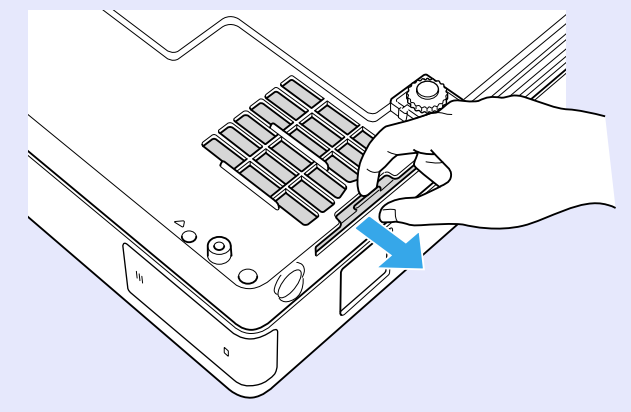

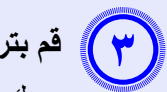

**قم بتركيب مرشح هواء جديد.**

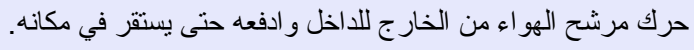

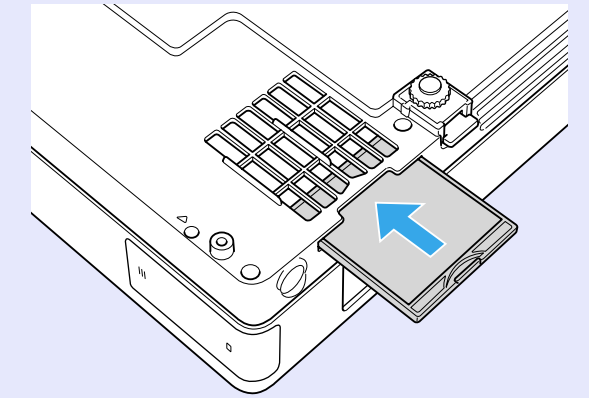

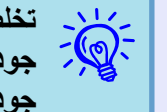

**ً تخلص من مرشحات الهواء المستعملة بطريقة سليمة تبعا للقوانين المحلية لديك. جودة خامة الهيكل الخارجي: بولي كاربونيت، راتينج** *ABS* **جودة خامة المرشح: بولي يوريثان مطاط**

### <span id="page-59-0"></span>**حفظ شعار المستخدم**

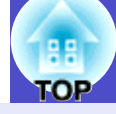

ً يمكن حفظ الصورة الجاري عرضها حاليا كشعار مستخدم.

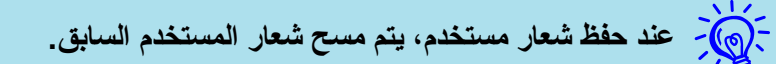

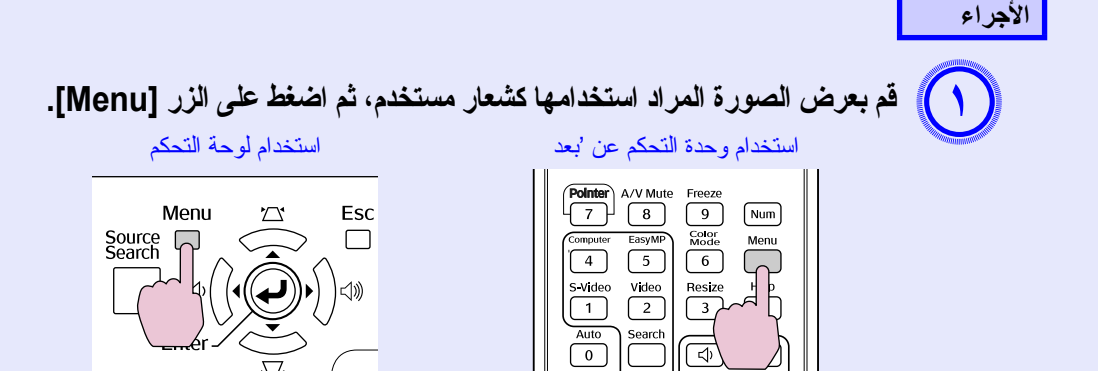

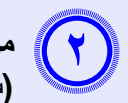

**من قائمة التهيئة، حدد "Extended) "موسعة) - "Logo s'User" (شعار المستخدم).** s**" استخدام قائمة [التهيئة"](#page-30-0) صـ ٣١**

تحقق من الأزرار التي يمكن استخدامها والعمليات التي تقوم بها في الدليل أسفل القائمة.

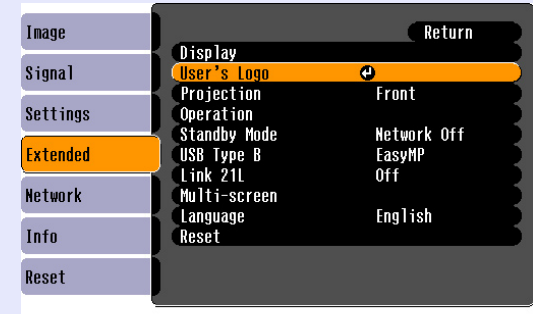

([Esc]:Return [♦]:Select [Enter]:Enter [Menu]:Exit

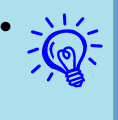

**• في حالة ضبط "***Protect Logo s'User***) "حماية شعار المستخدم) من "***Protect Password***) "الحماية بكلمة المرور) على "***On***" (تشغيل)، تظهر رسالة ولا يمكن تغيير شعار المستخدم. يمكن إجراء تغييرات بعد ضبط "***Protect Logo s'User***) "حماية شعار المستخدم) على "** *Off***) "إيقاف).** [s](#page-26-0) **صـ ٢٧**

**• في حالة تحديد "***Logo s'User***) "شعار المستخدم) أثناء إجراء الوظائف** *Keystone***) انحراف) أو** *Zoom-E***) تكبير/تصغير) أو** *Resize***) تغيير الحجم) أو** *Progressive***) مسح متتابع)، يتم إلغاء الوظيفة التي يتم ً إجراؤها حاليا.**

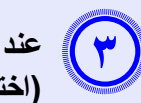

**عند عرض الرسالة "?Logo s'User the as image this Choose" (اختيار هذه الصورة كشعار مستخدم؟)، حدد "Yes) "نعم).**

**عند الضغط على الزر** *[Enter [***ُ الموجود بأي من وحدة التحكم عن بعد أو**  لوحة التحكم، قد يتغيّر حجم الشأشة وفقاً للإشّارة، حيث إنه يتغير إلى دقةً **إشارة الصورة.**

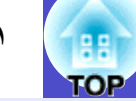

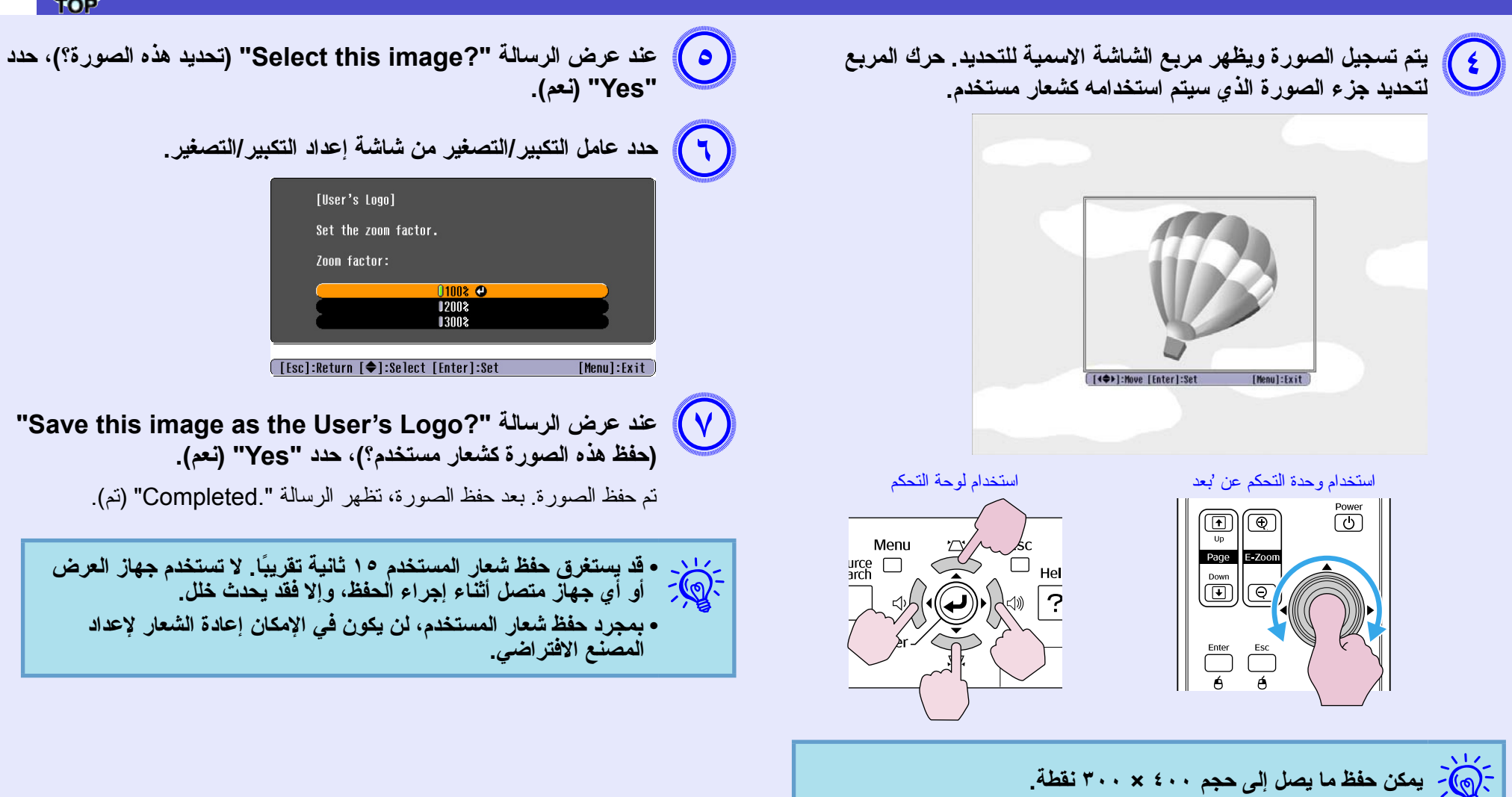

## <span id="page-61-0"></span>**مسافة العرض وحجم الشاشة**

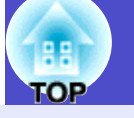

انظر الجدول التالي لاختيار أفضل موضع للصورة المعروضة. تستخدم القيم المذكورة كدليل فقط.

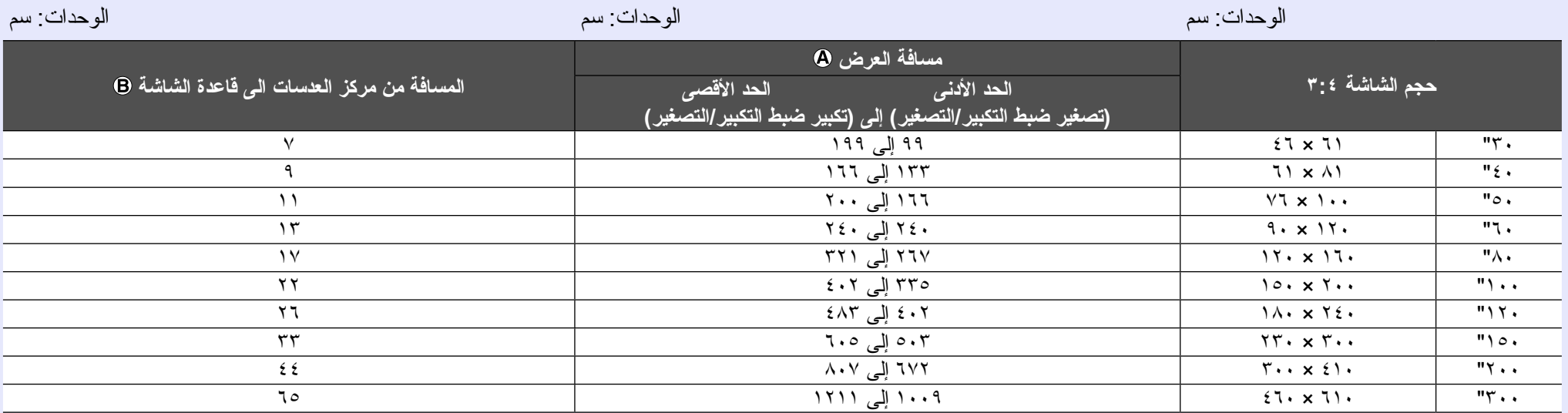

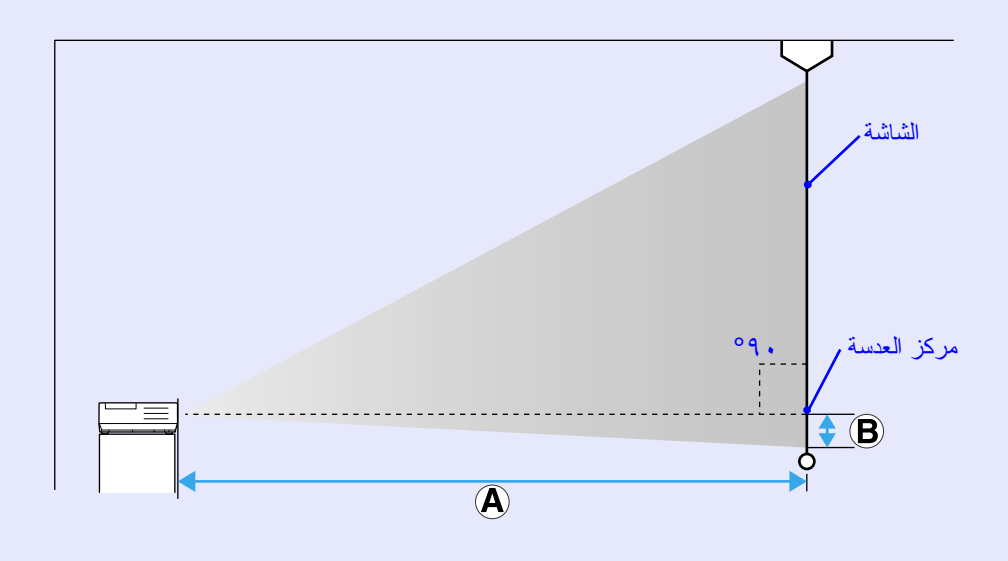

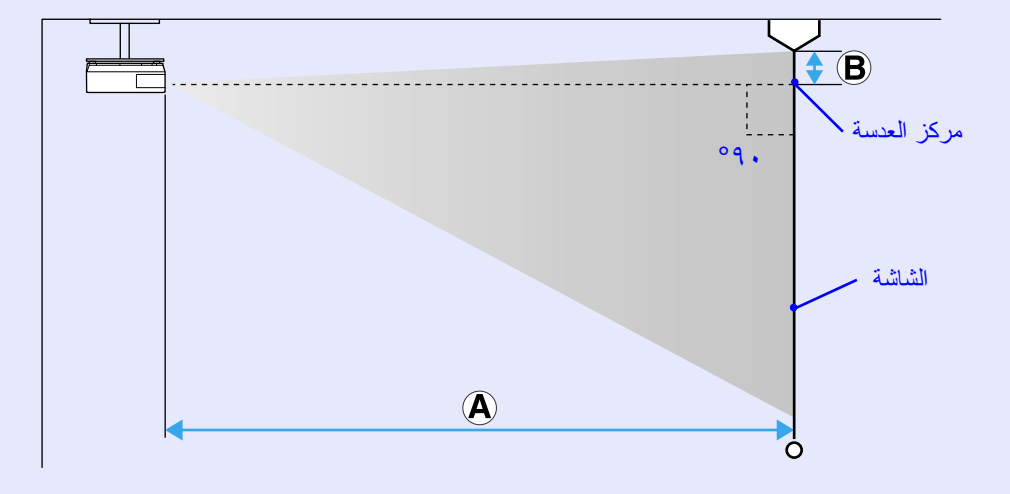

## **توصيل الجهاز بأجهزة خارجية**

#### <span id="page-62-1"></span><span id="page-62-0"></span>**التوصيل بسماعات خارجية**

يمكن إخراج الصوت للصور الجاري عرضها باستخدام وحدة EasyMP بوظيفة Free PC إلى سماعات خارجية.

عند ضبط "External) "خارجي) كإعداد "Out Audio EasyMP) "خرج صوت وحدة EasyMP (من قائمة التهيئة وإلحاق صوت جهاز العرض في المنفذ بسماعة مدمجة لمكبر ً صوت خارجي، يمكنك الاستمتاع بصوت أقوى وأكثر ثراء.

قم بتوصيل الجهاز بأحد كابلات الصوت المتوافرة في الأسواق (قابس ذو سن قابس صغير استريو ٣٫٥ مم، إلى اخره). استخدم كابل صوت متوافقًا مع الموصل الموجود بالسماعات الخارجية.

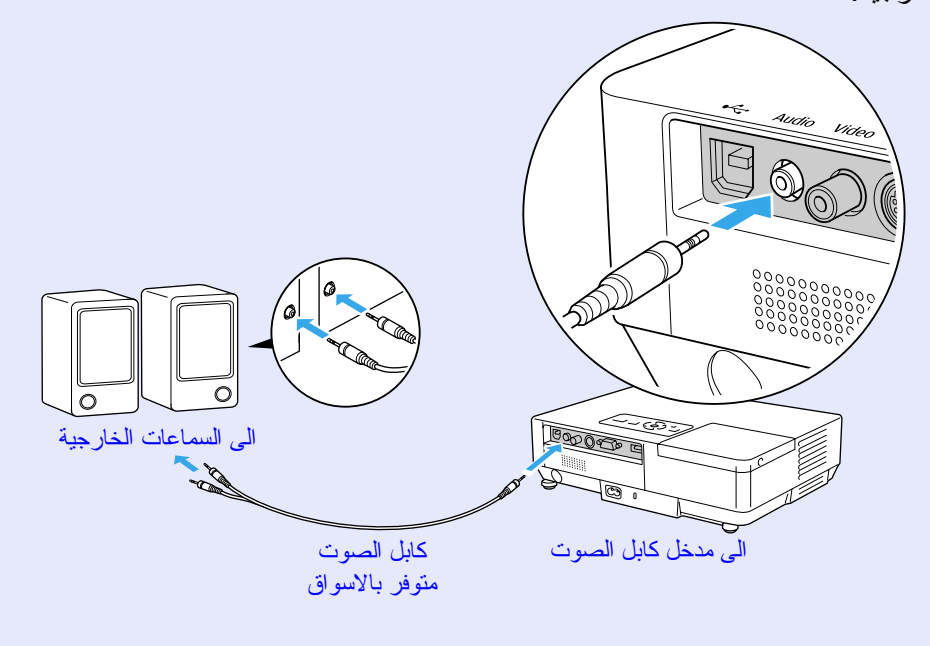

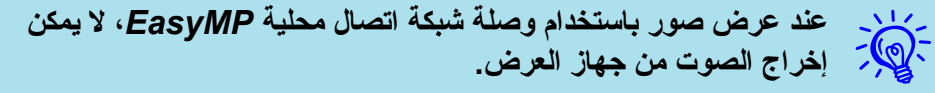

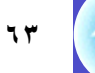

### **المواد المستهلكة والملحقات الاختيارية**

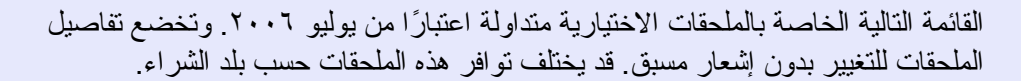

#### <span id="page-63-2"></span><span id="page-63-1"></span><span id="page-63-0"></span>f **الملحقات الاختيارية**

حقيبة الأغراض الخفيفة B16ELPKS استخدم هذه الحقيبة عند الحاجة إلى التنقل بجهاز العرض.

> شاشة ٦٠ بوصة قابلة للحمل 07ELPSC شاشة ٨٠ بوصة قابلة للحمل 08ELPSC شاشة ١٠٠ بوصة 10ELPSC

شاشات محمولة قابلة للدور ان (نسبة العرض إلى الارتفاع! ٣:٤)

شاشة ٥٠ بوصة قابلة للحمل 06ELPSC شاشة صغيرة الحجم يمكن حملها بسهولة. (نسبة العرض إلى الارتفاع ٣:٤)

> كابل 15-FI PKC02 HD ًا) ًا/Sub-D صغير ١٥ سن (١٫٨ م - لـ Sub-D صغير ١٥ سن هذا مثله مثل كابل الكمبيوتر المرفق بجهاز العرض.

كابل 51-ELPKC09 HD ًا) ًا/Sub-D صغير ١٥ سن (٣ م - لـ Sub-D صغير ١٥ سن كابل كمبيوتر 10ELPKC -15HD (٢٠ م - لـ D-Sub صغير ١٥ سنًا/D-Sub صغير ١٥ سنًا) استخدم و احدًا من هذه الكابلات الأطول إذا كان كابل الكمبيوتر المرفق بجهاز العرض قصيرًا حدًا.

> كابل الفيديو المكون 19ELPKC ًا RCA/ذكر×٣) (٣ م - لـ Sub-D صغير ١٥ سن يستخدم لتوصيل مصدر فيديو مكون<sup>g</sup>

وحدة كابل شبكة اتصال محلية 02ELPAP يستخدم لتوصيل شبكة اتصال باستخدام كابل شبكة اتصال محلية.

لوح السقف\* ELPFC03

أنبوب السقف (٣٧٠ مم/فضي)\* ELPFP04 أنبوب السقف (٥٧٠ مم/فضي)\* ELPFP05 أنبوب السقف (٧٧٠ مم/فضي)\* ELPFP06 يستخدم عند تثبيت جهاز العرض بسقف مرتفع.

وحدة النتثبيت بالسقف\* ELPMB18 يستخدم عند تثبيت جهاز العرض بالسقف.

\*يتطلب تعليق جهاز العرض بالسقف طريقة خاصة للتثبيت. اتصل بالموزع أو أقرب عنوان من بين العناوين الواردة في بنود الضمان الدولي إذا أردت استخدام طريقة التثبيت هذه. المستلامات [الاستعلامات](#page-13-0)

f **المواد المستهلكة**

وحدة المصباح 38ELPLP تستخدم كبديل للمصابيح المستعملة.

مرشح هواء (مرشحان ً تقريبا) 08ELPAF يستخدم كبديل لمرشحات الهواء المستعملة.

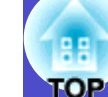

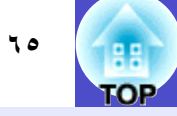

<span id="page-64-0"></span>يشرح هذا القسم بطريقة سهلة المصطلحات المستخدمة مع جهاز العرض والمصطلحات الصعبة التي نصر هذا الدليل. لمعرفة التفاصيل، ارجع إلى المطبوعات الأخرى المتوافرة في الأسواق.

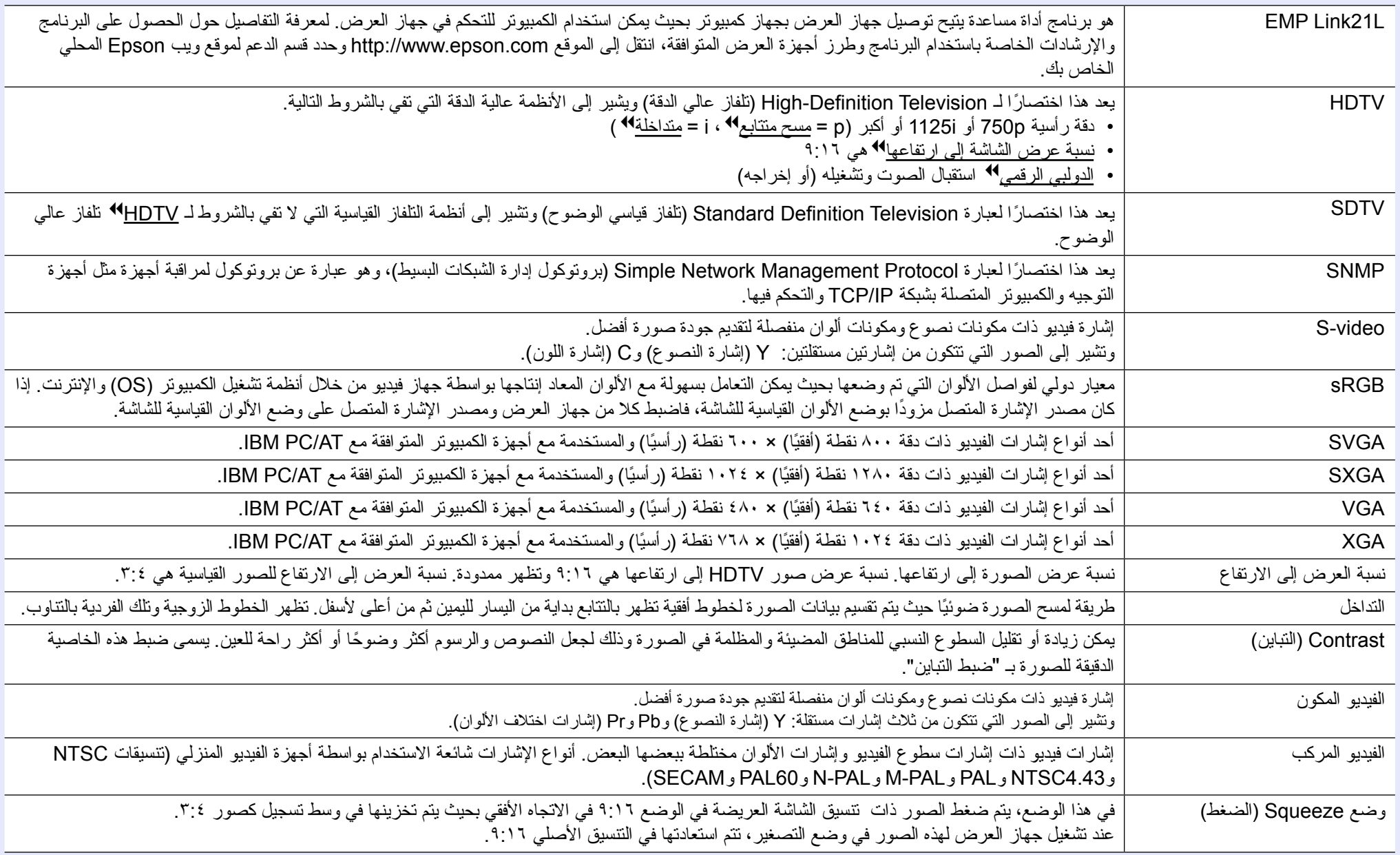

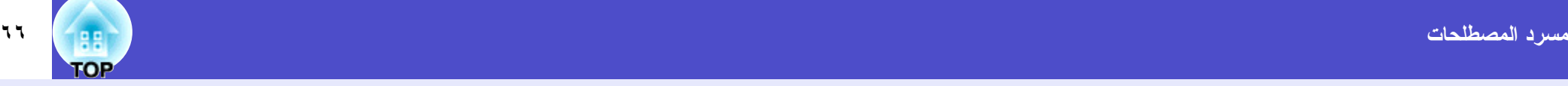

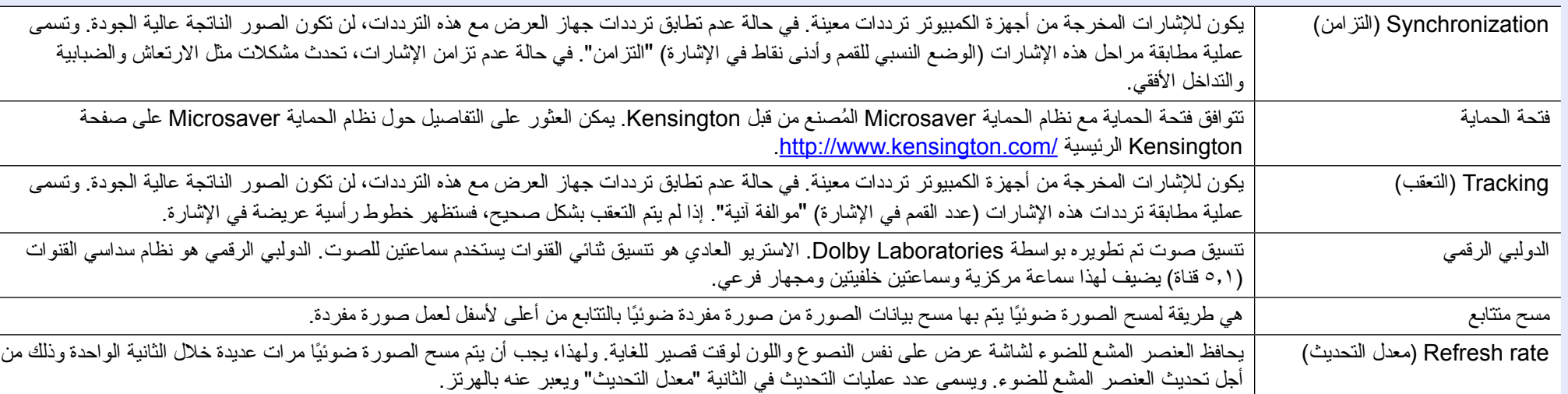

## **قائمة أوامر 21VP/ESC <sup>٦٧</sup>**

### <span id="page-66-3"></span><span id="page-66-2"></span><span id="page-66-1"></span><span id="page-66-0"></span>**قائمة الأوامر**

عند إرسال أمر تشغيل لجهاز العرض، يتم تشغيله ويتغير وضعه لوضع الإحماء. عند تشغيل جهاز العرض تتم إعادة علامة الترقيم ":" (Ah3(.

عندما يتم إدخال أحد الأوامر، ينفذ جهاز العرض الأمر ويعيد علامة الترقيم ":" ثم يقبل الأمر التالي.

في حالة إنهاء الأمر الجاري معالجته بطريقة طبيعية، يتم إخراج رسالة خطأ وتتم إعادة علامة الترقيم ":".

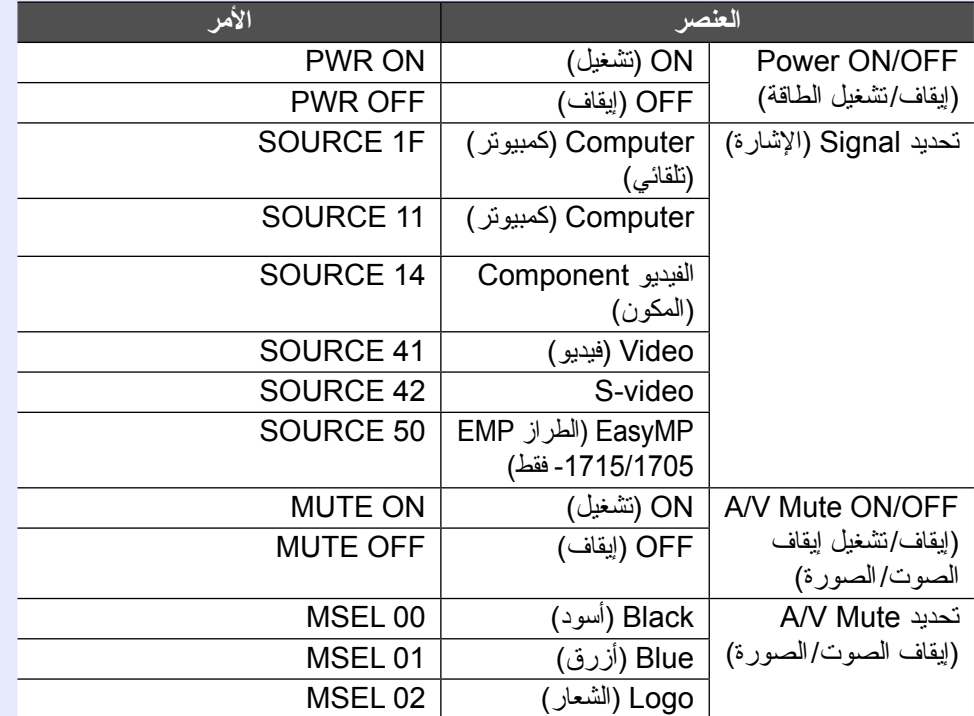

\* أضف كود الانتقال (CR (لسطر جديد (Dh0 (في نهاية كل أمر ثم قم بالإرسال.

#### **تصميمات الكابلات**

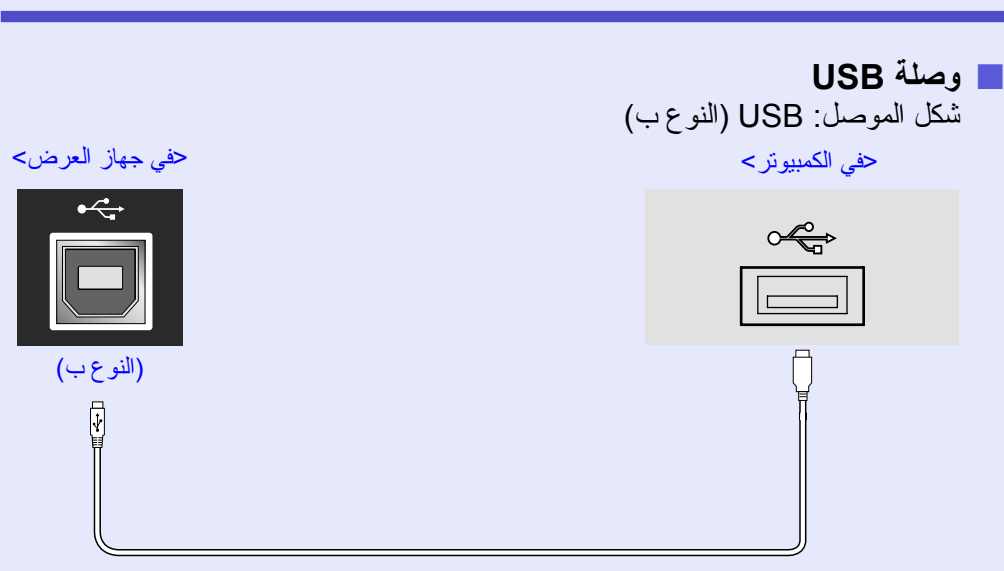

\* لا يمكن استخدام منفذ USB من النوع أ (الطراز -1715/1705EMP فقط) كمحور USB.

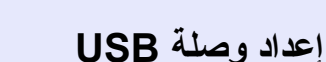

للتحكم في جهاز العرض باستخدام أوامر 21VP/ESC عبر وصلة USB، يجب عمل الإعدادات التالية.

#### <span id="page-67-0"></span>**الإجراء**

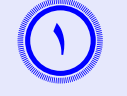

 **قم بتنزيل مشغل USB) مشغل COM-USB (من موقع الويب الخاص بشركة Epson على الكمبيوتر.**

انتقل إلى http://www.epson.com وحدد قسم الدعم لموقع ويب Epson<br>المحلي الخاص بك

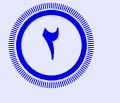

 **قم بتثبيت مشغل USB الذي تم تنزيله على الكمبيوتر.**

اقرأ الإرشادات المعروضة على شاشة التنزيل.

**اضبط "Extended) "موسعة) - "L21 Link "على "On) "تشغيل)**  $(\forall)$ **من قائمة التهيئة لجهاز العرض.**

لطراز -1715/1705EMP

اضبط "L21 Link "على "On) "تشغيل) بعد إعداد "Extended) "موسعة) - "USB Type B" النوع ب) على "Link 21L" من قائمة التهيئة لجهاز العرض.

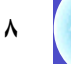

## **الطراز -1715/1705EMP فقط) PJLink)**

تم وضع PJLink الفئة ١ من قبل JBMIA (رابطة صناعات انظمة المعلومات وماكينات العمل اليابانية) كبروتوكول قياسي للتحكم في جهاز العرض المتوافق مع شبكة اتصال كجزء من جهودها لوضع مقاييس لبروتوكولات التحكم في أجهزة العرض.

الذي تم وضعه من قبل JBMIA. يتوافق جهاز العرض مع معيار PJLink الفئة ١ فهو يتوافق مع كافة الأوامر ما عدا الأوامر التالية التي حددها معيار PJLink الفئة ٢ وتم التاكيد<br>على الموافقة من خلال التحقق من التوافق لمعيار PJLink.

#### <span id="page-68-0"></span>**الأوامر غير المتوافقة**

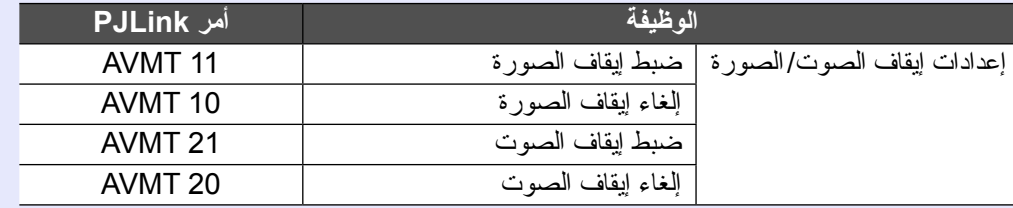

#### **أسماء منافذ الإدخال المحددة بواسطة PJLink وموصلات جهاز العرض المناظرة**

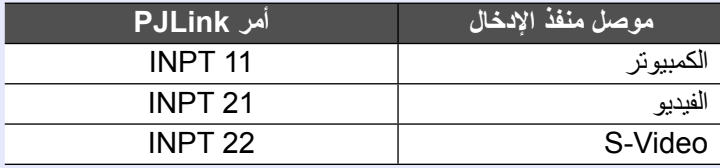

#### **يتم عرض اسم جهة التصنيع لـ "الاستفسار عن اسم جهة التصنيع" EPSON**

**يتم عرض اسم الطراز لـ "الاستفسار عن اسم المنتج"** EMP-1715/1705

**٦٩**

## **قائمة بالشاشات المدعومة**

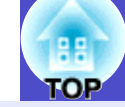

#### <span id="page-69-3"></span><span id="page-69-2"></span><span id="page-69-1"></span><span id="page-69-0"></span>f **صورة الكمبيوتر**

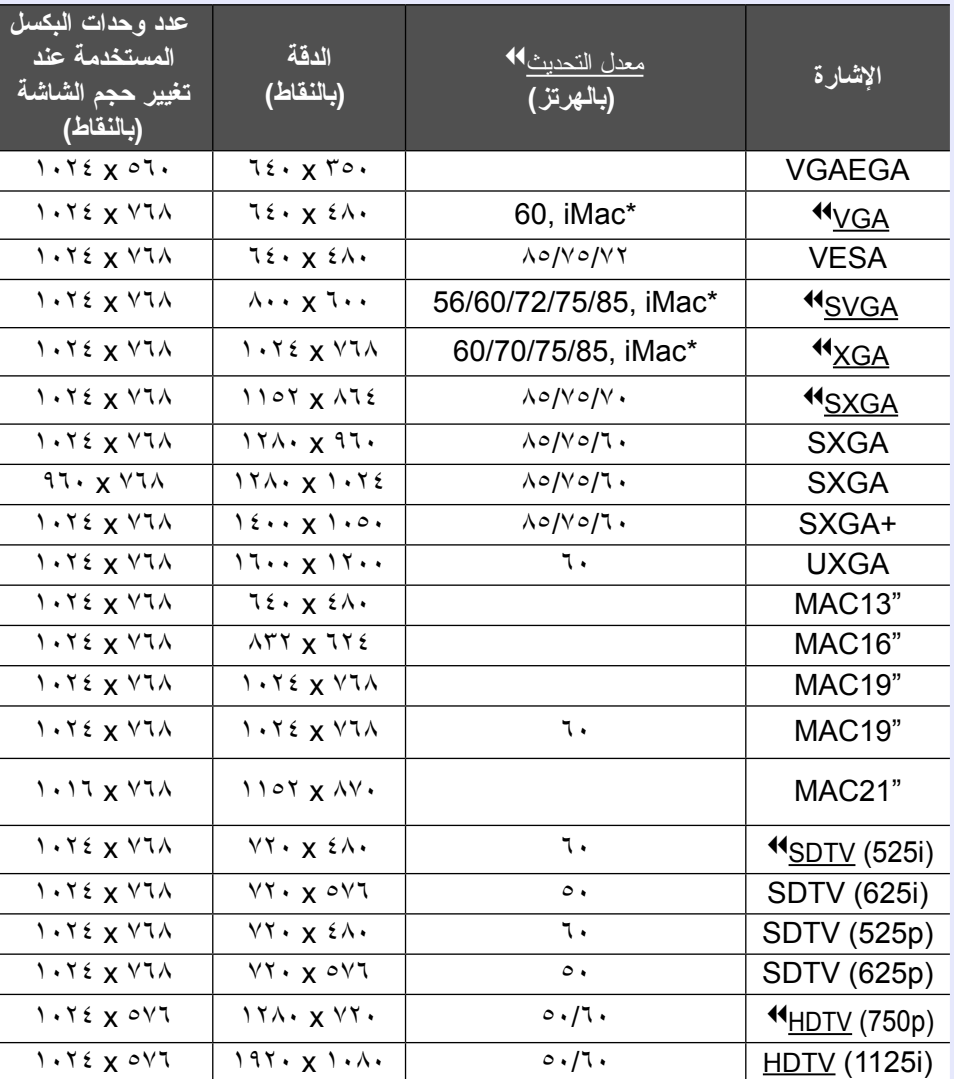

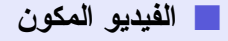

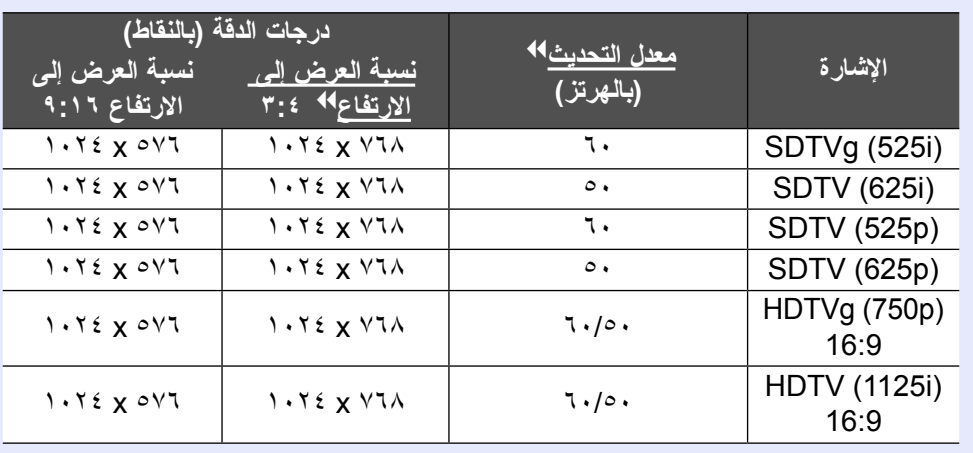

#### f **الفيديو المؤلف/video-S**

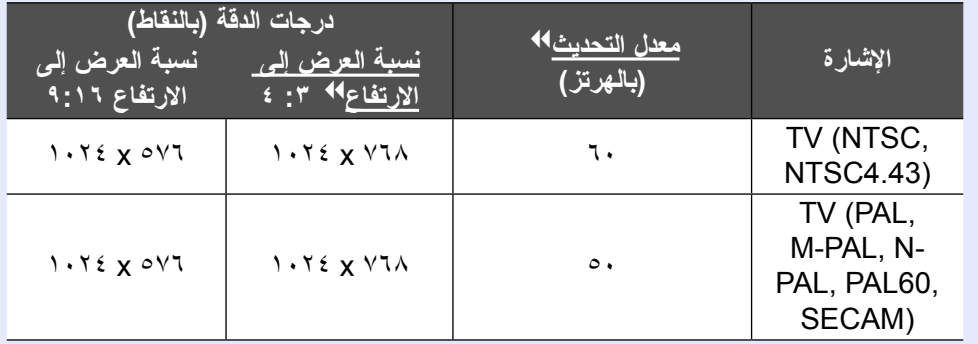

\* لن يكون التوصيل ممكنًا ما لم يكن بالجهاز منفذ إخراج VGA.

حتى عند إدخال إشارات أخرى غير تلك المذكورة أعلاه، من المحتمل أن يتم عرض الصورة. ومع ذلك، فقد لا تكون كل الوظائف مدعومة.

**٧٠**

<span id="page-70-0"></span>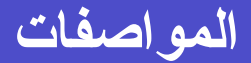

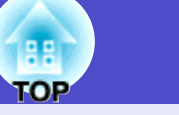

**٧١**

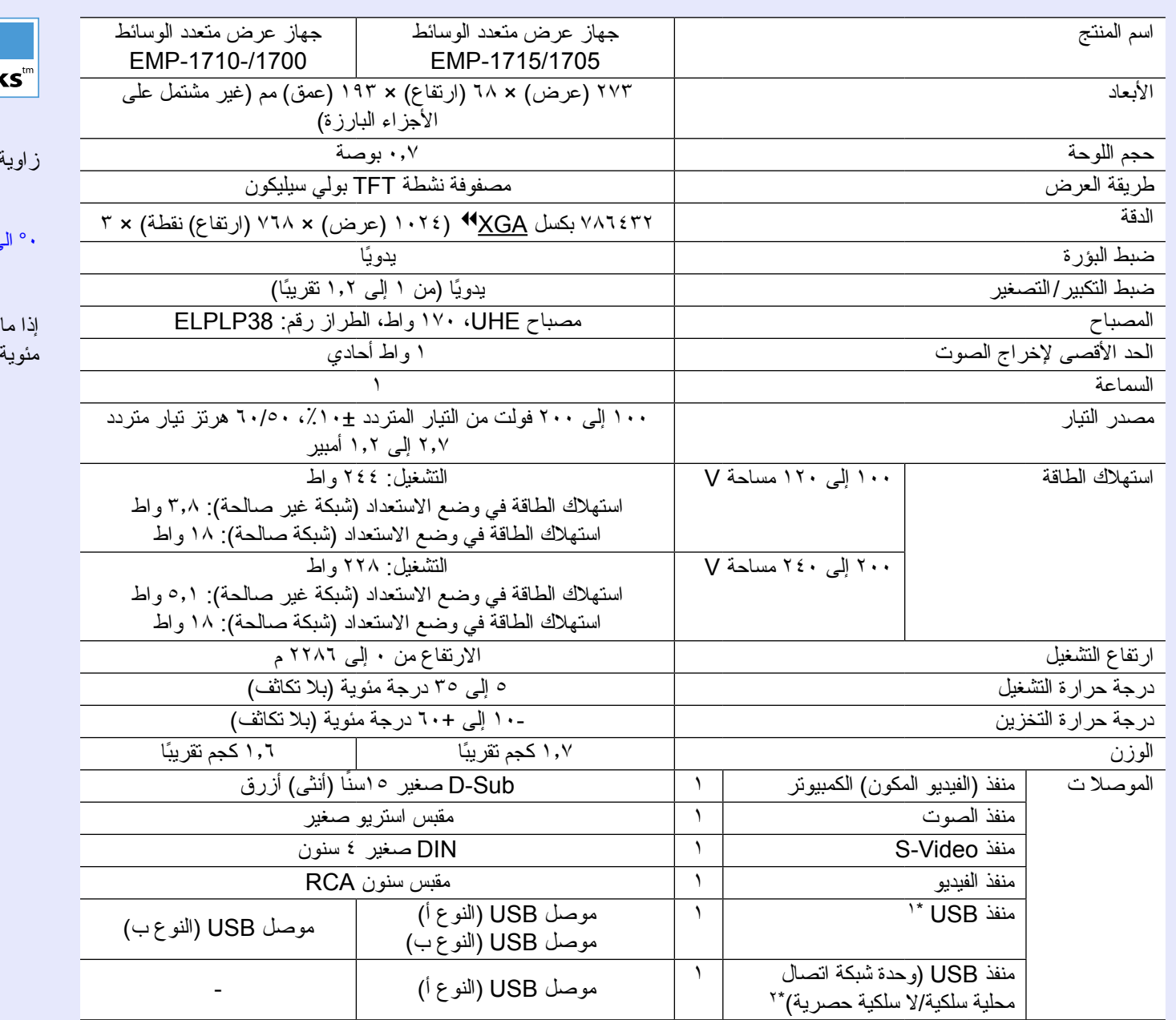

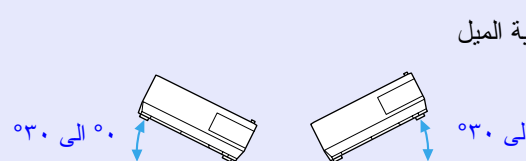

مدمج بجهاز العرض هذا دوائر

 $P$ ixelworks DNX<sup>TM</sup> ICs

إذا ما استخدمت جهاز العرض بزاوية ميل أكثر من ٣٠ درجة مئوية، فقد يتلف أو يتسبب في حادث.

ًا على توافق كافة أجهزة USB. \*١منفذ USB ليس ضمان

\*٢وحدة شبكة الاتصال المحلية الحصرية المرفقة بجهاز العرض أو وحدة شبكة الاتصال المحلية السلكية الاختيارية.

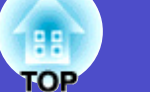

#### Safety standards

الولايات المتحدة الأمريكية UL60950-1

كندا CSA C22.2 No.60950-1

الاتحاد الأوروبي The Low Voltage Directive  $(73/23/EEC)$ IEC/EN60950-1

#### **EMC** standards

الولايات المتحدة الأمريكية FCC Part 15B Class B (DoC)

> كندا ICES-003 Class B

الاتحاد الأوروبي The EMC Directive (89/336/EEC)  $EN55022$ , Class B EN55024 IEC/EN61000-3-2 IEC/EN61000-3-3

أستراليا/نيوزيلندا AS/NZS CISPR 22:2002 Class B
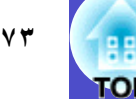

#### **DECLARATION of CONFORMITY**

According to 47CFR, Part 2 and 15 Class B Personal Computers and Peripherals; and/or CPU Boards and Power Supplies used with Class B **Personal Computers** 

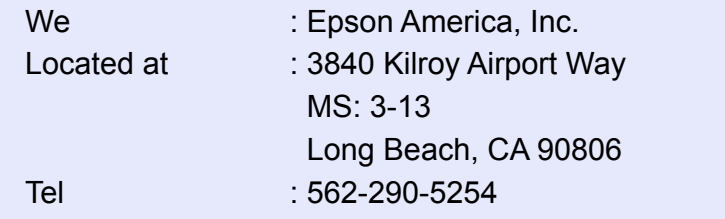

Declare under sole responsibility that the product identified herein, complies with 47CFR Part 2 and 15 of the FCC rules as a Class B digital device. Each product marketed, is identical to the representative unit tested and found to be compliant with the standards. Records maintained continue to reflect the equipment being produced can be expected to be within the variation accepted, due to quantity production and testing on a statistical basis as required by 47CFR 2.909. Operation is subject to the following two conditions :

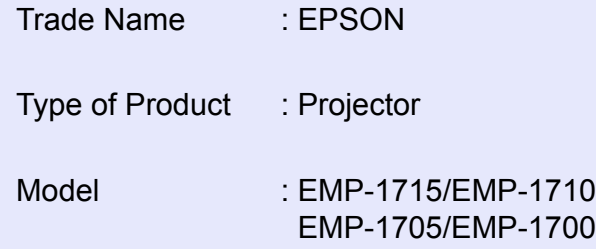

### **FCC Compliance Statement For United States Users**

This equipment has been tested and found to comply with the limits for a Class B digital device, pursuant to Part 15 of the FCC Rules. These limits are designed to provide reasonable protection against harmful interference in a residential installation. This equipment generates, uses, and can radiate radio frequency energy and, if not installed and used in accordance with the instructions, may cause harmful interference to radio or television reception. However, there is no quarantee that interference will not occur in a particular installation. If this equipment does cause interference to radio and television reception, which can be determined by turning the equipment off and on, the user is encouraged to try to correct the interference by one or more of the following measures.

- Reorient or relocate the receiving antenna.
- Increase the separation between the equipment and receiver.
- Connect the equipment into an outlet on a circuit different from that to which the receiver is connected.
- Consult the dealer or an experienced radio/TV technician for help.

### **WARNING**

The connection of a non-shielded equipment interface cable to this equipment will invalidate the FCC Certification or Declaration of this device and may cause interference levels which exceed the limits established by the FCC for this equipment. It is the responsibility of the user to obtain and use a shielded equipment interface cable with this device. If this equipment has more than one interface connector, do not leave cables connected to unused interfaces. Changes or modifications not expressly approved by the manufacturer could void the user's authority to operate the equipment.

### **FCC Radiation Exposure Statement:**

The wireless LAN 802.11 a/b/g adapter Model: WN6501 CEP complies with FCC radiation exposure limits set forth for an uncontrolled environment. This device should be installed and operated with minimum distance 20 cm between the radiator and your body.

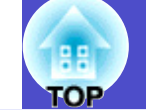

**٧٤**

<span id="page-73-0"></span>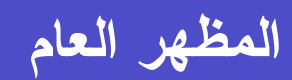

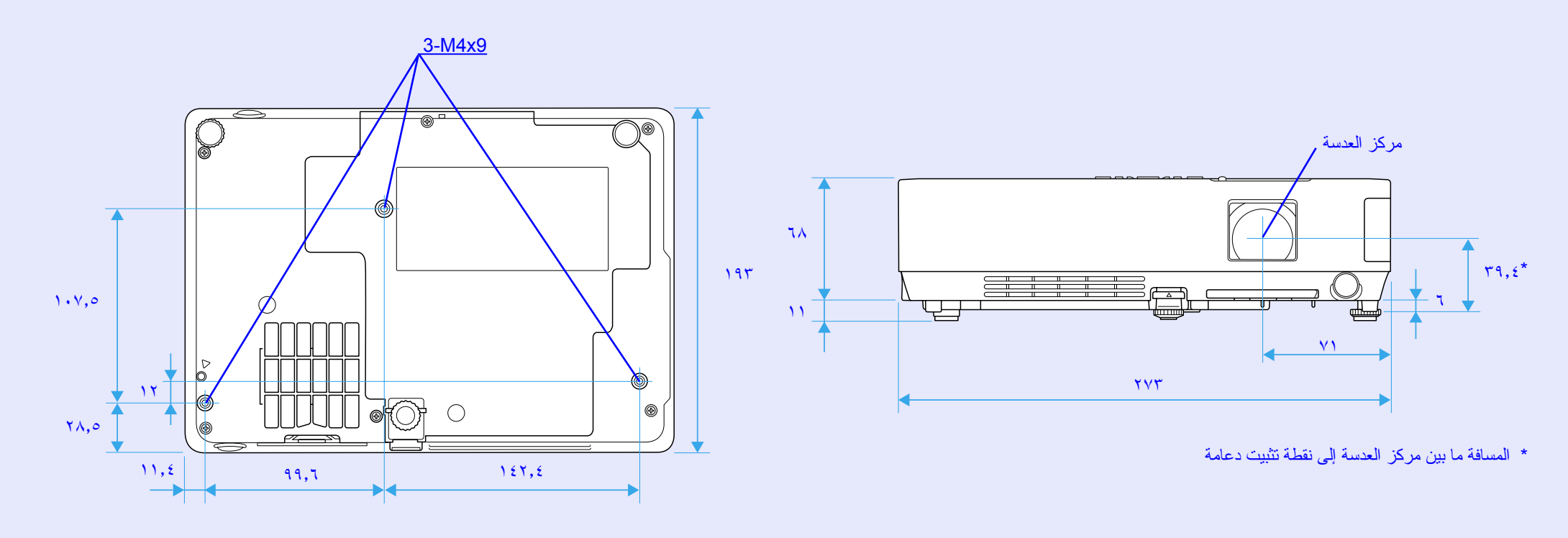

الوحدات: مم

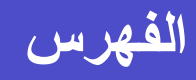

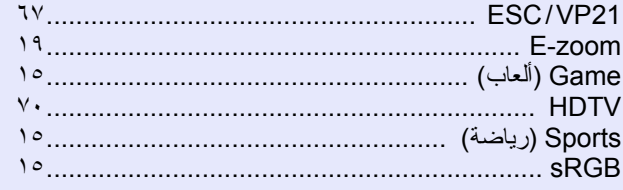

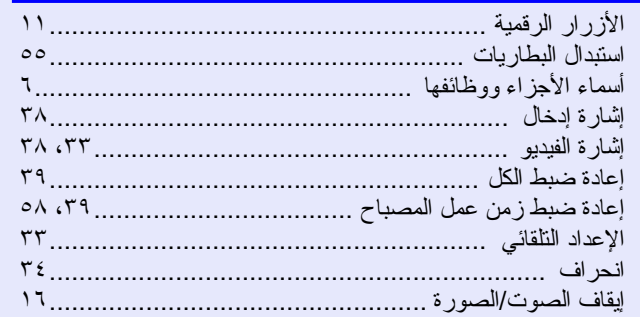

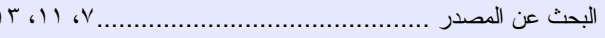

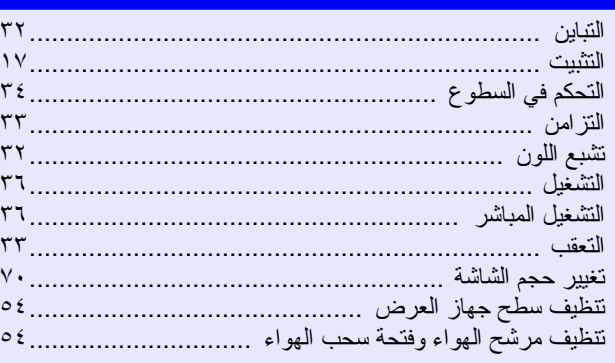

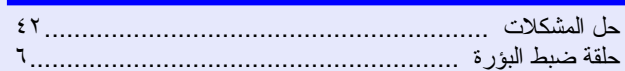

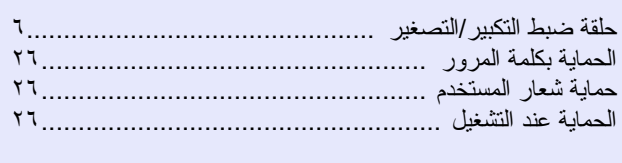

# 

### 

## 

### Ĵ.

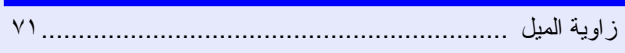

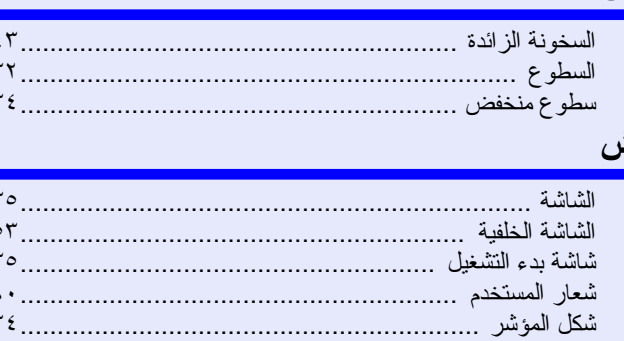

### ص

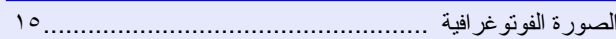

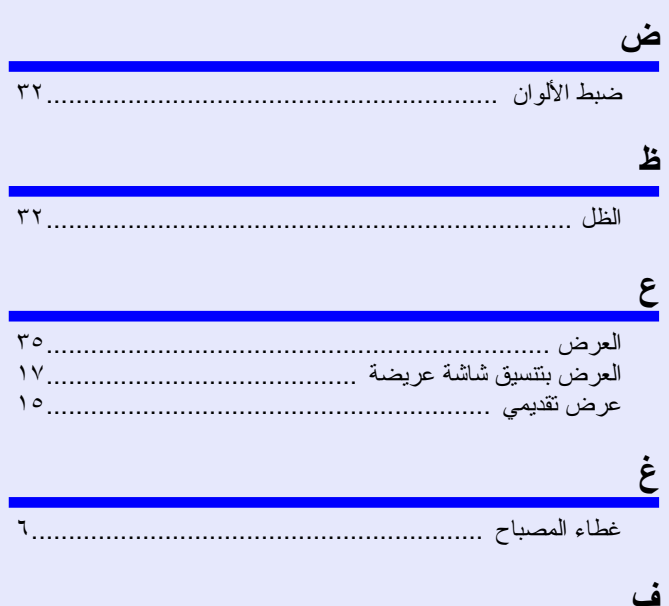

# 

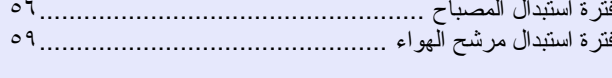

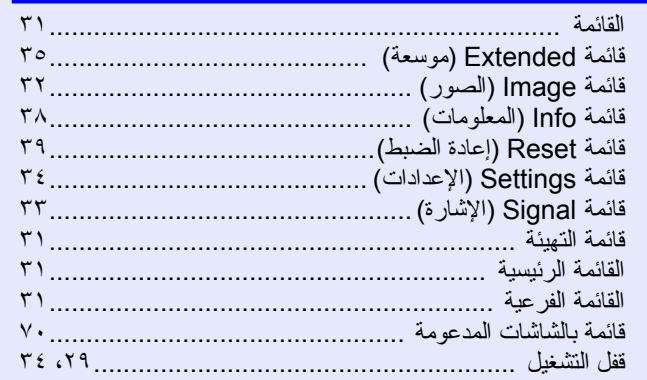

TOI

### ك

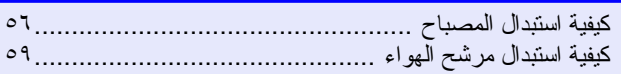

### ل

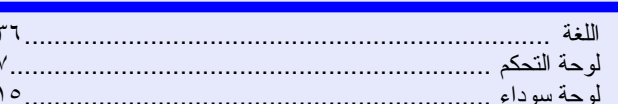

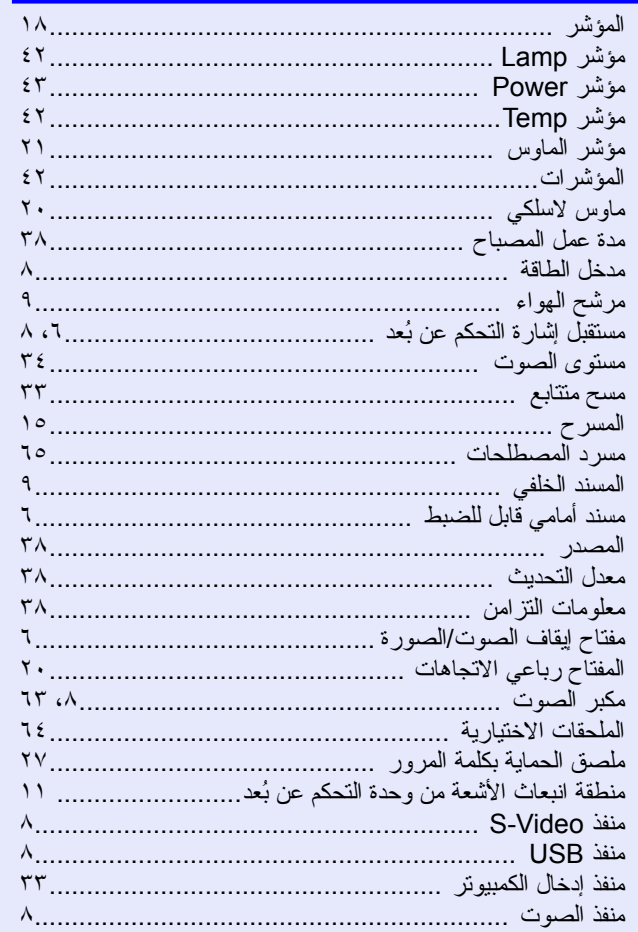

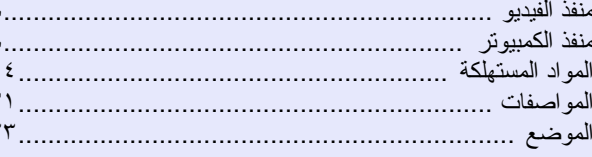

# $\dot{\bm{\omega}}$

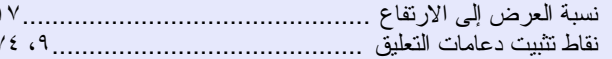

### $\overline{\mathbf{e}}$

Ľ

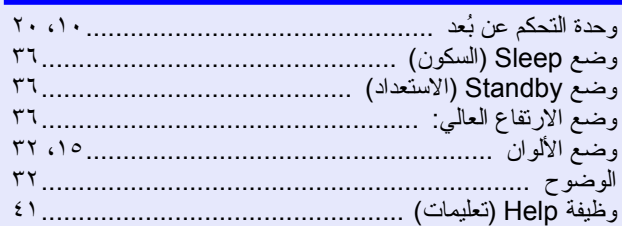

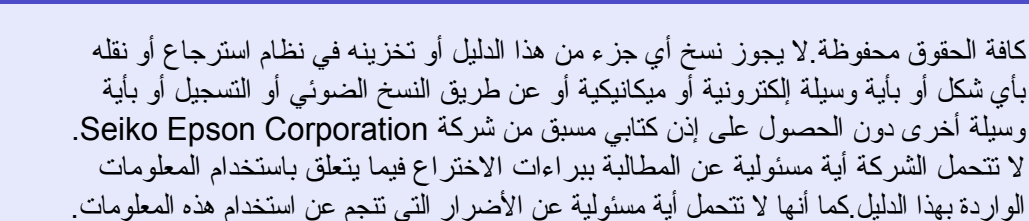

لن تتحمل شركة Corporation Epson Seiko أو أي من الشركات التابعة لها المسئولية أمام مشتري هذا المنتج أو الأطراف الأخرى عن الأضرار أو الخسائر أو التكاليف أو المصاريف التي يتكبدها المشتري أو الأطراف الأخرى نتيجة للآتي: وقوع حادث أو سوء استخدام هذا المنتج أو إساءة استعماله، أو القيام بتعديلات أو إصلاحات أو تغييرات غير مصرح بها لهذا المنتج، أو (باستثناء الولايات المتحدة الأمريكية) عدم الالتزام بشكل دقيق بتعليمات التشغيل والصيانة الخاصة بشركة Corporation Epson Seiko.

لن تكون شركة Corporation Epson Seiko مسئولة عن أي أضرار أو مشكلات تنجم عن استخدام أي خيارات أو أي منتجات استهلاكية خلاف تلك المشار إليها كمنتجات Epson الأصلية أو المنتجات المعتمدة من Epson بواسطة شركة Corporation Epson Seiko.

تخضع محتويات هذا الدليل للتغيير أو التحديث دون إشعار آخر.

قد يوجد اختلاف بين الرسومات التوضيحية بهذا الدليل وجهاز العرض الفعلي.

إشعار عام:

Macintosh وMac وiMac هي علامات تجارية مسجلة لشركة

.Apple Computer, Inc.

نُعد IBM علامة تجارية مسجلة لشركة International Business Machines Corporation.

ُعد Windows وNT Windows وVGA علامات تجارية أو علامات تجارية مسجلة ُت

لشركة Corporation Microsoft بالولايات المتحدة الأمريكية.

ُعد Dolby علامة تجارية لشركة Laboratories Dolby. ت

تُعد Pixelworks و DNX علامتين تجاريتين لشركة Pixelworks, Inc.

ً أسماء المنتجات الأخرى المذكورة بهذا الدليل هي أيضا لأغراض التعريف فقط وقد تكون علامات تجارية لمالكيها المعنيين. وتخلي شركة Epson مسئوليتها عن أي حقوق وجميع الحقوق المرتبطة بهذه العلامات.

ً يستخدم هذا المنتج برنامجا ذا كود مصدر مفتوح.